# $\sum_{i=1}^{\infty}$ 4 X4 for HDMI

EXT-HD-SL-444

Release A9 User Manual

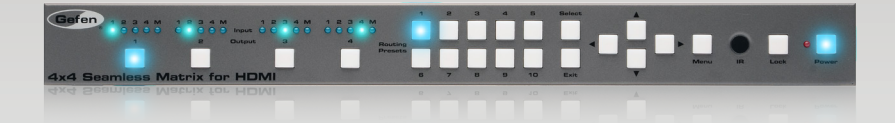

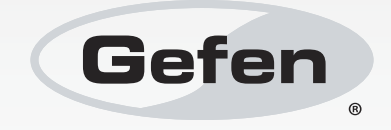

# Important Safety Instructions

#### **GENERAL SAFETY INFORMATION**

- 1. Read these instructions.
- 2. Keep these instructions.
- 3. Heed all warnings.
- 4. Follow all instructions.
- 5. Do not use this product near water.
- 6. Clean only with a dry cloth.
- 7. Do not block any ventilation openings. Install in accordance with the manufacturer's instructions.
- 8. Do not install or place this product near any heat sources such as radiators, heat registers, stoves, or other apparatus (including amplifiers) that produce heat.
- 9. Do not defeat the safety purpose of the polarized or grounding-type plug. A polarized plug has two blades with one wider than the other. A grounding type plug has two blades and a third grounding prong. The wide blade or the third prong are provided for your safety. If the provided plug does not fit into your outlet, consult an electrician for replacement of the obsolete outlet.
- 10. Protect the power cord from being walked on or pinched particularly at plugs, convenience receptacles, and the point where they exit from the apparatus.
- 11. Only use attachments/accessories specified by the manufacturer.
- 12. To reduce the risk of electric shock and/or damage to this product, never handle or touch this unit or power cord if your hands are wet or damp. Do not expose this product to rain or moisture.
- 13. Unplug this apparatus during lightning storms or when unused for long periods of time.
- 14. Refer all servicing to qualified service personnel. Servicing is required when the apparatus has been damaged in any way, such as power-supply cord or plug is damaged, liquid has been spilled or objects have fallen into the apparatus, the apparatus has been exposed to rain or moisture, does not operate normally, or has been dropped.
- 15. Batteries that may be included with this product and/or accessories should never be exposed to open flame or excessive heat. Always dispose of used batteries according to the instructions.

# Warranty Information

Gefen warrants the equipment it manufactures to be free from defects in material and workmanship.

If equipment fails because of such defects and Gefen is notified within two (2) years from the date of shipment, Gefen will, at its option, repair or replace the equipment, provided that the equipment has not been subjected to mechanical, electrical, or other abuse or modifications. Equipment that fails under conditions other than those covered will be repaired at the current price of parts and labor in effect at the time of repair. Such repairs are warranted for ninety (90) days from the day of reshipment to the Buyer.

This warranty is in lieu of all other warranties expressed or implied, including without limitation, any implied warranty or merchantability or fitness for any particular purpose, all of which are expressly disclaimed.

- 1. Proof of sale may be required in order to claim warranty.
- 2. Customers outside the US are responsible for shipping charges to and from Gefen.
- 3. Copper cables are limited to a 30 day warranty and cables must be in their original condition.

The information in this manual has been carefully checked and is believed to be accurate. However, Gefen assumes no responsibility for any inaccuracies that may be contained in this manual. In no event will Gefen be liable for direct, indirect, special, incidental, or consequential damages resulting from any defect or omission in this manual, even if advised of the possibility of such damages. The technical information contained herein regarding the features and specifications is subject to change without notice.

For the latest warranty coverage information, refer to the Warranty and Return Policy under the Support section of the Gefen Web site at www.gefen.com.

#### **PRODUCT REGISTRATION**

#### **Please register your product online by visiting the Register Product page under the Support section of the Gefen Web site.**

# Contacting Gefen Technical Support

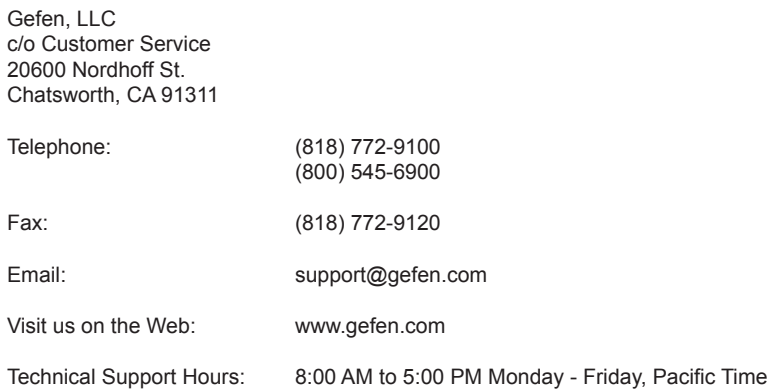

**4x4 Seamless Matrix for HDMI** is a trademark of Gefen, LLC.

#### **Important Notice**

Gefen, LLC reserves the right to make changes in the hardware, packaging, and any accompanying documentation without prior written notice.

HDMI, the HDMI logo, and High-Definition Multimedia Interface are trademarks or registered trademarks of HDMI Licensing in the United States and other countries.

> © 2015 Gefen, LLC. All Rights Reserved. All trademarks are the property of their respective owners.

# Operating Notes

• When using the 4x4 Seamless Matrix for HDMI for the first time, it is recommended that the unit be configured using the Gefen Syner-G Software Suite. The Gefen Syner-G Software Suite is free software that is available from the Support > Downloads section of the Gefen Web site.

# Licensing

This product uses software that is subject to open source licenses, including one or more of the General Public License Version 2 and Version 2.1, Lesser General Public License Version 2.1 and Version 3, BSD, and BSD-style licenses. Distribution and use of this product is subject to the license terms and limitations of liability provided in those licenses. Specific license terms and Copyright Notifications are provided in the source code. For three years from date of activation of this product, any party may request, and we will supply, for software covered by an applicable license (e.g. GPL or LGPL), a complete machine-readable copy of the corresponding open source code on a medium customarily used for software interchange. The following software and libraries are included with this product and subject to their respective open source licenses:

- lwIP
- jQuery

lwIP is licenced under the BSD licence:

Copyright (c) 2001-2004 Swedish Institute of Computer Science. All rights reserved.

Redistribution and use in source and binary forms, with or without modification, are permitted provided that the following conditions are met:

- 1. Redistributions of source code must retain the above copyright notice, this list of conditions and the following disclaimer.
- 2. Redistributions in binary form must reproduce the above copyright notice, this list of conditions and the following disclaimer in the documentation and/or other materials provided with the distribution.
- 3. The name of the author may not be used to endorse or promote products derived from this software without specific prior written permission.

THIS SOFTWARE IS PROVIDED BY THE AUTHOR ``AS IS'' AND ANY EXPRESS OR IMPLIED WARRANTIES, INCLUDING, BUT NOT LIMITED TO, THE IMPLIED WARRANTIES OF MERCHANTABILITY AND FITNESS FOR A PARTICULAR PURPOSE ARE DISCLAIMED. IN NO EVENT SHALL THE AUTHOR BE LIABLE FOR ANY DIRECT, INDIRECT, INCIDENTAL, SPECIAL, EXEMPLARY, OR CONSEQUENTIAL DAMAGES (INCLUDING, BUT NOT LIMITED TO, PROCUREMENT OF SUBSTITUTE GOODS OR SERVICES; LOSS OF USE, DATA, OR PROFITS; OR BUSINESS INTERRUPTION) HOWEVER CAUSED AND ON ANY THEORY OF LIABILITY, WHETHER IN CONTRACT, STRICT LIABILITY, OR TORT (INCLUDING NEGLIGENCE OR OTHERWISE) ARISING IN ANY WAY OUT OF THE USE OF THIS SOFTWARE, EVEN IF ADVISED OF THE POSSIBILITY OF SUCH DAMAGE.

# Features and Packing List

#### **Features**

- Seamless matrix scales each of its four inputs, and routes them to any or all of the four outputs without frame loss
- Input and Output resolutions up to 1080p Full HD and 1920x1200 (WUXGA)
- HDCP compliant
- Seamless switching ensures no switching delay and no picture loss during transitions
- Ten user-configurable routing presets can be accessed via front panel push-buttons
- Controllable via front panel controls, IR, IP (web server interface, Telnet, and UDP), and RS-232
- Easy to use on-screen Graphical User Interface (GUI)
- Handheld IR remote control and IR Extender input on back panel
- Field-upgradable firmware via web server interface
- USB port (reserved for future product enhancements)
- Locking power supply connector
- 1U tall rack-mountable enclosure, rack ears included

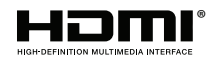

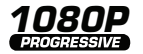

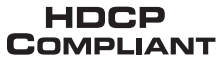

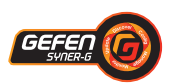

#### **Packing List**

The 4x4 Seamless Matrix for HDMI ships with the items listed below. If any of these items are not present in your box when you first open it, immediately contact your dealer or Gefen.

- 4x4 Seamless Matrix for HDMI
- 4 x 6 ft. Locking HDMI Cables
- 1 x 6 ft. DB-9 Cable
- 1 x IR Extender Module
- 1 x IR Remote Control
- 1 x 12V DC Locking Power Supply
- 1 x Set of Rack Ears
- 1 x Quick-Start Guide

# **Table of Contents**

#### **Getting Started**  $01$

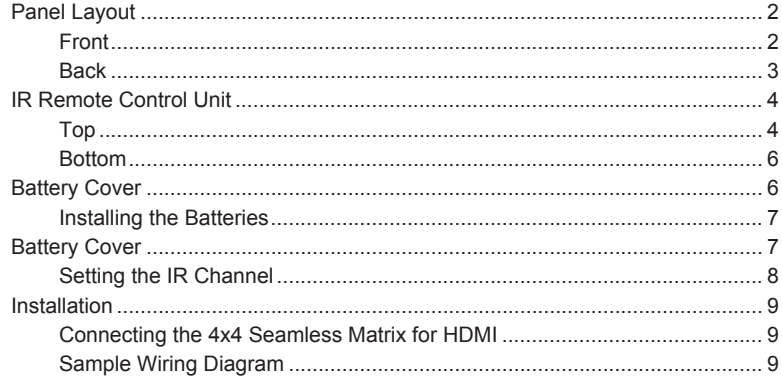

#### 02 **Operating the 4x4 Seamless Matrix for HDMI**

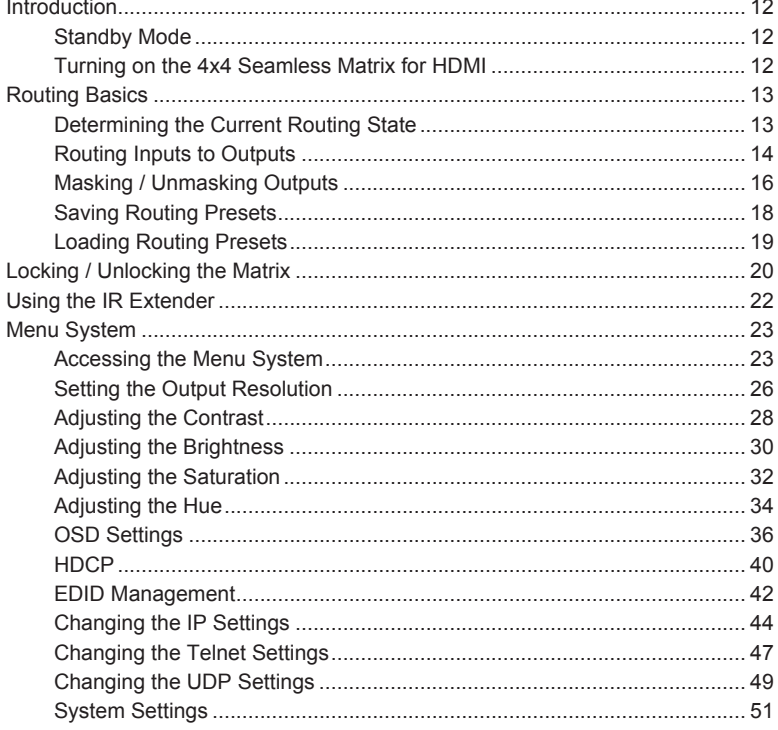

#### **Advanced Operation** 03

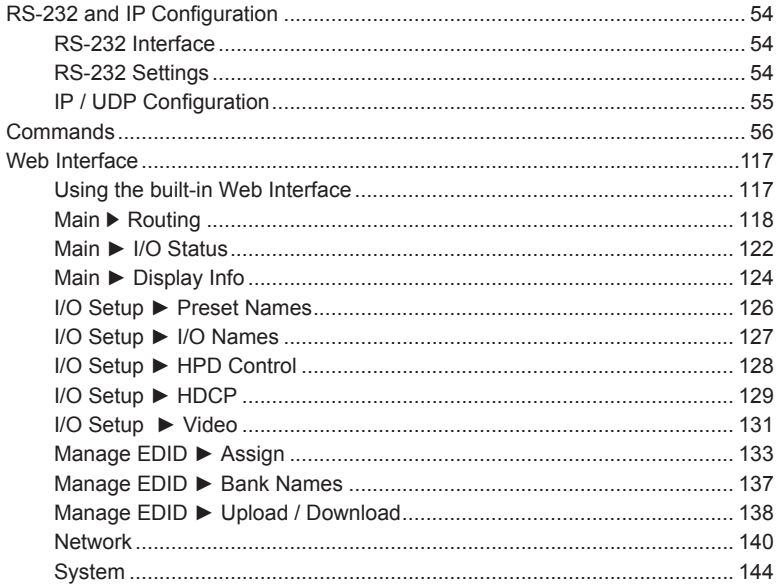

### 04 Appendix

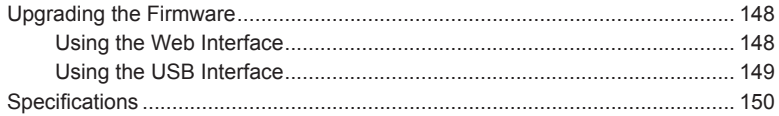

# <span id="page-10-0"></span>4 X4 Seamless Matrix

#### **Getting Started**  $01$

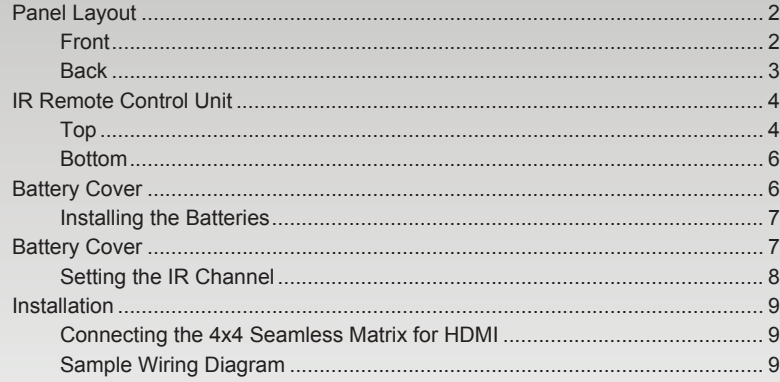

# <span id="page-11-0"></span>Panel Layout

**Front**

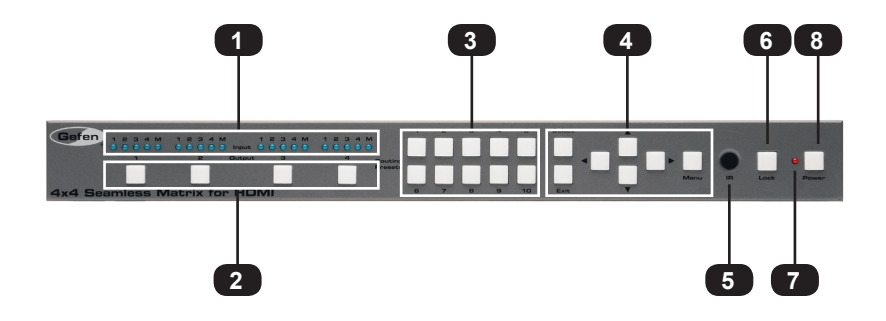

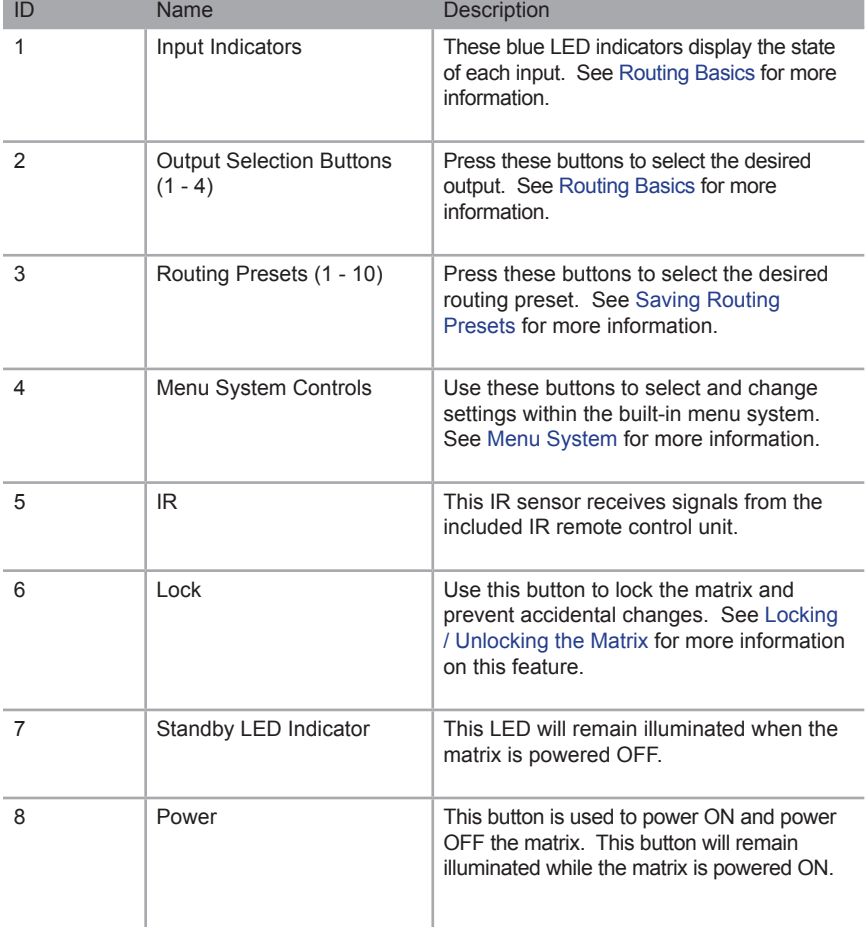

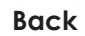

<span id="page-12-0"></span>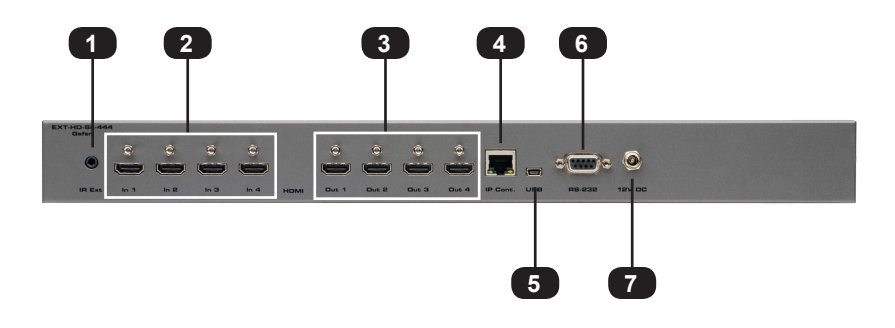

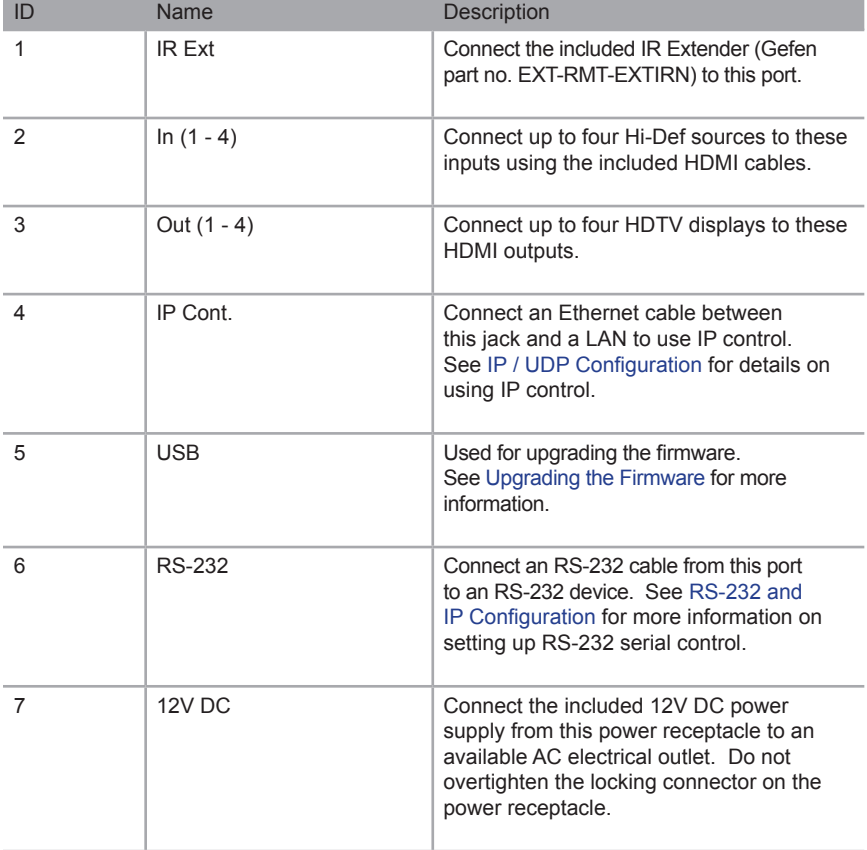

# <span id="page-13-0"></span>IR Remote Control Unit

**Top**

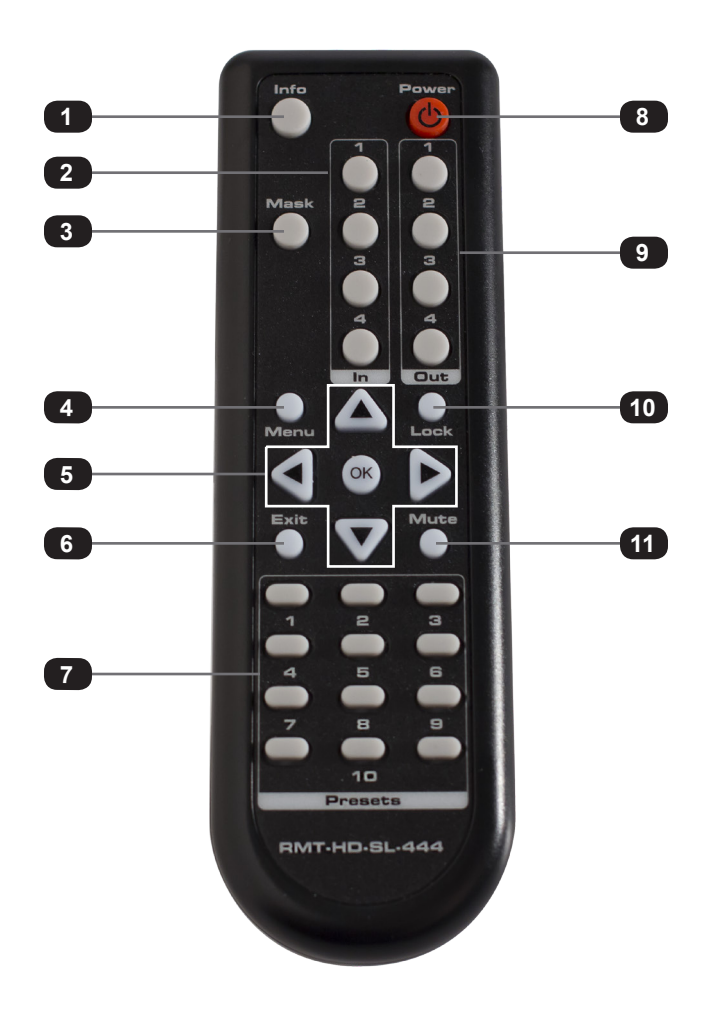

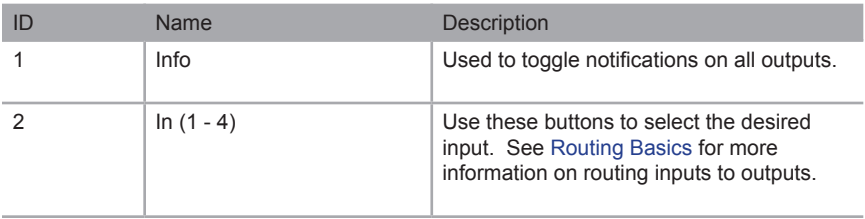

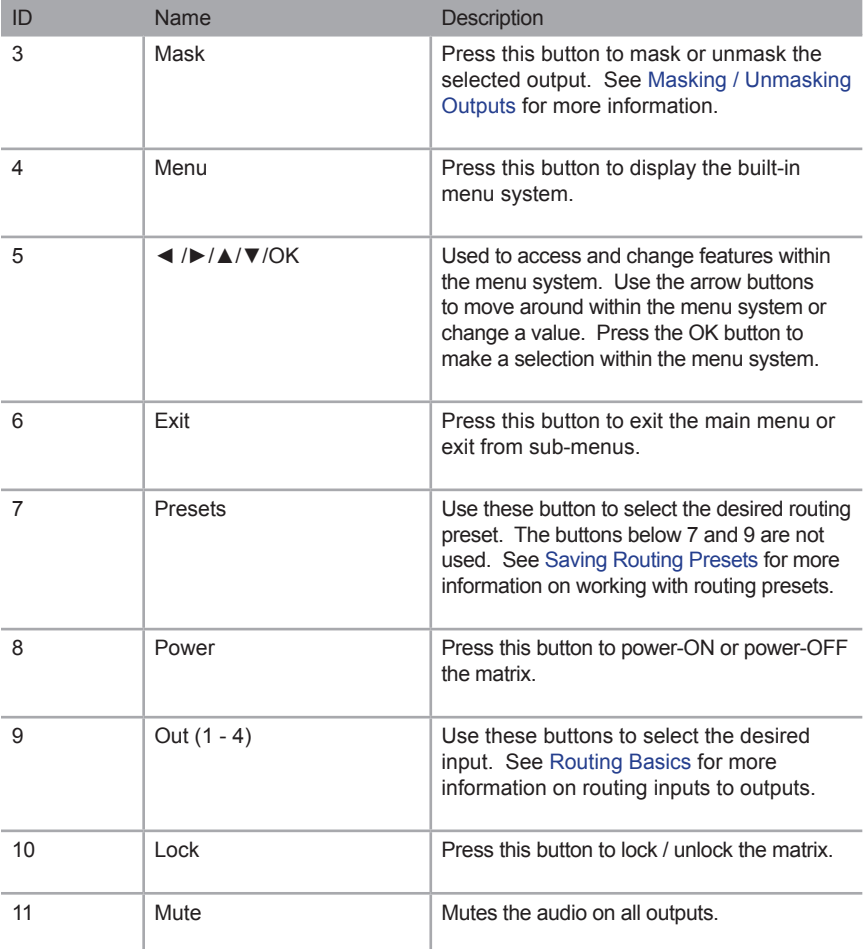

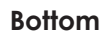

<span id="page-15-0"></span>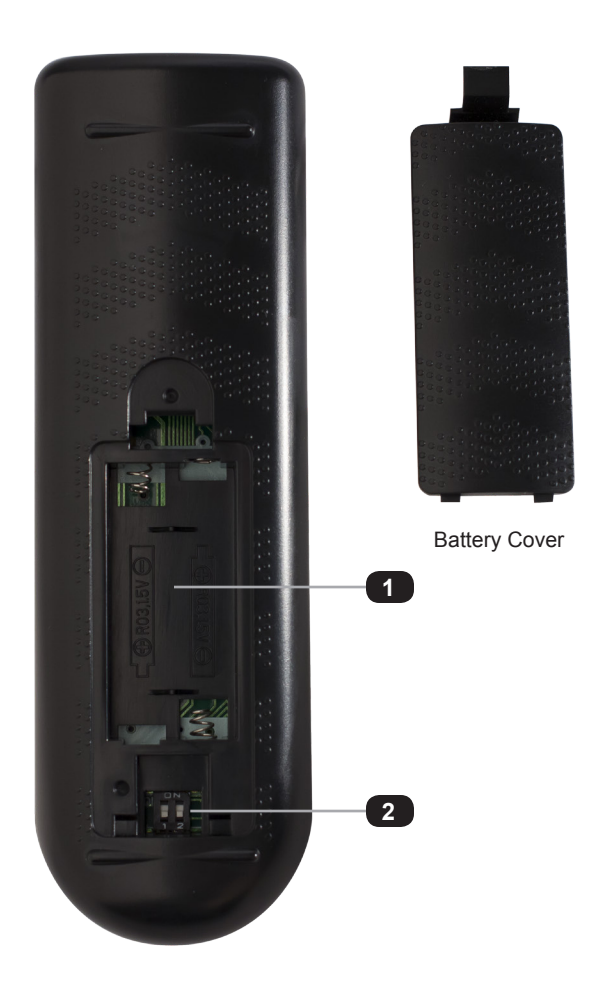

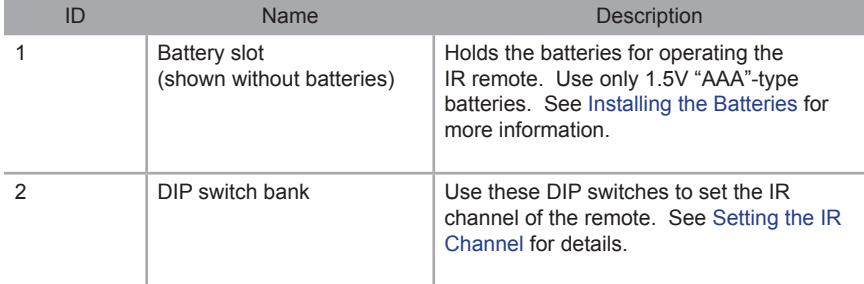

#### <span id="page-16-1"></span>**Installing the Batteries**

- <span id="page-16-0"></span>1. Remove the battery cover on the bottom of the IR remote control unit.
- 2. Make sure that the batteries are installed with the correct polarity, as shown in the illustration, below. Always use two 1.5V AAA-type batteries.
- 3. Replace the battery cover.

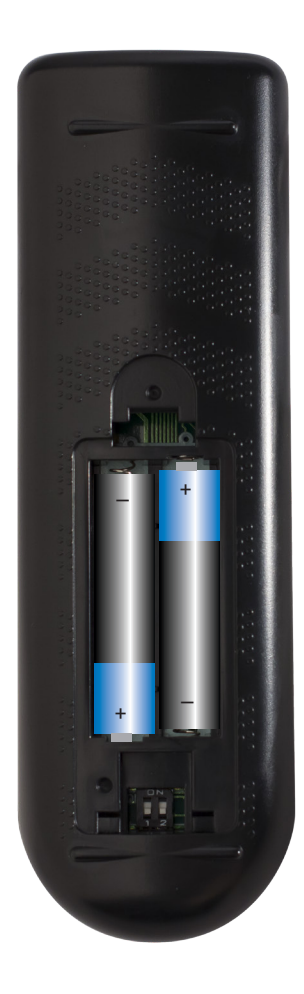

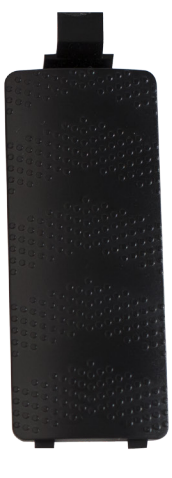

Battery Cover

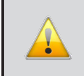

**WARNING:** Risk of explosion if battery is replaced by an incorrect type. Dispose of used batteries according to the instructions.

#### <span id="page-17-1"></span>**Setting the IR Channel**

<span id="page-17-0"></span>In order to function correctly, both the matrix and the IR remote control must be set to the same IR channel. To set the IR channel of the matrix, use the [#set\\_ir](#page-90-0) command or use the IR Channel setting under the [System](#page-153-1) page of the Web interface.

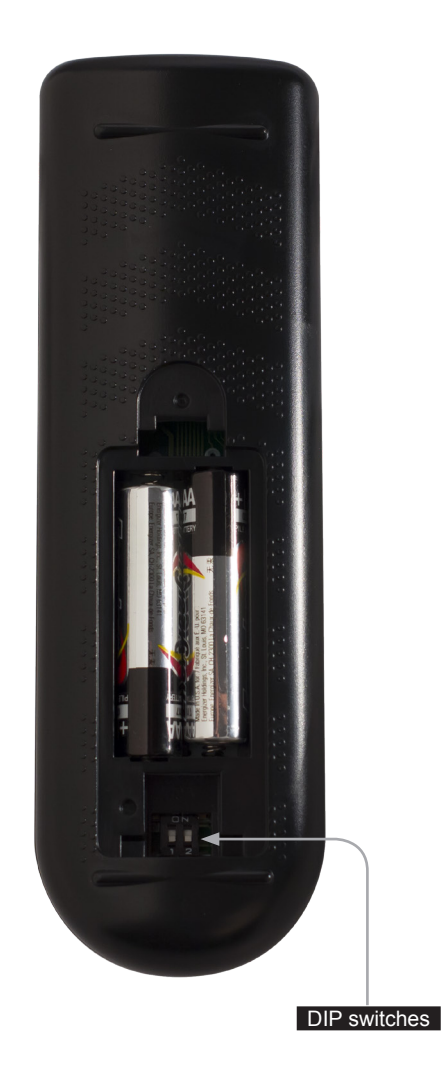

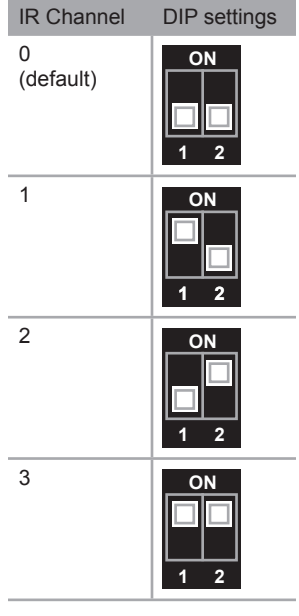

# <span id="page-18-0"></span>Installation

#### **Connecting the 4x4 Seamless Matrix for HDMI**

- 1. Connect up to four Hi-Def sources to the input ports (**In 1 In 4**) ports on the matrix.
- 2. Connect up to four HD displays using the output ports (**Out 1** - **Out 4)** on the matrix.
- 3. OPTIONAL: Connect an RS-232 cable from the **RS-232** port on the matrix to the RS-232 connector on the Automation Control Device.
- 4. OPTIONAL: Connect an Ethernet cable from the I**P Control** port on the matrix to a Local Area Network (LAN).
- 5. OPTIONAL: Connect the included IR extender to the **IR Ext** port on the matrix.
- 6. Connect the included 12V DC locking power supply to the power receptacle on the matrix. Do not overtighten the locking power connector.
- 7. Connect the power supply to an available electrical outlet.

#### **Sample Wiring Diagram**

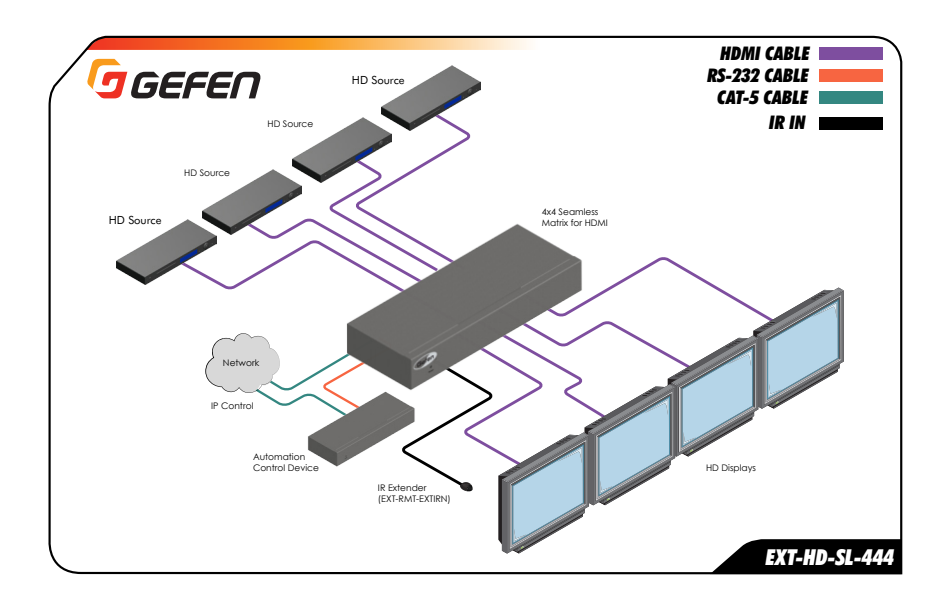

# <span id="page-20-0"></span>**4X4** for HDMI

# $02 -$

# **Operating the 4x4 Seamless Matrix for HDMI**

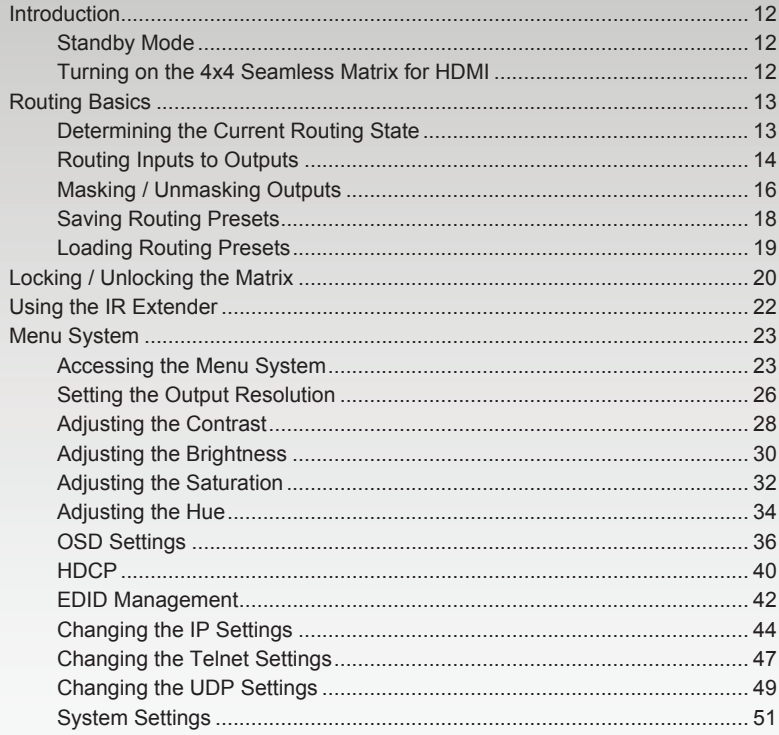

# <span id="page-21-0"></span>Introduction

#### **Standby Mode**

The LED next to the **Power** button, on the front panel, indicates the power state of the 4x4 Seamless Matrix for HDMI. In *standby mode*, power is being supplied to the 4x4 Seamless Matrix for HDMI but the unit is not turned on. This LED will be red and remain illuminated as long as the unit is in *standby mode*. If this LED does not illuminate, check the connection between the power receptacle on the 4x4 Seamless Matrix for HDMI and the AC outlet.

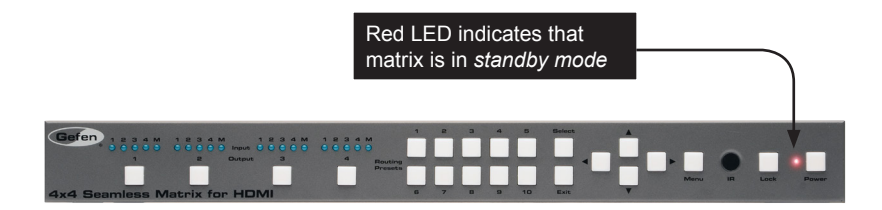

#### **Turning on the 4x4 Seamless Matrix for HDMI**

Press the **Power** button to power-on the matrix. The **Power** button will turn blue and remain illuminated as long as the matrix is powered-on. To power-off the 4x4 Seamless Matrix for HDMI and return to *standby mode*, press the **Power** button again.

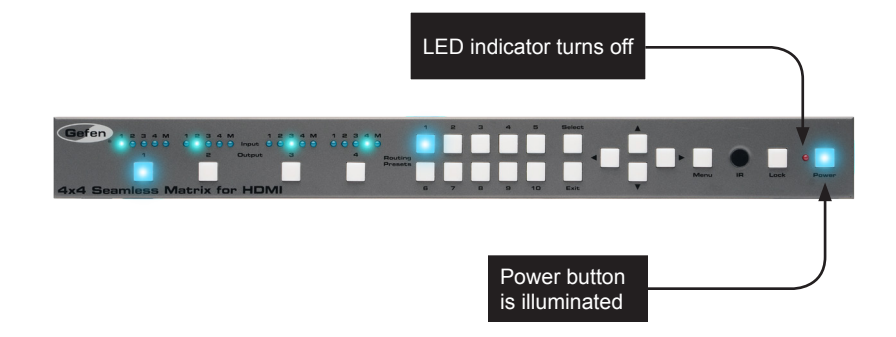

# <span id="page-22-1"></span><span id="page-22-0"></span>Routing Basics

#### **Determining the Current Routing State**

On the top-left portion of the matrix, there are four sets of five LED indicators. Each set of five LED indicators resides above each of the four **Output** buttons.

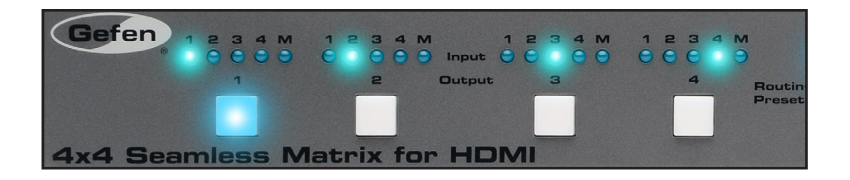

LED indicators 1 through 4 represent each input on the matrix. If one of these LED indicators are illuminated, then that means that the input is active.

The "M" LED indicates that the output is masked. Refer to [Masking / Unmasking Outputs](#page-25-1) for more information on masking and unmasking outputs.

Each of the Output buttons are used to route inputs to outputs. When an Output button is illuminated, it represent the currently selected output. For example, in the illustration below, we can see that Input 1 has been routed to Output 1:

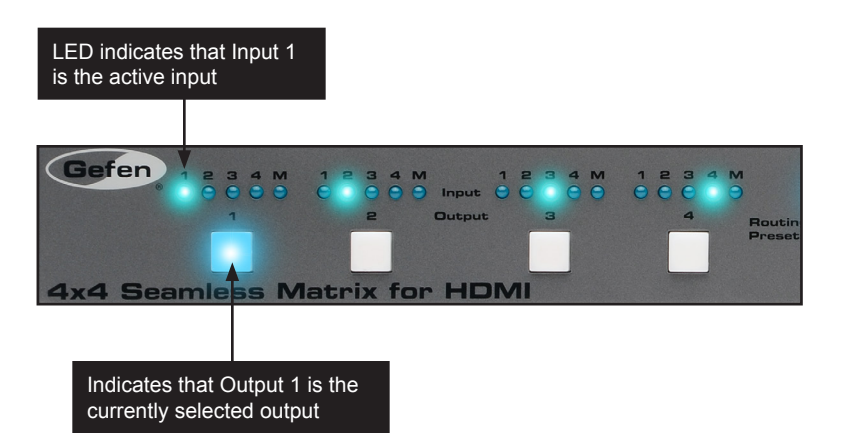

In addition, we can also see that Input 2 is routed to Output 2, Input 3 is routed to Output 3, and Input 4 is routed to Output 4. If the number of the input is the same as the number of the output, then this is called the "one-to-one" routing state. This is the factory-default routing state of the matrix.

#### <span id="page-23-1"></span>**Routing Inputs to Outputs**

Using the Front Panel Buttons

<span id="page-23-0"></span>To change the routing state of an output, press and release the button of the desired output to advance to the next input.

In the illustration below, the source connected to Input 2 is currently routed to Output 2. For this example, we will route Input 4 to Output 2.

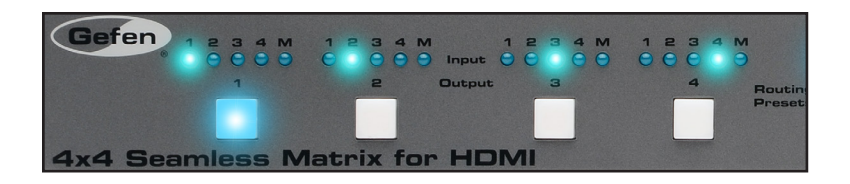

1. Select output 2 by pressing button **Output 2**. The LED for Input 2 is illuminated, indicating that Input 2 is currently routed to **Output 2**.

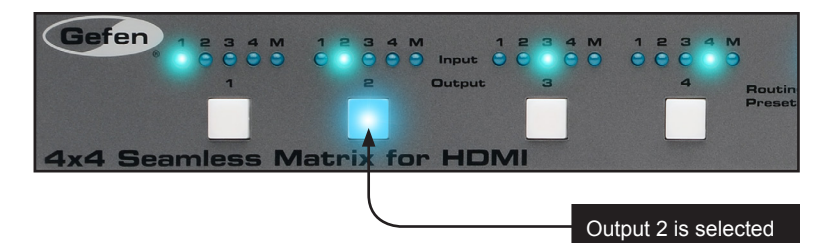

2. Press button **Output 2**, twice.

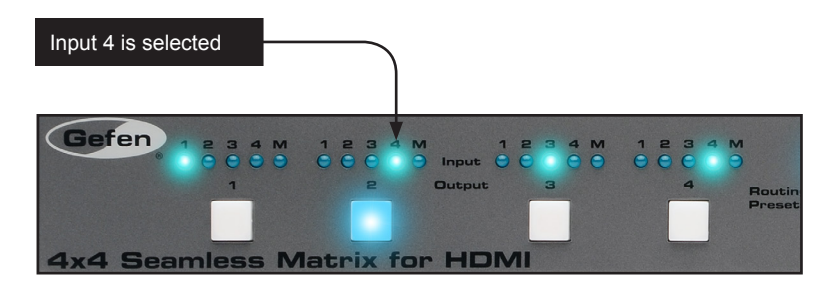

3. The LED indicator for Input 4 is now illuminated. This indicates that Input 4 is now routed to Output 2.

Once an output is selected, it will remain illuminated until another output is selected. An output must be selected before making a routing change.

#### Using the IR Remote Control

We'll use with the same routing example that is outlined on the previous page. However, instead of using the buttons on the front panel, we will use the IR remote control.

Input 2 is routed to Output 2. We will use the IR remote to route Input 4 to Output 2.

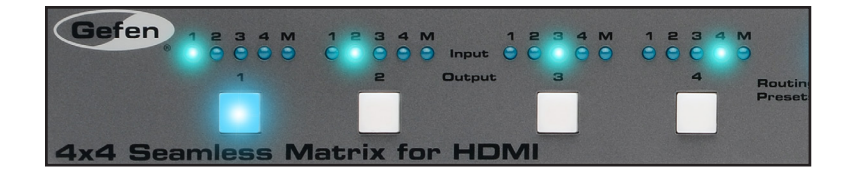

- 1. Point the IR remote at the IR sensor on the front panel of the matrix.
- 2. Select the desired output. In this example, we will select Output 2. Always select the output *before* selecting the input.

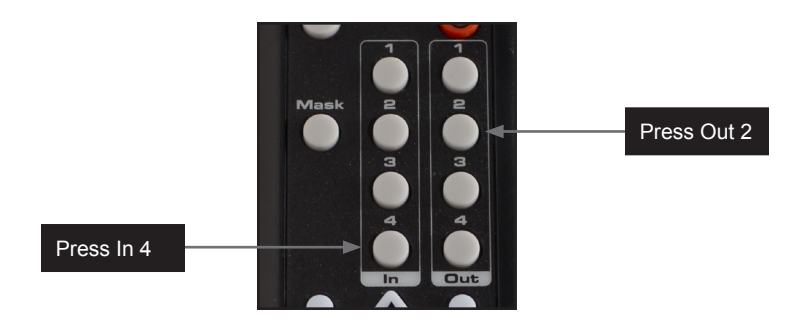

3. Select the desired input. In this example, we will select Input 4.

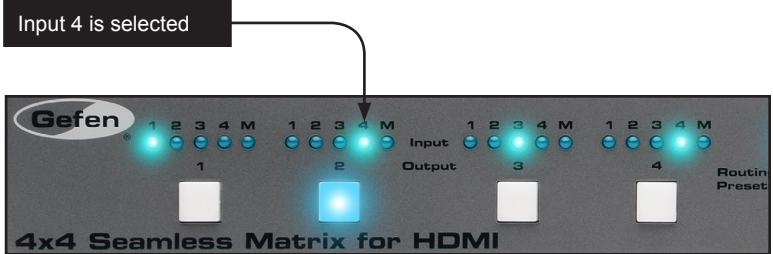

4. The LED indicator for Input 4 is now illuminated. Input 4 is now routed to Output 2.

#### <span id="page-25-1"></span>**Masking / Unmasking Outputs**

<span id="page-25-0"></span>"Masking" prevents the output device (display, etc) from receiving an output signal. Instead of powering-down or disconnecting the output device, individual or multiple outputs can be masked.

Using the Front Panel Buttons

1. Press the button of the desired output to be masked. For this example, we will select Output 2:

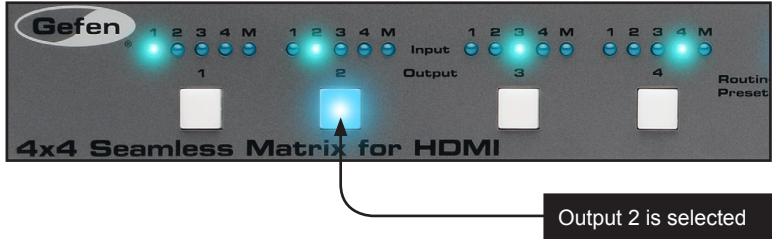

2. Continue pressing the button for Output 2 until the "M" LED indicator is illuminated.

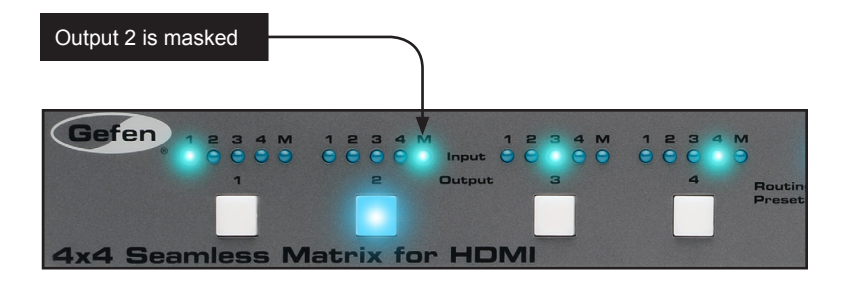

3. To unmask an output, press the button for the output and select the desired input. See [Routing Inputs to Outputs](#page-23-1) for more information.

#### Using the IR Remote Control

1. Press the button of the desired output to be masked. For this example, we will select Output 3:

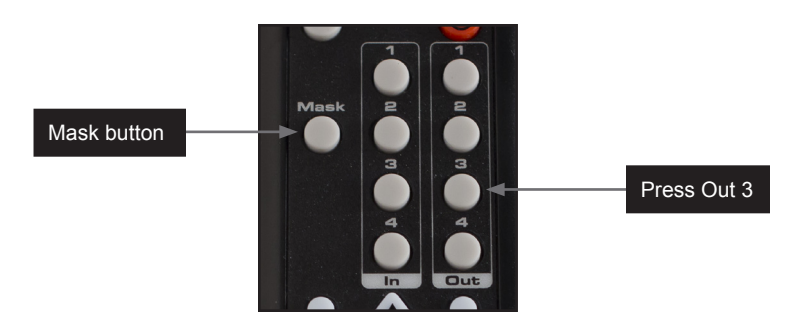

- 2. Press the **Mask** button.
- 3. Both the selected output and the "M" LED indicator will be illuminated on the front panel of the matrix.

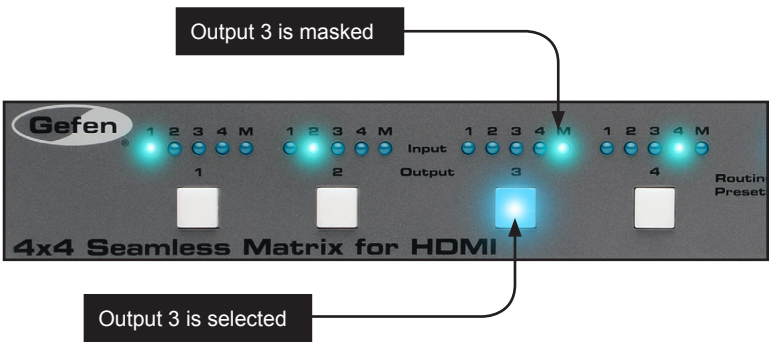

4. To unmask an output, press the button for the output and then select the desired input. See [Routing Inputs to Outputs](#page-23-1) for more information.

#### <span id="page-27-1"></span>**Saving Routing Presets**

<span id="page-27-0"></span>The 4x4 Seamless Matrix for HDMI allows routing states to be saved to any of 10 preset memory locations. Presets are retained in memory even if the matrix is powered OFF.

**NOTE:** Routing presets cannot be *saved* using the IR remote control unit.

1. Create the desired routing state.

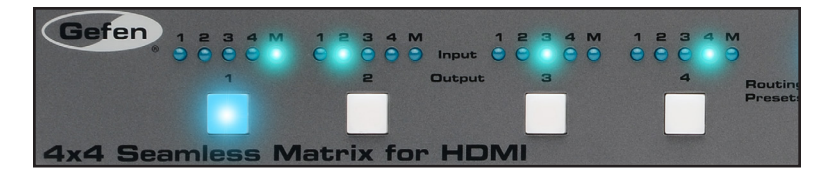

In the example, above, we have masked Output 1, and set Input 2 to Output 2, Input 3 to Output 3, and so on. Note that when saving a routing state, any outputs that are masked are also saved to memory.

2. Let's save this configuration to Preset 1. *Press and hold* button **1** on the Routing Presets section, on the front panel.

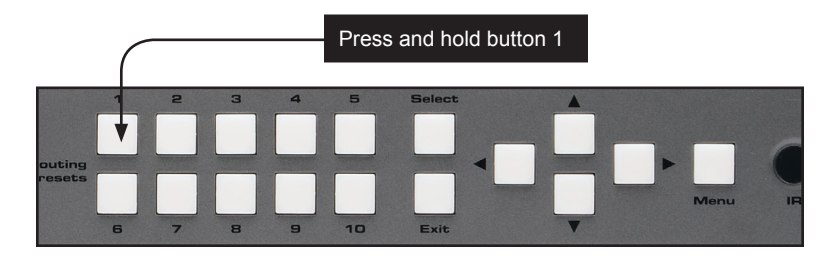

3. After a few seconds, button 1 will turn on and remain illuminated, indicating that the current routing configuration has been saved.

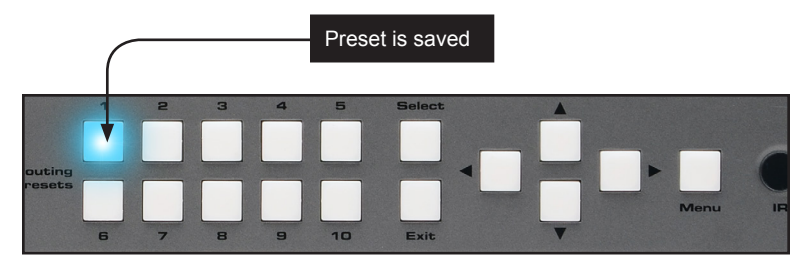

page | 18

#### **Loading Routing Presets**

Using the Front Panel Buttons

- <span id="page-28-0"></span>1. Press the desired **Routing Preset** button.
- 2. The routing preset will be loaded into memory. In the example below, we have selected Routing Preset 3.

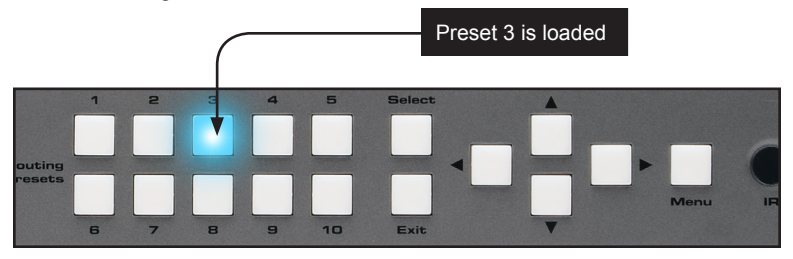

The selected button will remain illuminated as long as the preset is selected.

Using the IR Remote Control

1. Press the desired Preset button on the IR remote control. Note that the buttons below button 7 and 9 are not used.

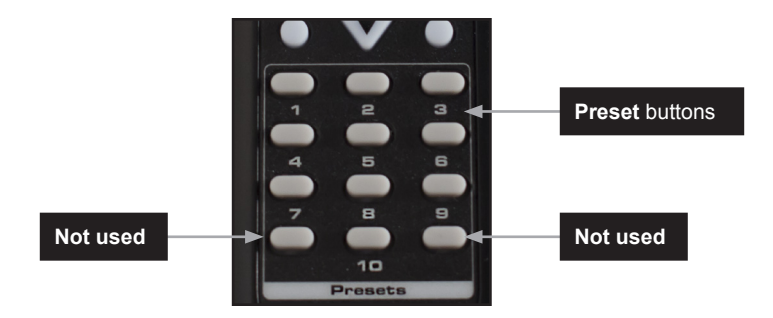

2. The routing preset will be loaded into memory. The associated Routing Preset button, on the matrix, will remain illuminated as long as the preset is selected.

# <span id="page-29-1"></span><span id="page-29-0"></span>Locking / Unlocking the Matrix

Locking the matrix will prevent any changes by disabling all buttons (except the Lock button) on the front panel. This feature is useful in preventing routing or other changes caused by accidentally bumping or pressing the buttons on the front panel.

Using the Front Panel Buttons

- 1. Press and hold the **Lock** button on the front panel. The **Lock** button will begin to flash.
- 2. Continue holding down the **Lock** button until it stops flashing.
- 3. The matrix is now locked. The **Lock** button will remain illuminated as long as the matrix is locked.

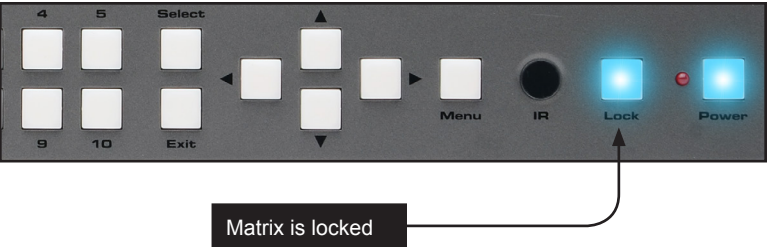

- 4. To unlock the matrix, press and hold the **Lock** button. The **Lock** button will begin to flash.
- 5. Continue holding down the **Lock** button until it stops flashing.
- 6. The matrix is now unlocked and can be used normally.

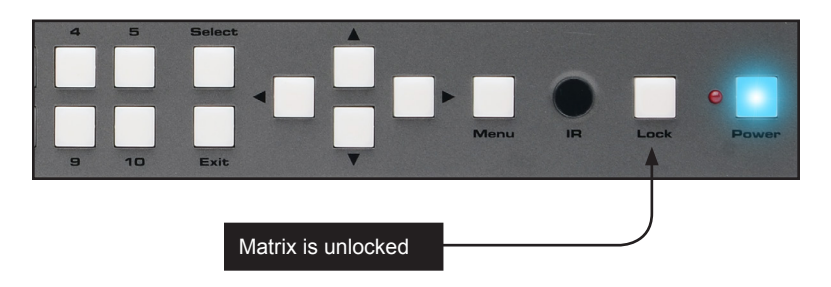

Once the matrix is unlocked, the **Lock** button will no longer be illuminated.

Locking / Unlocking the Matrix

Using the IR Remote Control

1. Press the **Lock** button on the IR remote control.

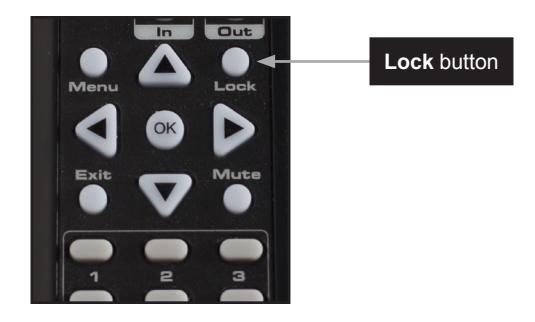

2. The **Lock** button, on the front panel of the matrix, will remain illuminated as long as the matrix is locked.

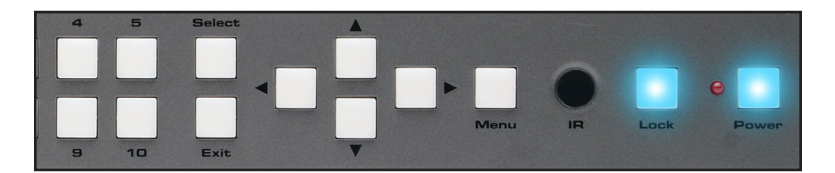

- 3. To unlock the matrix, press the **Lock** button. The **Lock** button will turn off.
- 4. The matrix is now unlocked and can be used normally.

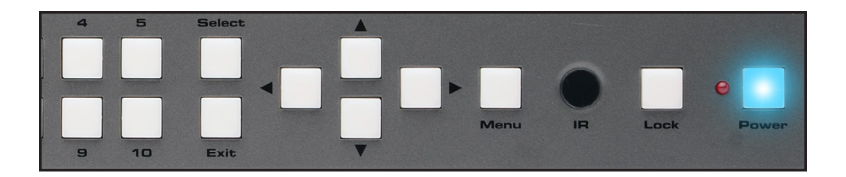

Once the matrix is unlocked, the **Lock** button will no longer be illuminated.

# <span id="page-31-0"></span>Using the IR Extender

There may be situations where the IR sensor is blocked by a cabinet or other mounting device. In this case, the included IR extender (Gefen part no. EXT-RMT-EXTIRN) can be connected to the **IR Ext** port on the matrix. The sensor on the IR extender behaves exactly like the sensor on the front panel of the matrix. Always point the IR remote control unit in the direction of the IR sensor.

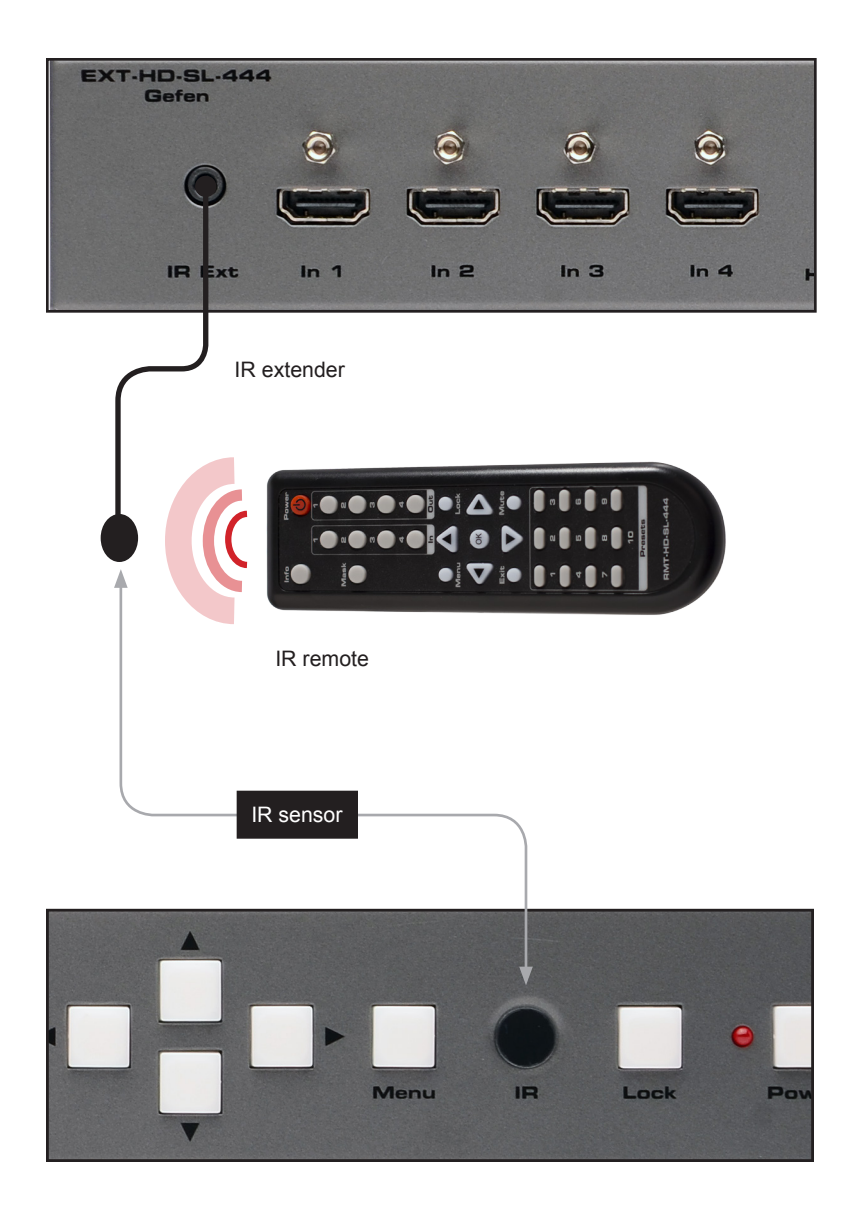

### <span id="page-32-1"></span><span id="page-32-0"></span>Menu System

#### **Accessing the Menu System**

The matrix uses a built-in menu system to manage and control all video features. To access the menu system, press the **Menu** button on the front panel or on the included IR remote control.

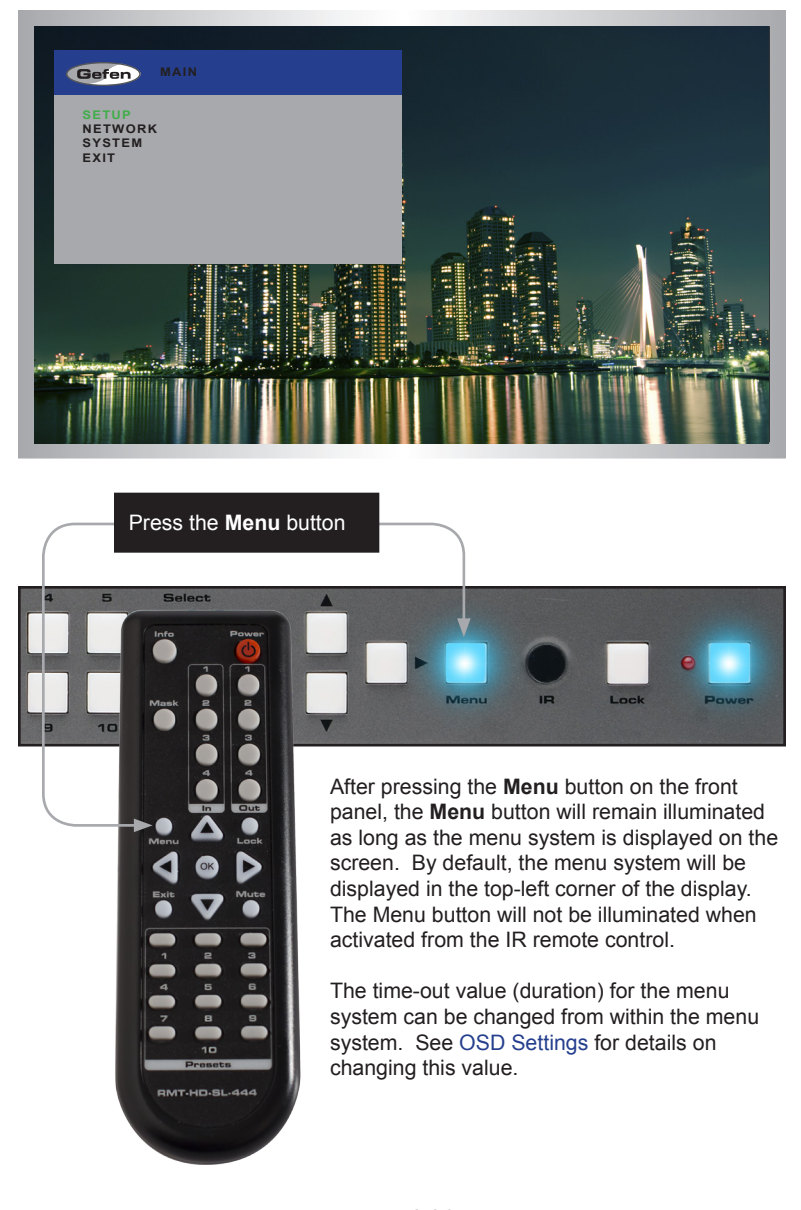

#### Using the Front Panel Controls

Use the  $\blacktriangleleft$ ,  $\blacktriangleright$ ,  $\blacktriangle$ , and  $\nabla$  buttons on the front panel to move around within the menu system. Press the **A** and  $\blacktriangledown$  buttons to move up and down. Press the **E** or  $\blacktriangleright$  buttons to change the value of the current selection. Press the **Select** button to make the desired selection. The current selection will be highlighted in green.

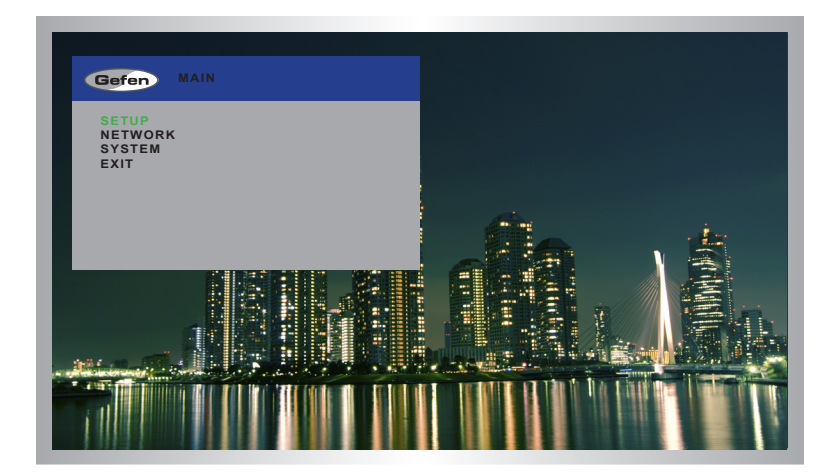

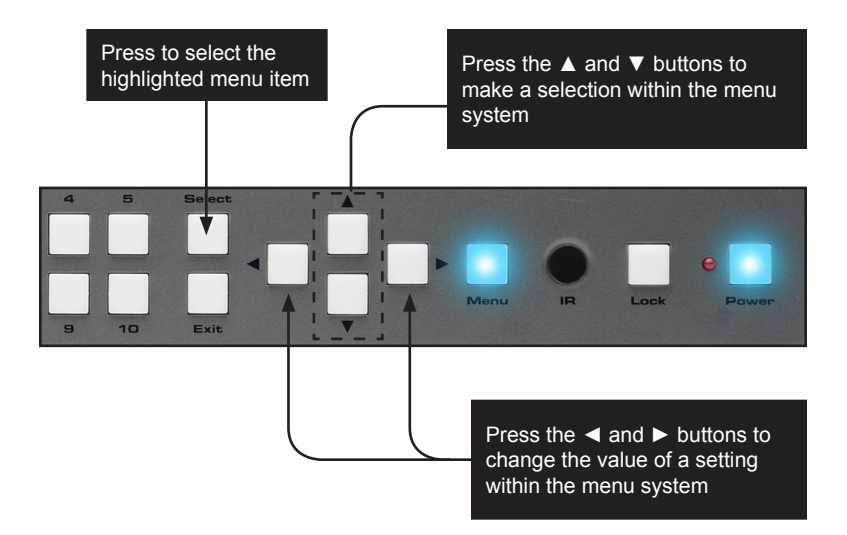

#### Using the IR Remote Control

The IR remote control has buttons which represent the controls on the front panel. Use the <, ►, ▲, and ▼ buttons to move around within the menu system. Press the ▲ and ▼ buttons to move up and down. Press the ◄ or ► buttons to change the value of the current selection. Press the **OK** button to make the desired selection. The current selection will be highlighted in green.

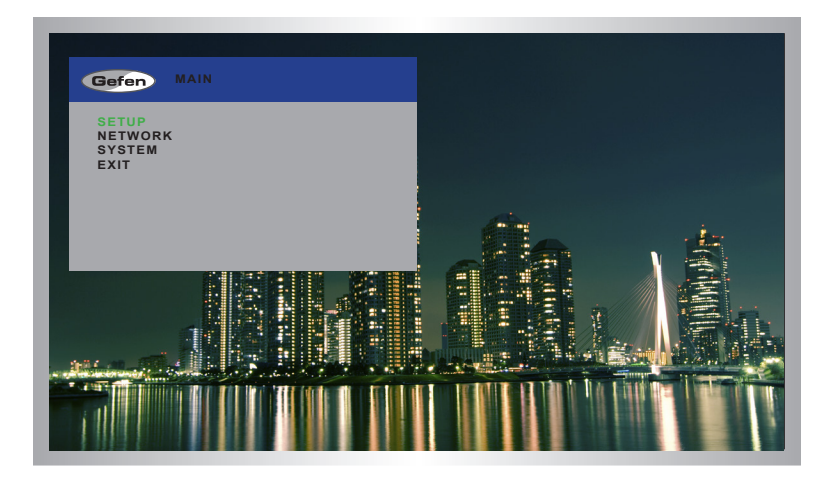

Press to select the highlighted menu item

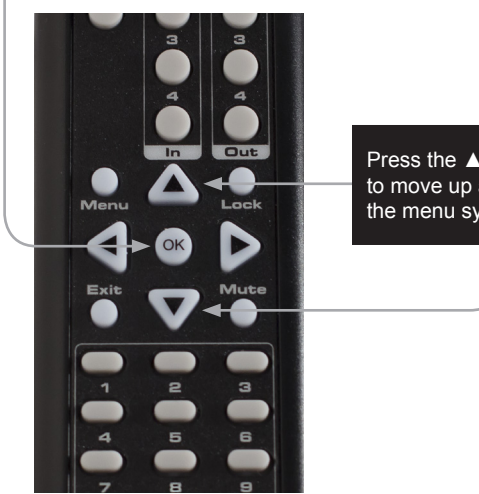

Press the ▲ and ▼ buttons to move up and down within the menu system

#### **Setting the Output Resolution**

<span id="page-35-0"></span>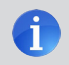

**NOTE:** Before changing this setting, make sure that all connected displays can support the selected output resolution.

1. Press the **Menu** button on the front panel or on the IR remote control. The menu system will be displayed.

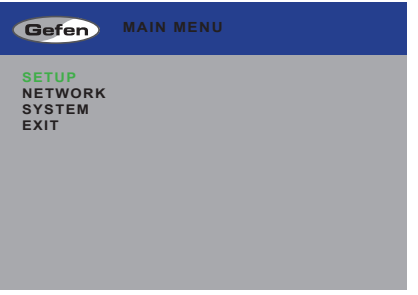

2. Press the **Select** button. If using the IR remote, press the **OK** button.

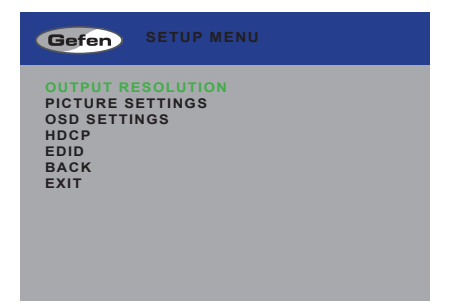

3. Press the **Select** button again to enter the **Output Resolution** menu. If using the IR remote, press the **OK** button.

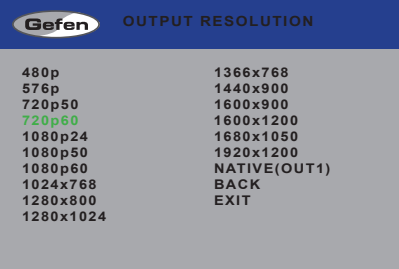
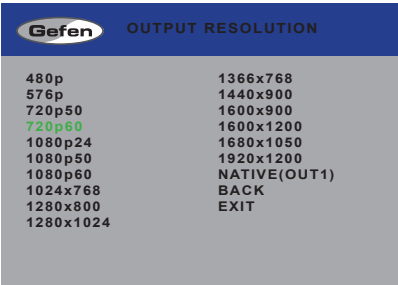

- 4. Use the **▲** or **▼** buttons to highlight the desired output resolution.
- 5. Press the **Select** button to apply the highlighted resolution. If using the IR remote, press the **OK** button.

If the display does not support the selected resolution, use the [#fadefault](#page-68-0) command to reset the 4x4 Seamless Matrix for HDMI.

See [RS-232 and IP Configuration](#page-63-0) for more information on configuring RS-232.

## **Adjusting the Contrast**

1. Press the **Menu** button on the front panel or on the IR remote control. The menu system will be displayed.

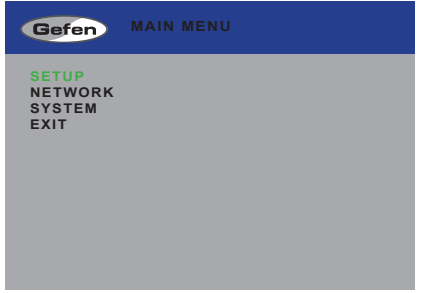

- 2. Press the **Select** button to display the **Setup Menu**. If using the IR remote, press the **OK** button.
- 3. Use the **▲** or **▼** buttons to highlight **Picture Settings**.

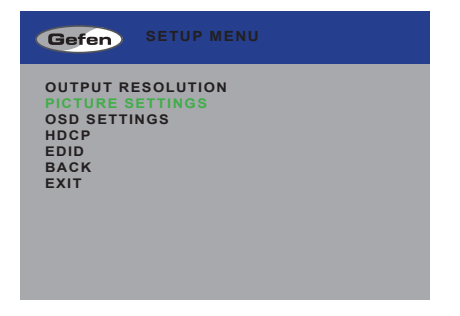

- 4. Press the **Select** button to display the **Picture Settings** menu. If using the IR remote, press the **OK** button.
- 5. The **Out Select** option should be highlighted. If not, use the **▲** or **▼** buttons to highlight it. Each output can have individual contrast settings. Therefore, the output must be selected before making changes to it.

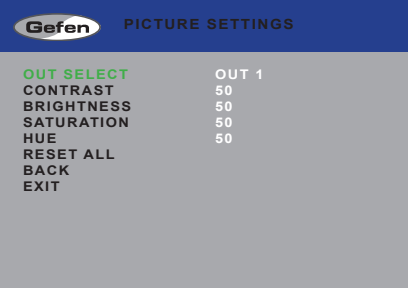

- 6. Press the **Select** button to select the **Out Select** option. The currently selected output will be highlighted in orange.
- 7. Select the desired output using the ◄ or ► buttons.

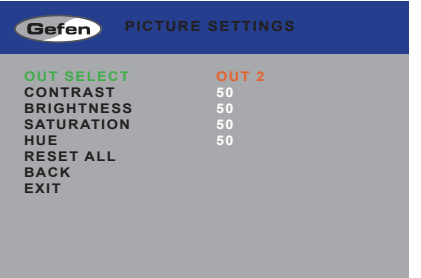

- 8. Press the **Select** button to accept the current output selection.
- 9. Use the **▲** or **▼** buttons to highlight the **Contrast** option.
- 10. Press the **Select** button to select the **Contrast** option.
- 11. Change the contrast value using the ◄ or ► buttons.

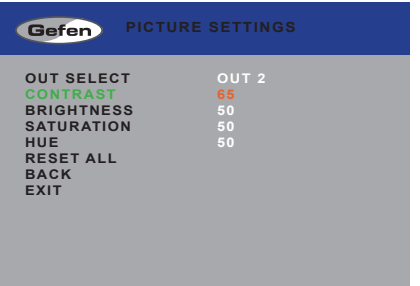

12. Press the **Select** button to accept the change.

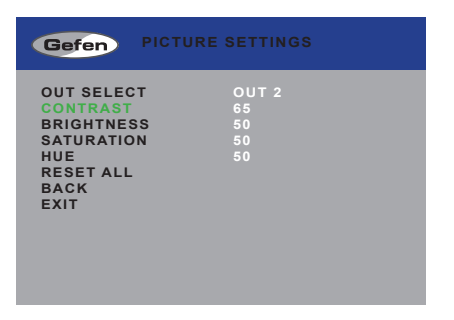

## **Adjusting the Brightness**

1. Press the **Menu** button on the front panel or on the IR remote control. The menu system will be displayed.

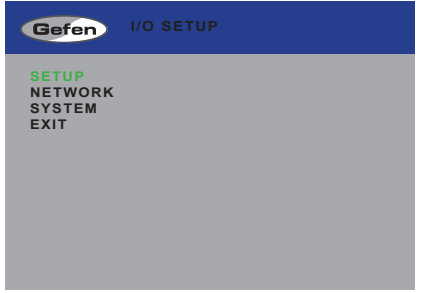

- 2. Press the **Select** button to display the **Setup Menu**. If using the IR remote, press the **OK** button.
- 3. Use the **▲** or **▼** buttons to highlight **Picture Settings**.

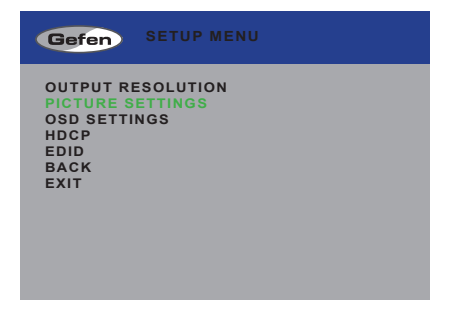

- 4. Press the **Select** button to display the **Picture Settings** menu. If using the IR remote, press the **OK** button.
- 5. The **Out Select** option should be highlighted. If not, use the **▲** or **▼** buttons to highlight it. Each output can have individual brightness settings. Therefore, the output must be selected before making changes to it.

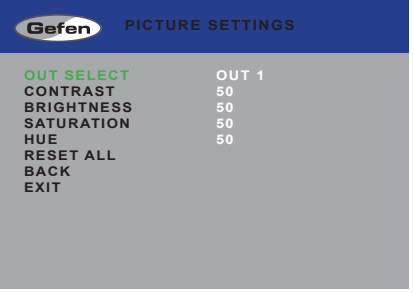

- 6. Press the **Select** button to select the **Out Select** option. The currently selected output will be highlighted in orange.
- 7. Select the desired output using the ◄ or ► buttons.

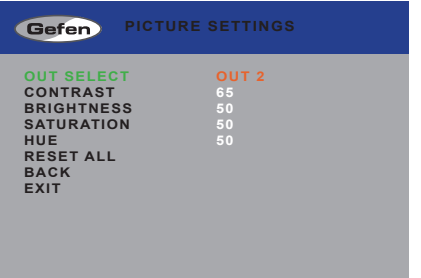

- 8. Press the **Select** button to accept the current output selection.
- 9. Use the **▲** or **▼** buttons to highlight the **Brightness** option.
- 10. Press the **Select** button to select the **Brightness** option.
- 11. Change the brightness value using the ◄ or ► buttons.

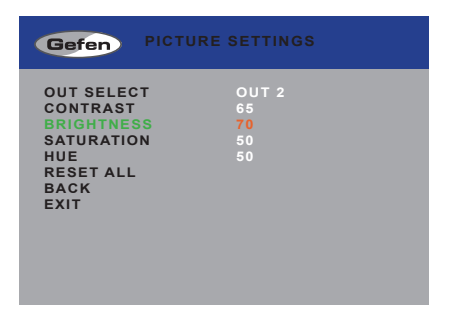

12. Press the **Select** button to accept the change.

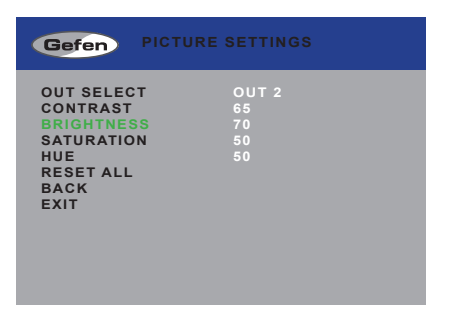

## **Adjusting the Saturation**

1. Press the **Menu** button on the front panel or on the IR remote control. The menu system will be displayed.

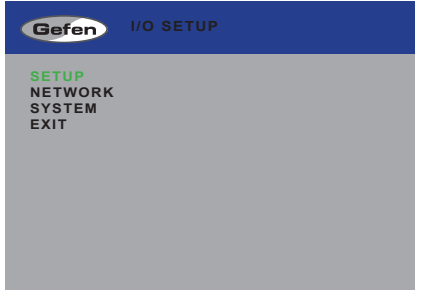

- 2. Press the **Select** button to display the **Setup Menu**. If using the IR remote, press the **OK** button.
- 3. Use the **▲** or **▼** buttons to highlight **Picture Settings**.

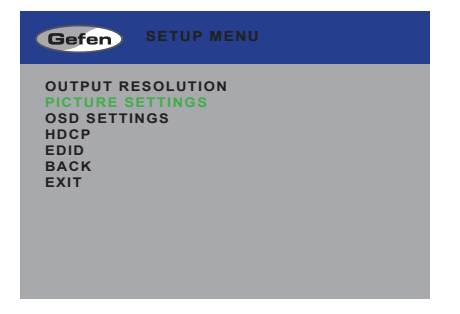

- 4. Press the **Select** button to display the **Picture Settings** menu. If using the IR remote, press the **OK** button.
- 5. The **Out Select** option should be highlighted. If not, use the **▲** or **▼** buttons to highlight it. Each output can have individual saturation settings. Therefore, the output must be selected before making changes to it.

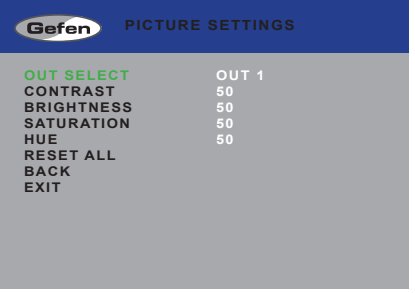

- 6. Press the **Select** button to select the **Out Select** option. The currently selected output will be highlighted in orange.
- 7. Select the desired output using the ◄ or ► buttons.

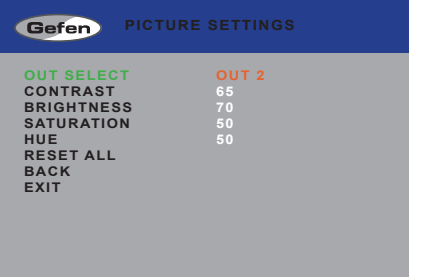

- 8. Press the **Select** button to accept the current output selection.
- 9. Use the **▲** or **▼** buttons to highlight the **Saturation** option.
- 10. Press the **Select** button to select the **Saturation** option.
- 11. Change the saturation value using the ◄ or ► buttons.

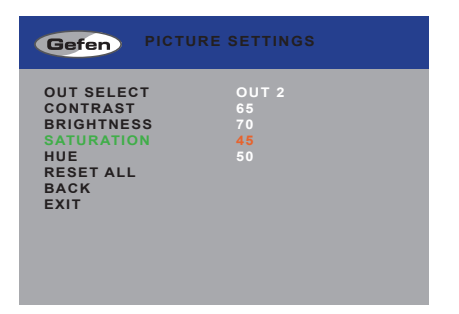

12. Press the **Select** button to accept the change.

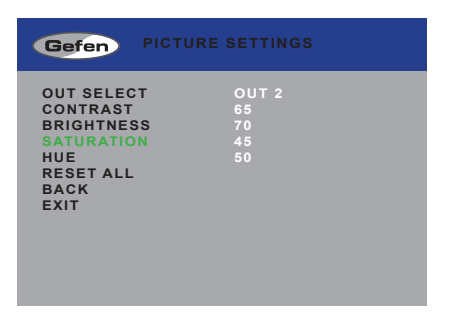

## **Adjusting the Hue**

1. Press the **Menu** button on the front panel or on the IR remote control. The menu system will be displayed.

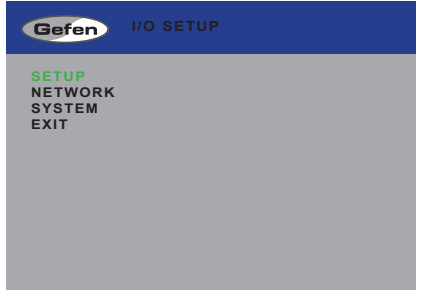

- 2. Press the **Select** button to display the **Setup Menu**. If using the IR remote, press the **OK** button.
- 3. Use the **▲** or **▼** buttons to highlight **Picture Settings**.

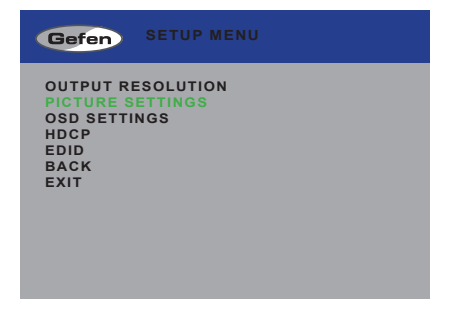

- 4. Press the **Select** button to display the **Picture Settings** menu. If using the IR remote, press the **OK** button.
- 5. The **Out Select** option should be highlighted. If not, use the **▲** or **▼** buttons to highlight it. Each output can have individual hue settings. Therefore, the output must be selected before making changes to it.

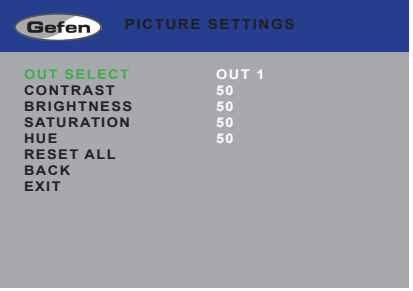

- 6. Press the **Select** button to select the **Out Select** option. The currently selected output will be highlighted in orange.
- 7. Select the desired output using the ◄ or ► buttons.

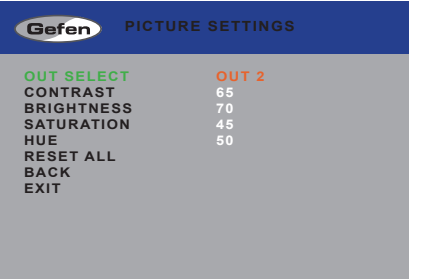

- 8. Press the **Select** button to accept the current output selection.
- 9. Use the **▲** or **▼** buttons to highlight the **Hue** option.
- 10. Press the **Select** button to select the **Hue** option.
- 11. Change the hue value using the ◄ or ► buttons.

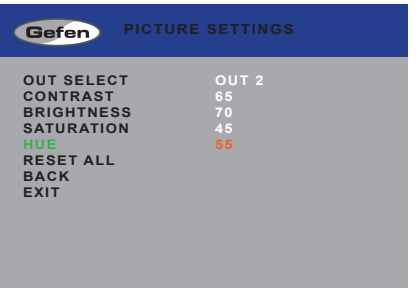

12. Press the **Select** button to accept the change.

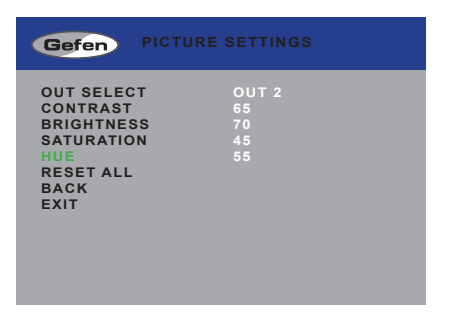

## **OSD Settings**

The OSD Settings menu controls how the OSD is displayed.

1. Press the **Menu** button on the front panel or on the IR remote control. The menu system will be displayed.

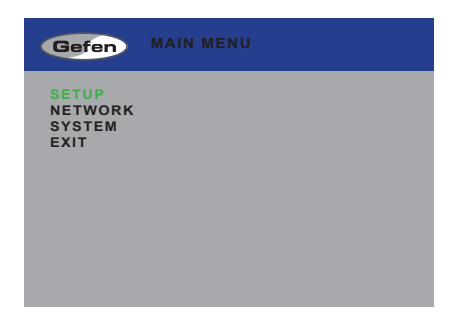

- 2. Press the **Select** button to display the **Setup Menu**. If using the IR remote, press the **OK** button.
- 3. Use the **▲** or **▼** buttons to highlight **OSD Settings**.

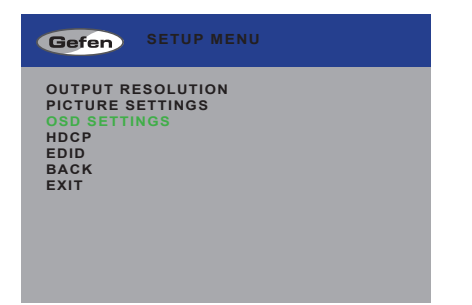

4. Press the **Select** button to display the **OSD Settings** menu.

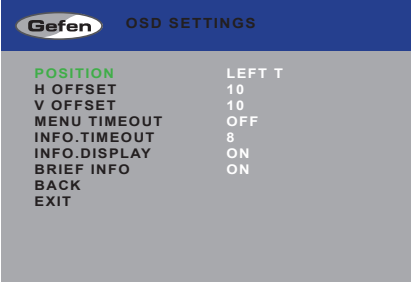

5. Use the **▲** or **▼** buttons to highlight the option to change. The **Position** option will be highlighted, automatically.

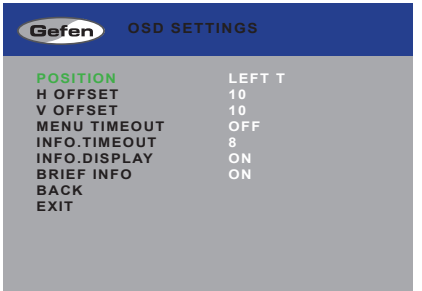

6. Once the desired option is highlighted, press the **Select** button to select it. If using the IR remote control, press the **OK** button.

When an option is selected, its current value will be highlighted in orange. Use the  $\blacktriangleleft$  or  $\blacktriangleright$  buttons to change the value.

## Position

Assigns the display where the OSD will be displayed, when the Menu button is pressed.

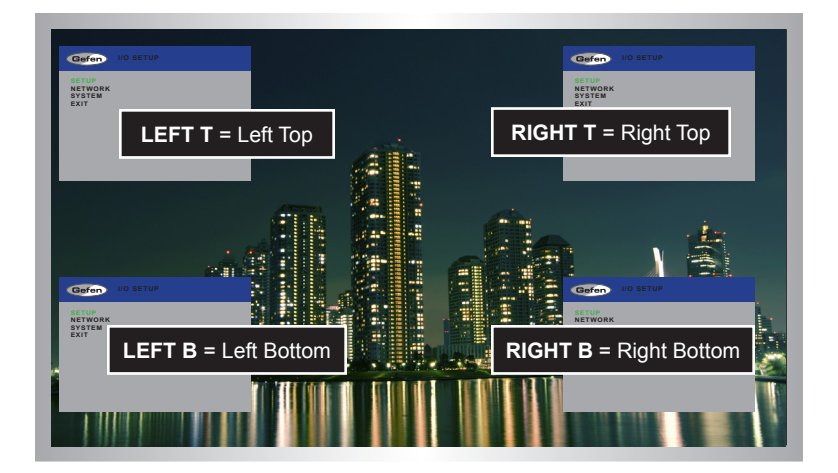

## H Offset

The horizontal offset of the OSD, as it appears on the display.

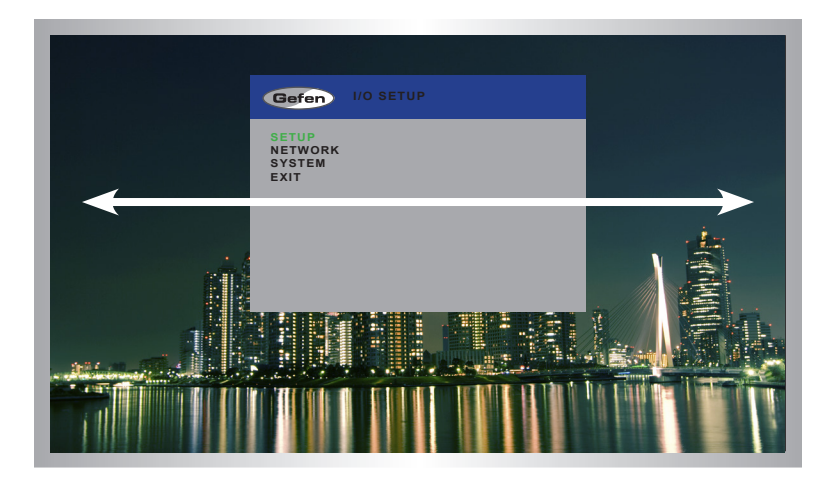

V Offset

The vertical offset of the OSD, as it appears on the display.

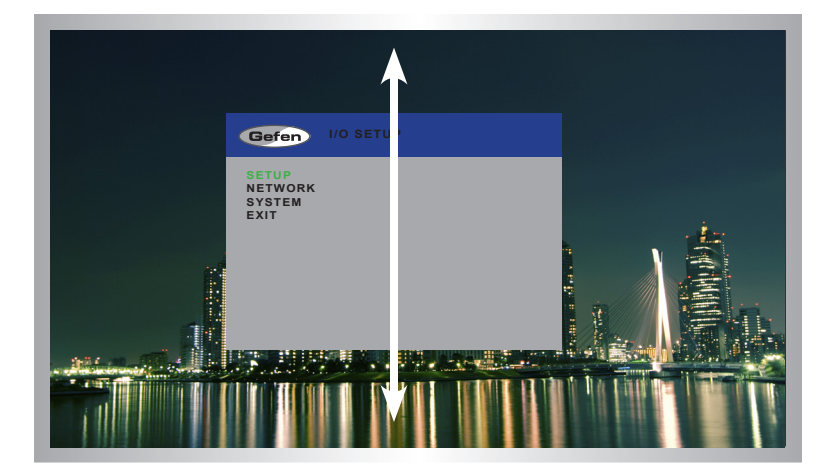

## Menu Timeout

Once the **Menu** button is pressed, the OSD will appear. Menu Timeout is the duration, in seconds, of the OSD before it is automatically hidden. If set to **Off**, then the OSD must be hidden manually by pressing the **Menu** button.

## Info Timeout

By default, each display will show an information (info) window. This window displays the input and output resolution. Menu Timeout is the duration, in seconds, of the OSD before it is automatically hidden.

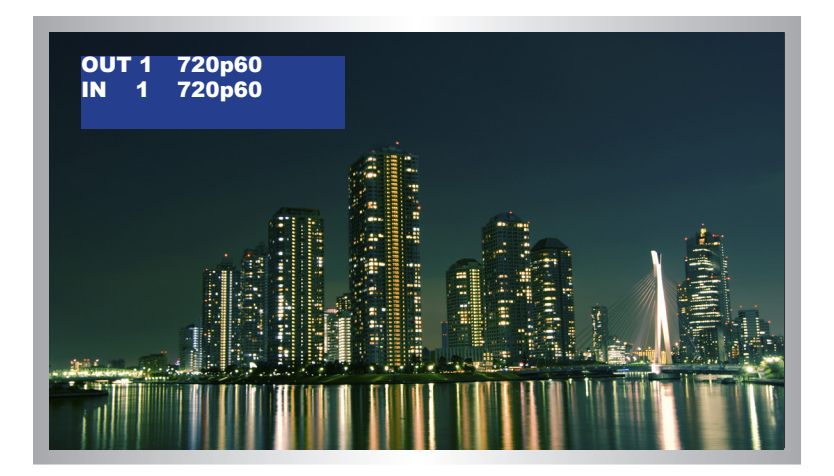

## Info Display

Enables (**On**) or disables (**Off**) the Info window. If set to **Off**, the Info window is never displayed.

## Brief Info

This option controls what is displayed when **Info Display** set to On. If **Brief Info** is set to **On**, then only the In and Out routing information is displayed. If **Brief Info** is set to **Off**, then the resolution information is also displayed.

## **HDCP**

Some sources (e.g. computers) will enable HDCP if an HDCP-compliant display is detected. Inputs can be set to accept or not accept HDCP content. Outputs can be set to follow (pass-through) the input setting or set to always on.

1. Press the **Menu** button on the front panel or on the IR remote control. The menu system will be displayed.

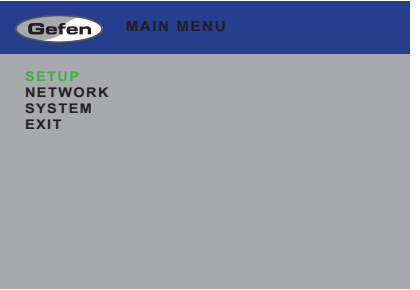

- 2. Press the **Select** button to display the **Setup Menu**. If using the IR remote, press the **OK** button.
- 3. Use the **▲** or **▼** buttons to highlight **HDCP**.

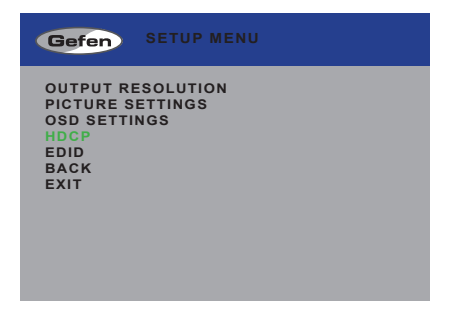

4. Press the **Select** button to display the **HDCP** menu.

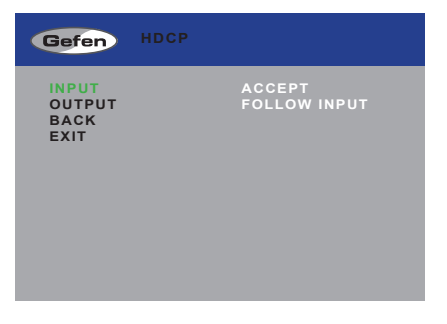

- 5. Use the **▲** or **▼** buttons to highlight either the **Input** or **Output** option.
- 6. Press the **Select** button to select the desired option. If using the IR remote, press the **OK** button.

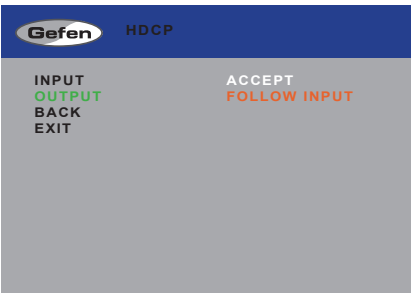

7. Use the  $\blacktriangleleft$  or  $\blacktriangleright$  buttons to change the value.

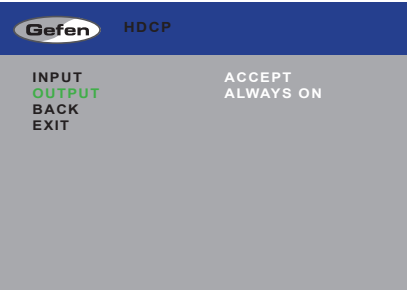

**Input**: Accept or Not Accept.

Use the Accept option to allow HDCP content to pass on the input. Use the Not Accept option to prevent HDCP content from being transmitted to the input.

### **Output**: Always On / Follow Input

Use the Always On option to allow HDCP to pass through on the output. Use the Follow Input option to have the output follow the input setting (Accept / Not Accept).

8. Press the **Select** button to accept the change. If using the IR remote, press the **OK** button.

## **EDID Management**

1. Press the **Menu** button on the front panel or on the IR remote control. The menu system will be displayed.

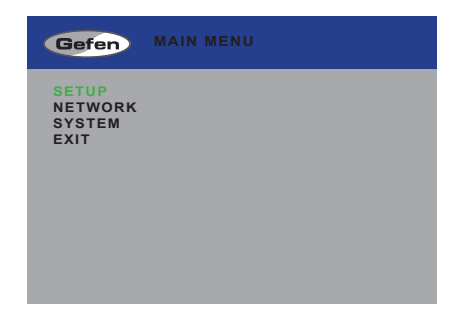

- 2. Press the **Select** button to display the **Setup** menu. If using the IR remote, press the **OK** button.
- 3. Use the **▲** or **▼** buttons to highlight the **EDID** option.

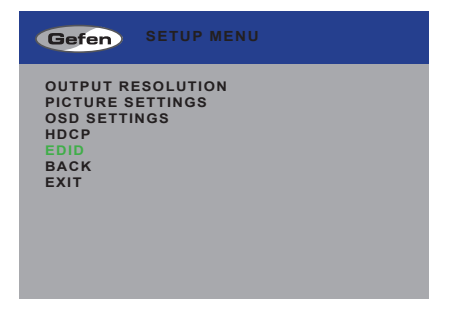

4. Press the **Select** button to display the **EDID** menu. If using the IR remote, press the **OK** button.

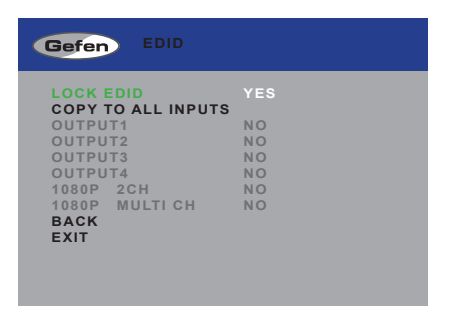

- 5. Press the **Select** button to select the **Lock EDID** option.
- 6. Use the ◄ or ► buttons to change the value of the **Lock EDID** option.
- 7. Press the **Select** button to accept the **Lock EDID** value.

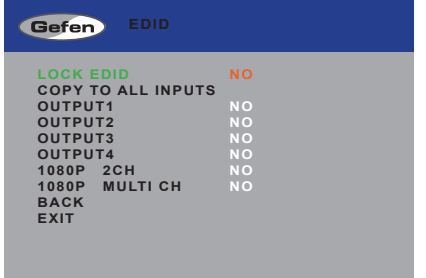

Selecting an EDID

- 1. Make sure the **Lock EDID** option is set to **No**.
- 2. Use the **▲** or **▼** buttons to highlight the desired output, containing the EDID to be copied to the input. The 1080p 2CH or 1080p Multi Ch EDID can also be selected.

When selecting an EDID, make sure that all displays can support the same audio and video capabilities

- 3. Press the **Select** button to accept the current selection. If using the IR remote, press the **OK** button.
- 4. Use the ◄ or ► buttons to select either **Yes** or **No**.
- 5. Press the **Select** button to save the changes. If using the IR remote, press the **OK** button.

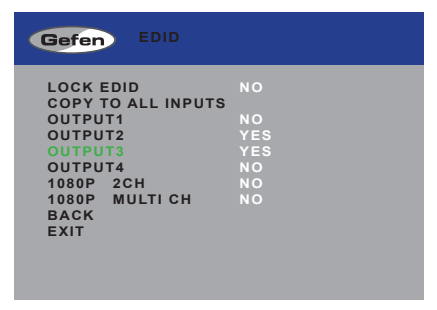

6. The display will flash momentarily. The EDID from the selected output will be copied to the input and will be used by all outputs.

## **Changing the IP Settings**

- 1. Press the **Menu** button on the front panel or on the IR remote control. The menu system will be displayed.
- 2. Use the **▲** or **▼** buttons to highlight the **Network** option.

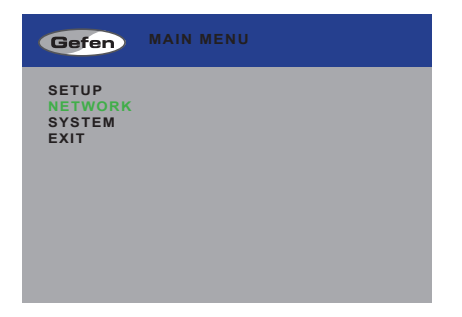

3. Press the **Select** button to display the **Network** menu. If using the IR remote, press the **OK** button.

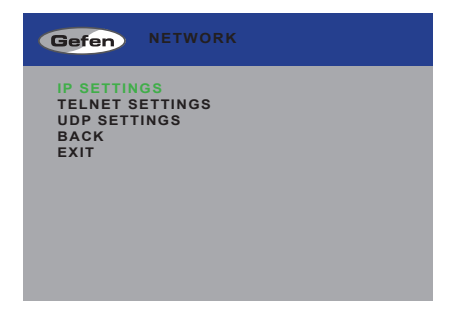

4. Press the **Enter** button again to display the **IP Settings** menu. If using the IR remote, press the **OK** button.

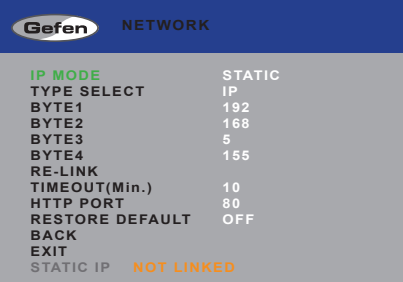

- 5. Use the **▲** or **▼** buttons to highlight the option to change. The **IP Mode** option will be highlighted, automatically.
- 6. Once the desired option is highlighted, press the **Select** button to select it. If using the IR remote control, press the **OK** button.

When an option is selected, its current value will be highlighted in orange.

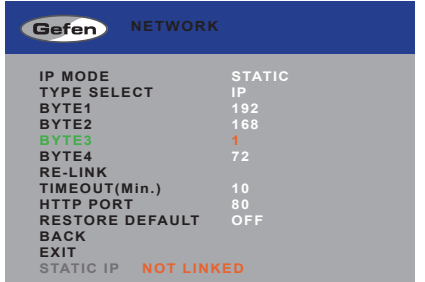

- 7. Use the ◄ or ► buttons to change the current value.
- 8. Press the **Select** button to accept the current changes. If using the IR remote control, press the **OK** button.

## IP Mode

Set this option to either Static or DHCP. If using the Static option, the IP address must be specified. Use the Byte1, Byte2, Byte3, and Byte4 options to set each of the digits in the IP address, subnet mask, and gateway.

## Type Select

Use this option to switch between the IP address (IP), subnet mask (Mask), and gateway (Gate).

Byte

Use the Byte1, Byte2, Byte3, and Byte4 options to set each of the digits in the IP address, subnet mask, and gateway.

### Re-link

Use this option to attempt to re-link to the network using the current IP settings.

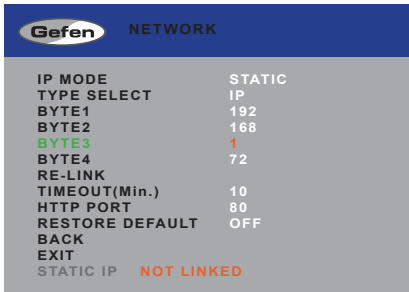

## Timeout

Sets the time-out period (in seconds) when using the Re-Link option to link with the network using the current IP settings.

## HTTP Port

Sets the HTTP listening port for the 4x4 Seamless Matrix for HDMI.

## Restore Default

This option will reset the default IP settings for the 4x4 Seamless Matrix for HDMI.

## **Changing the Telnet Settings**

- 1. Press the **Menu** button on the front panel or on the IR remote control. The menu system will be displayed.
- 2. Use the **▲** or **▼** buttons to highlight the **Network** option.

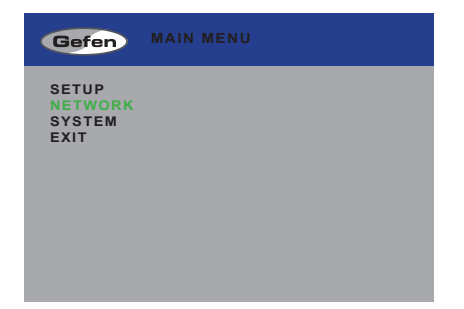

- 3. Press the **Select** button to display the **Network** menu. If using the IR remote, press the **OK** button.
- 4. Use the **▲** or **▼** buttons to highlight the **Telnet Settings** option.

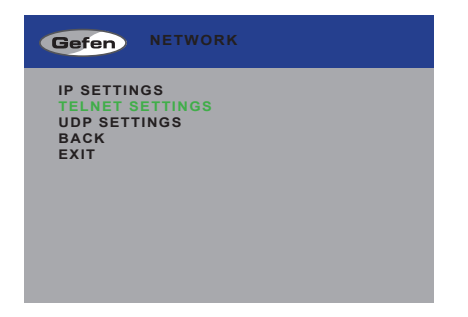

5. Press the **Select** button again to display the **Telnet Settings** menu. If using the IR remote, press the **OK** button.

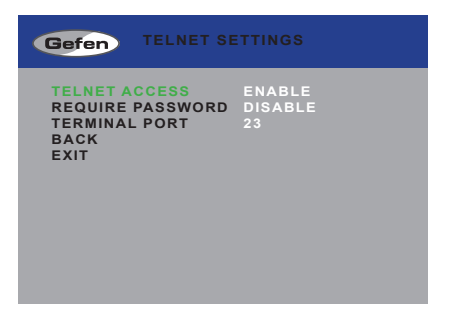

- 5. Use the **▲** or **▼** buttons to highlight the option to change. The **Telnet Access** option will be highlighted, automatically.
- 6. Once the desired option is highlighted, press the **Select** button to select it. If using the IR remote control, press the **OK** button.

When an option is selected, its current value will be highlighted in orange.

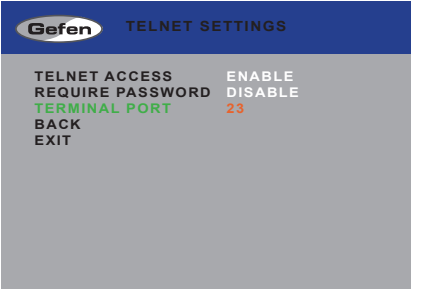

- 7. Use the ◄ or ► buttons to change the current value.
- 8. Press the **Select** button to accept the current changes. If using the IR remote control, press the **OK** button.

## Telnet Access

Enables (On) or disables (Off) Telnet access for the HD Video Wall Controller.

## Require Password

Enables or disables the password prompt at the beginning of a Telnet session.

## Terminal Port

Sets the Telnet listening port for the 4x4 Seamless Matrix for HDMI.

## **Changing the UDP Settings**

- 1. Press the **Menu** button on the front panel or on the IR remote control. The menu system will be displayed.
- 2. Use the **▲** or **▼** buttons to highlight the **Network** option.

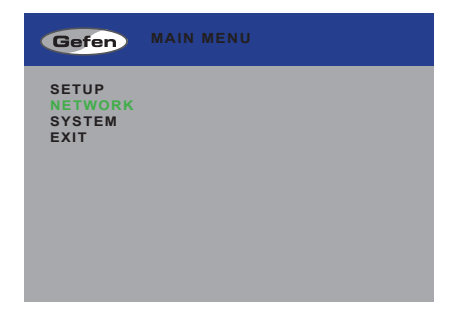

- 3. Press the **Select** button to display the **Network** menu. If using the IR remote, press the **OK** button.
- 4. Use the **▲** or **▼** buttons to highlight the **UDP Settings** option.

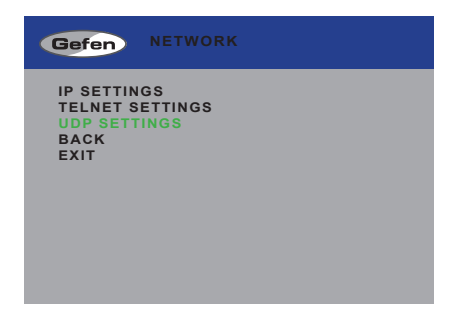

5. Press the **Select** button again to display the **UDP Settings** menu. If using the IR remote, press the **OK** button.

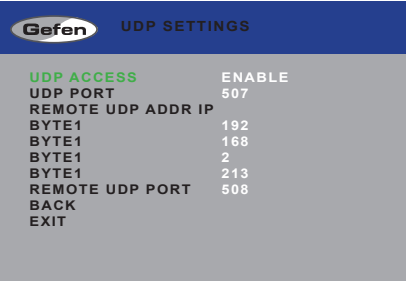

- 5. Use the **▲** or **▼** buttons to highlight the option to change. The **UDP Access** option will be highlighted, automatically.
- 6. Once the desired option is highlighted, press the **Select** button to select it. If using the IR remote control, press the **OK** button.

When an option is selected, its current value will be highlighted in orange.

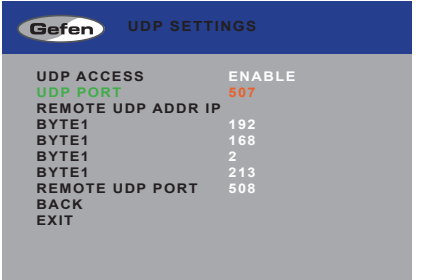

- 7. Use the ◄ or ► buttons to change the current value.
- 8. Press the **Select** button to accept the current changes. If using the IR remote control, press the **OK** button.

### UDP Access

Enables or disables UDP access to the HD Video Wall Controller.

### UDP Port

Sets the UDP port for the 4x4 Seamless Matrix for HDMI.

### Byte

Use the Byte1, Byte2, Byte3, and Byte4 options to set the IP address of the digits in the UDP IP address, subnet mask, and gateway.

## Remote UDP Port

Sets the remote UDP listening port for the 4x4 Seamless Matrix for HDMI.

## **System Settings**

- 1. Press the **Menu** button on the front panel or on the IR remote control. The menu system will be displayed.
- 2. Use the **▲** or **▼** buttons to highlight the **System** option.

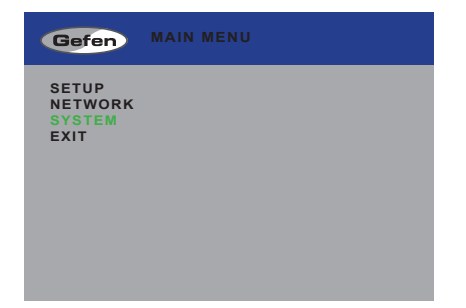

3. Press the **Select** button to display the **System** menu. If using the IR remote, press the **OK** button.

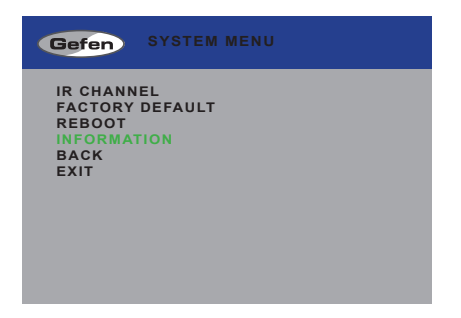

- 4. Use the **▲** or **▼** buttons to highlight the desired option.
- 5. Press the **Select** button to make the selection. If using the IR remote control, press the **OK** button.

# 4 X4 Seamless Matrix

## **Advanced Operation** 03

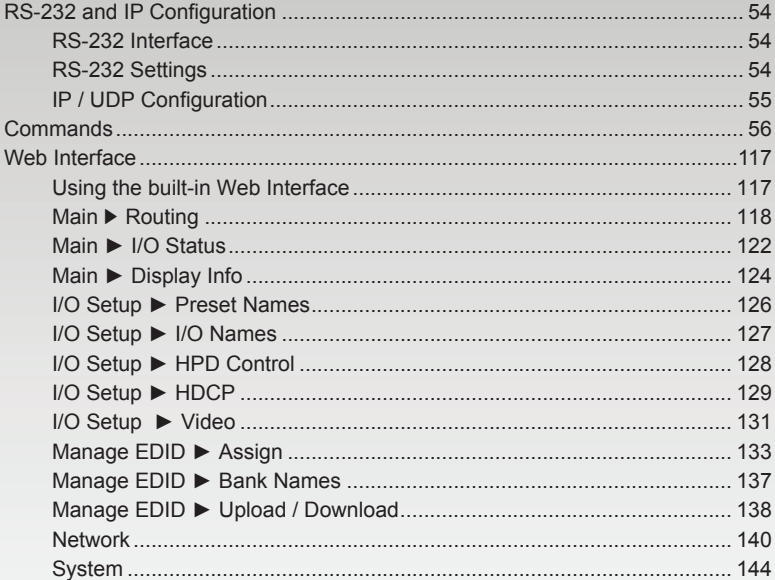

# <span id="page-63-1"></span><span id="page-63-0"></span>RS-232 and IP Configuration

## **RS-232 Interface**

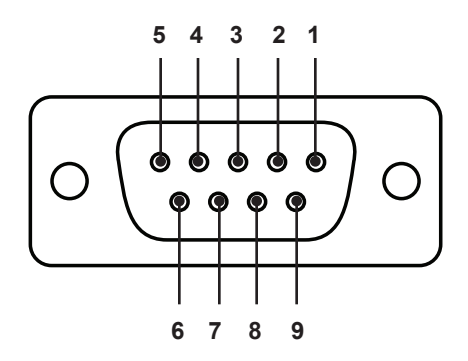

RS-232 Controller Matrix

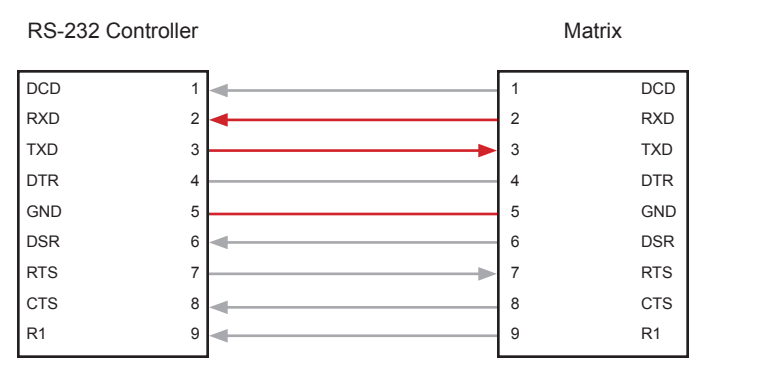

Only TXD, RXD, and GND pins are used.

## **RS-232 Settings**

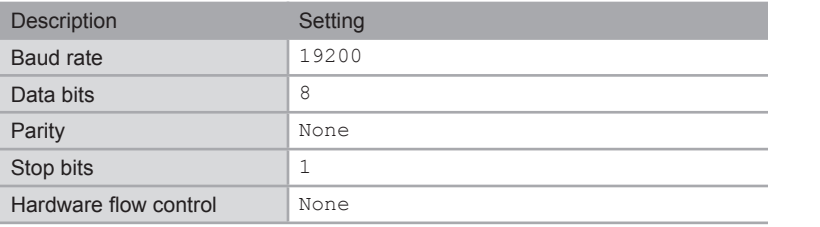

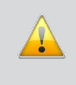

**IMPORTANT:** When sending Telnet or RS-232 commands, a carriage return (0d) and a line feed (0a) must be included at the end of the command.

## **IP / UDP Configuration**

<span id="page-64-0"></span>The 4x4 Seamless Matrix for HDMI supports IP-based control using Telnet, UDP, or the built-in Web-based GUI. To set up IP control, the network settings for the 4x4 Seamless Matrix for HDMI must be configured via RS-232. The default network settings for the matrix are as follows:

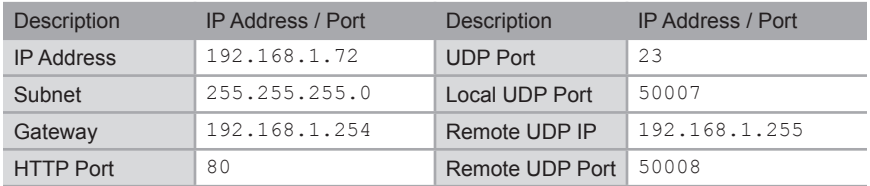

- 1. Connect an RS-232 cable from the PC to the 4x4 Seamless Matrix for HDMI. Also make sure that an Ethernet cable is connected between the matrix and the network.
- 2. Launch a terminal emulation program (e.g. HyperTerminal) and use the RS-232 settings listed on the previous page.

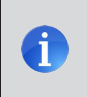

**NOTE:** Depending upon the network, all related IP, Telnet, and UDP settings will need to be assigned. Consult your network administrator to obtain the proper settings.

- 3. Set the IP address for the matrix using the #set ipadd command.
- 4. Set the subnet mask using the #set netmask command.
- 5. Set the gateway (router) IP address using the  $#set$  gateway command.
- 6. Set the Telnet listening port using the #set telnet port command.
- 7. Set the HTTP listening port using the #set http\_port command.
- 8. Set the UDP remote IP address for the matrix using the  $#set$  udp\_remote\_ip command.
- 9. Set the UDP listening port for the matrix using the [#set\\_udp\\_port](#page-98-0) command.
- 10. Set the UDP remote port for the matrix using the [#set\\_udp\\_remote\\_port](#page-100-0) command.
- 11. Reboot the matrix to apply all changes, then type the IP address that was specified in step 3, in a Web browser to access the Web GUI. Use the same IP address to Telnet to the matrix.

# <span id="page-65-0"></span>**Commands**

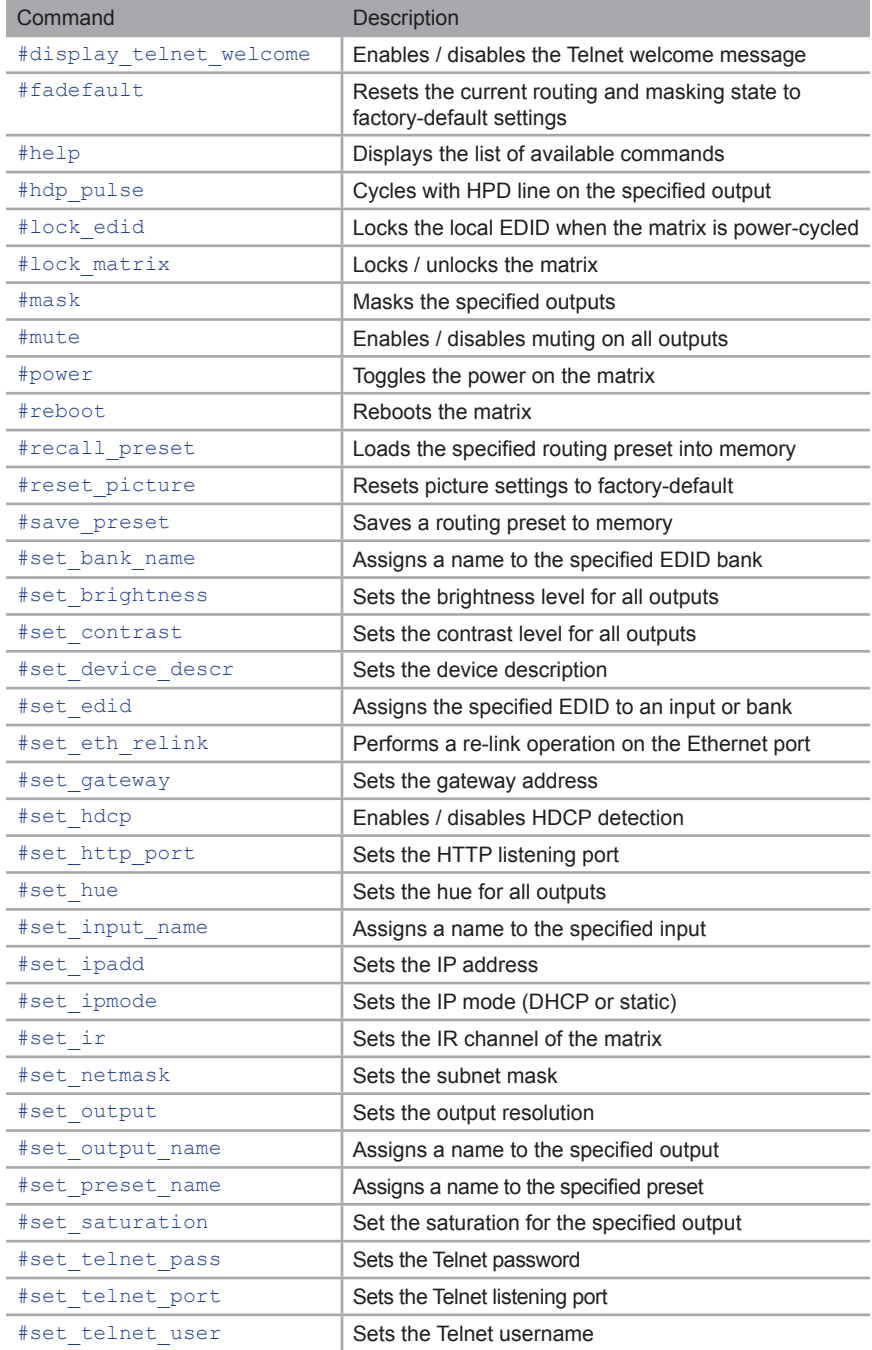

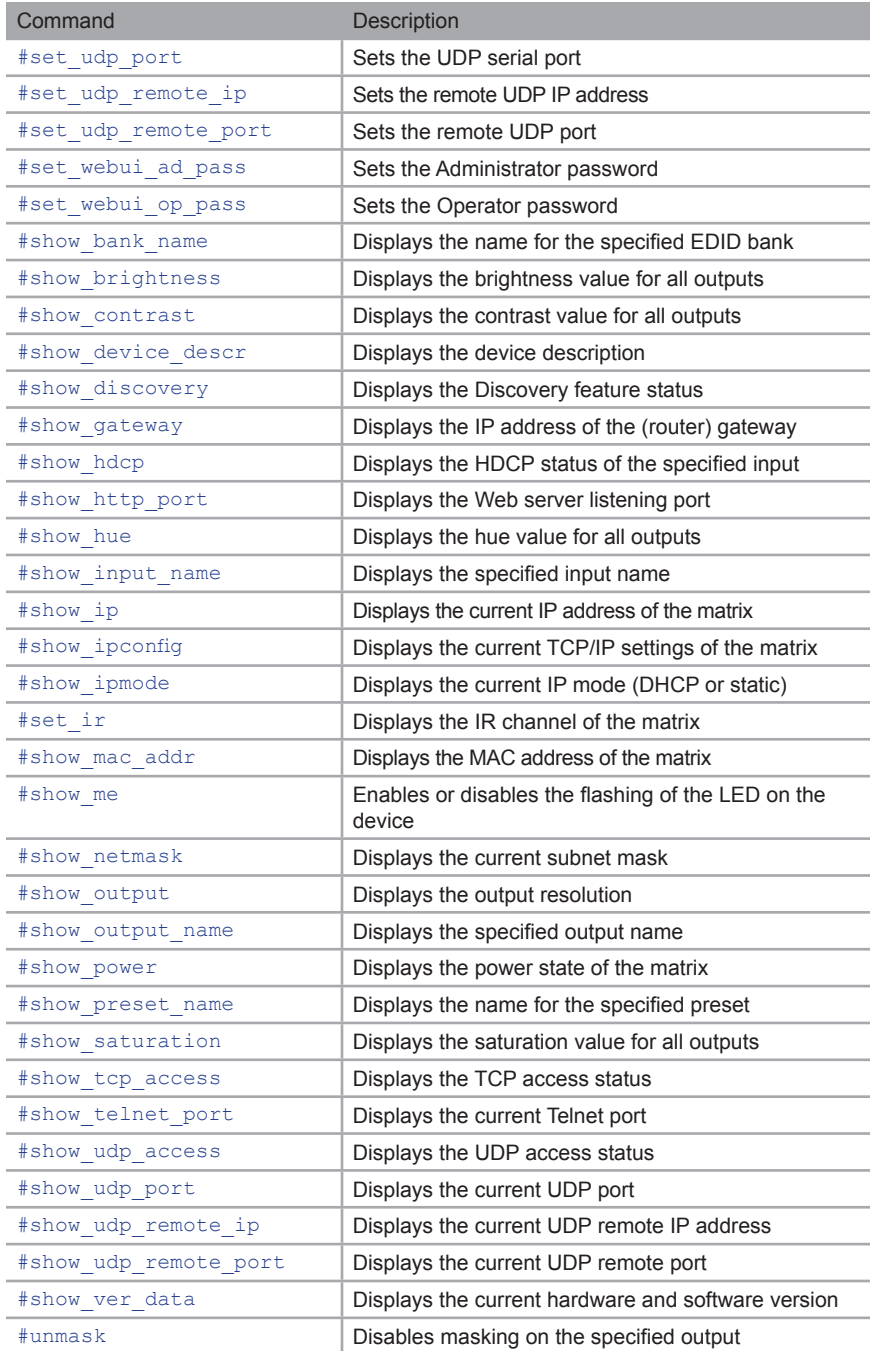

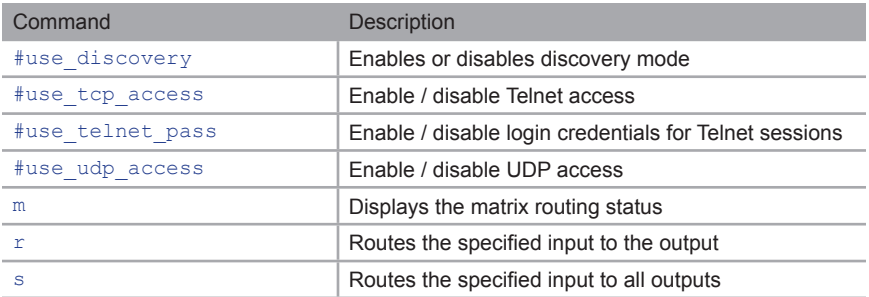

## <span id="page-67-0"></span>**#display\_telnet\_welcome**

The #display\_telnet\_welcome command enables / disables the Telnet welcome message during a Telnet session.

### **Syntax**

#display\_telnet\_welcome\_param1

#### **Parameters**

*param1* Value [0 ... 1]

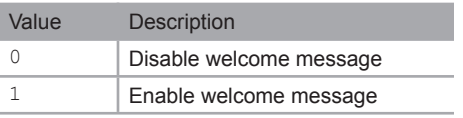

### **Example**

#display\_telnet\_welcome 1

TELNET WELCOME SCREEN IS ENABLED

When enabled and a Telnet session has been started, the following will appear:

Welcome to EXT-HD-SL-444 TELNET

## <span id="page-68-0"></span>**#fadefault**

The #fadefault command resets the matrix to factory-default settings. Outputs are unmasked and all IP and UDP settings are reset to default settings.

### **Syntax**

#fadefault

### **Parameters**

*None*

## **Example**

#fadefault FACTORY DEFAULT EXT-HD-SL-444 FW V2.34 FACTORY DEFAULT NOT BY WEBGUI IP: 192.168.1.72 Netmask: 255.255.255.0 Gateway: 192.168.1.1

## <span id="page-69-0"></span>**#help**

The #help command displays the list of available RS-232 / Telnet commands. Help on a specific command can be displayed when using param1.

### **Syntax**

#help param1

### **Parameters**

param1 **being command name (optional)** 

## **Example**

#help #sipadd

SET IP ADDRESS(FOR STATIC) CMD : #SET\_IPADD PARAM1 PARAM1 = ddd.ddd.ddd.ddd

## <span id="page-70-0"></span>**#hdp\_pulse**

The #hpd\_pulse command cycles the HPD line on the specified input. Issuing this command is identical to physically disconnecting and reconnecting the cable between the source and the matrix.

### *Syntax*:

#hpd\_pulse param1

### *Parameters*:

*param1* Input [1 ... 4]

### *Examples*:

#hpd\_pulse 1 HPD PULSE HAS BEEN SENT TO INPUT1

## <span id="page-71-0"></span>**#lock\_edid**

The #lock\_edid command secures the Local EDID by disabling the automatic loading of the downstream EDID when the matrix is powered.

### *Syntax*:

#lock\_edid param1

### *Parameters*:

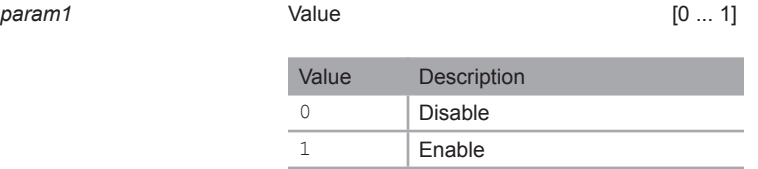

### *Examples*:

#lock\_edid 0 MATRIX EDID IS UNLOCKED

#lock\_edid 1 MATRIX EDID IS LOCKED
# **#lock\_matrix**

The #lock matrix command locks / unlocks the matrix. When the matrix is locked, all functions are disabled including the front panel, RS-232, and Telnet.

#### **Syntax**

#lock matrix param1

#### **Parameters**

*param1* Value [0 ... 1]

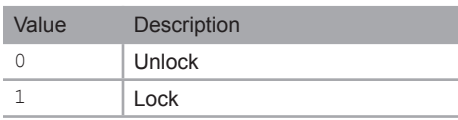

#### **Example**

#lock\_matrix 1 MATRIX IS LOCKED

### **#mask**

The #mask command masks the video on the specified output(s). Use the [#unmask](#page-118-0) command to disable output masking. If *param1* = 0, then all outputs are masked.

#### **Syntax**

#mask param1

#### **Parameters**

*param1* Output [0 ... 4]

### **Examples**

#mask 1 OUTPUT A IS MASKED

#mask 0 ALL OUTPUTS ARE MASKED

# **#mute**

The #mute command enables / disables audio muting on all outputs.

### **Syntax**

#mute param1

#### **Parameters**

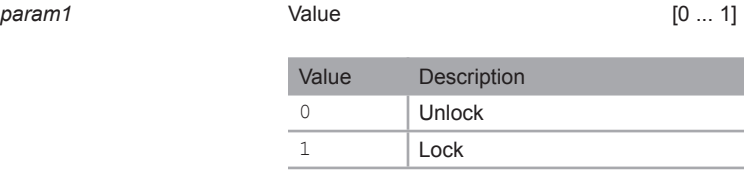

### **Example**

#mute 1 AUDIO IS MUTED

# **#power**

The #power command toggles power on the matrix.

#### **Syntax**

#power param1

#### **Parameters**

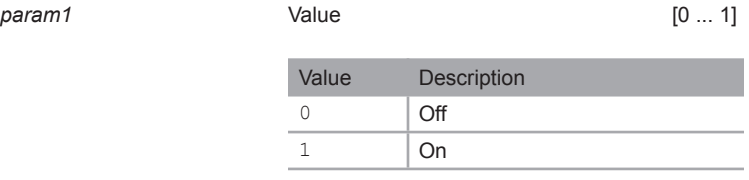

### **Examples**

#power 0 POWER IS OFF

#power 1 POWER IS ON

# **#reboot**

The #reboot command reboots the matrix. Executing this command is the equivalent of disconnecting and reconnecting the AC power cord, on the back of the matrix. The matrix must be rebooted after changing any of the IP settings.

#### **Syntax**

#reboot

#### **Parameters**

*None*

#### **Example**

#reboot DEVICE HAS BEEN REBOOTED EXT-HD-SL-444 FW V2.34 IP: 10.5.64.214 Netmask: 255.255.255.0 Gateway: 10.5.64.1

**Commands** 

# **#recall\_preset**

The #recall preset command loads the routing preset.

#### **Syntax**

```
#recall_preset param1
```
#### **Parameters**

param1 **1** Preset **Preset** [1 ... 10]

#### **Example**

```
#recall_preset 2
INPUT 4 IS ROUTED TO WINDOW OUTPUT 1
RECALL ROUTING STATE PRESET 2
```
# **#reset\_picture**

The #reset picture command resets all picture settings to factory-default.

#### **Syntax**

#reset\_picture

#### **Parameters**

*None*

#### **Example**

```
#reset_picture
PICTURE SETTINGS HAVE BEEN SET TO DEFAULTS
```
### **#save\_preset**

The #save\_preset command saves the current routing state to a specified preset.

#### **Syntax**

#save\_preset param1

#### **Parameters**

param1 **1** Preset **Preset** [1 ... 10]

#### **Example**

#save\_preset 1 CURRENT ROUTING STATE IS SAVED TO PRESET 1

# <span id="page-78-0"></span>**#set\_bank\_name**

The #set\_bank\_name command names the specified bank.

#### **Syntax**

#set\_bank\_name param1 param2

#### **Parameters**

*param1* Bank [1 ... 8] *param2* Name

#### **Example**

#set bank name 5 Dell 24 BANK5 NAME IS ASSIGNED TO Dell24

### <span id="page-79-0"></span>**#set\_brightness**

The #set brightness command sets the brightness level of the video signal on the specified input.

#### **Syntax**

#set brightness param1 param2

#### **Parameters**

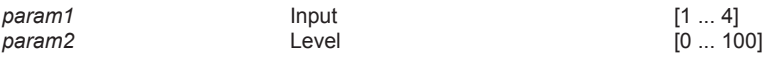

#### **Examples**

#set\_brightness 1 65 INPUT1 IS SET TO BRIGHTNESS VALUE : 65

### <span id="page-79-1"></span>**#set\_contrast**

The #set\_contrast command sets the contrast level of the video signal on the specified input.

#### **Syntax**

#set contrast param1 param2

#### **Parameters**

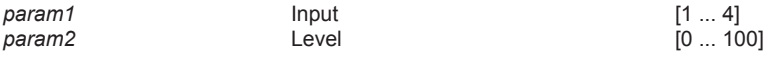

#### **Examples**

#set\_contrast 1 74 INPUT1 IS SET TO CONTRAST VALUE : 74

# <span id="page-80-0"></span>**#set\_device\_descr**

The #set device descr command assigns a name to the switcher. This is useful when there are multiple devices on a network and you want to give them different names (e.g. Conf Rm, Wall Unit 1, etc.) The value of *param1* cannot exceed 30 characters in length. The default name is EXT-HD-SL-444.

#### **Syntax**

#set device descr param1

#### **Parameters**

*param1* Name

#### **Examples**

#set device descr Matrix 1 DEVICE DESCRIPTION NAME IS SET TO Matrix\_1

### **#set\_edid**

The #set edid command sets the specified EDID type to an input or bank. Note that the argument for *param2* is dependent upon the value of *param1*. Similarly, the argument for *param4* is dependent upon the value of *param3*.

#### **Syntax**

#set edid param1 param2 param3 param4

#### **Parameters**

param1 Source

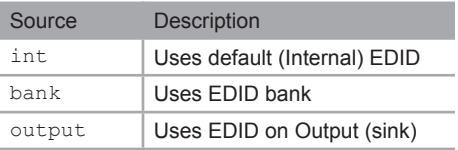

param2 \* Source **Source** [1 ... 8]

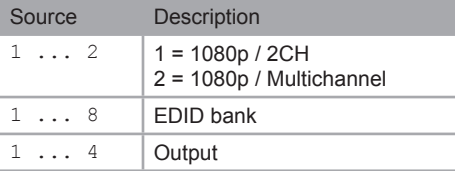

\* When specifying *param2*, the available arguments will depend upon the value of *param1*:

If *param1* = int, then *param2* must specifiy an internal EDID from 1 to 2. If *param1* = bank, then *param2* must specifiy an EDID bank from 1 to 8. If *param1* = output, then *param2* must specify an output from 1 to 4.

(continued on next page)

### *param3* Target

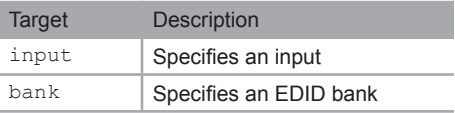

#### (continued on next page)

### param4 \*\* Target **Tanget** [1 ... 8]

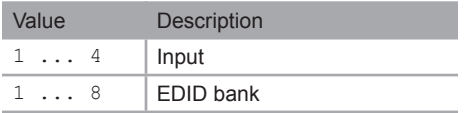

\*\* When specifying *param4*, the available arguments will depend upon the value of *param3*:

If *param3* = input, then *param4* must be an input from 1 to 4. If *param3* = bank, then *param4* must specifiy an EDID bank from 1 to 8.

#### **Examples**

#set edid int 2 input 4 INTERNAL EDID 2 IS SAVED TO INPUT4

#set\_edid bank 3 bank 5 BANK EDID 3 IS SAVED TO BANK5

# **#set\_eth\_relink**

The #set eth relink command is used when an IP setting has changed. This command is the equivalent of disconnecting and reconnecting the Ethernet cable on the matrix.

#### **Syntax**

#set\_eth\_relink

#### **Parameters**

*None*

#### **Example**

#set\_eth\_relink GONNA RE-LINK... EXT-HD-SL-444 FW V2.34 IP: 10.5.64.214 Netmask: 255.255.255.0 Gateway: 10.5.64.1

# <span id="page-84-0"></span>**#set\_gateway**

The #set gateway command sets the gateway address. The gateway must be typed using dot-decimal notation. The matrix must be rebooted after executing this command. The default gateway is 192.168.1.1.

#### **Syntax**

#set\_gateway param1

#### **Parameters**

param1 **Gateway** 

#### **Example**

#set\_gateway 192.168.1.5 GATEWAY : 192.168.1.5

# <span id="page-85-0"></span>**#set\_hdcp**

The #set\_hdcp command sets the HDCP state for the inputs / outputs.

#### **Syntax**

#set\_hdcp param1 param2 param3

#### **Parameters**

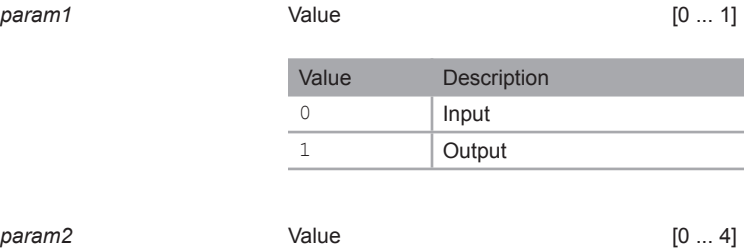

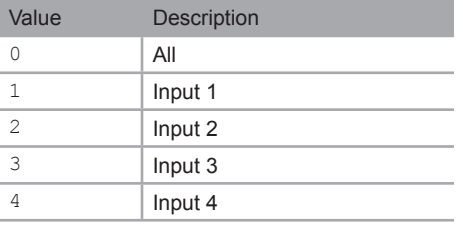

*param3* Value [0 ... 1]

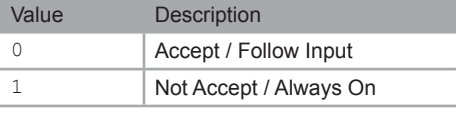

(continued on next page)

The meaning of *param3* changes depending upon the value specified by *param1*. For example, if param1 = 0, then the HDCP settings will affect the inputs. Setting *param3* = 0 will result in setting the specified input to "Accept". If *param3* = 1, then the input will be set to "Not Accept"

Conversely, if *param1* = 1, then the HDCP settings will affect the outputs. Setting *param3* = 0 will result in the affecting the outputs: If param3 = 0, then the specified output will be set to "Follow Input". If param $3 = 1$ , then the specified input will be set to "Always On".

#### **Examples**

#set\_hdcp 0 2 1 HDCP INPUT2 IS SET TO NOT ACCEPT

#set hdcp 1 1 0 HDCP OUTPUT1 IS SET TO FOLLOW INPUT

#set\_hdcp 0 0 1 ALL HDCP INPUTS ARE SET TO NOT ACCEPT

# <span id="page-87-0"></span>**#set\_http\_port**

The #set\_http\_port command specifies the Web server listening port. The matrix must be rebooted after executing this command. The default port setting is 80. Use the [#show\\_http\\_port](#page-106-0) command to display the current HTTP listening port.

#### **Syntax**

#set http port param1

#### **Parameters**

*param1* Port [1 ... 1024]

#### **Example**

#set\_http\_port 82 HTTP PORT 82 IS SET

### <span id="page-87-1"></span>**#set\_hue**

The #set hue command sets the hue for the video signal on the specified input.

#### **Syntax**

#set\_hue param1 param2

#### **Parameters**

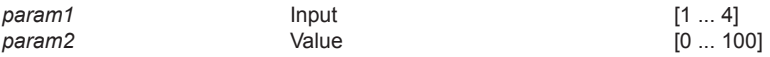

#### **Example**

#set\_hue 1 30 INPUT1 IS SET TO HUE : 30

# <span id="page-88-0"></span>**#set\_input\_name**

The #set input name command assigns a name to the specified input. The value of *param2* cannot exceed 8 characters in length.

#### **Syntax**

#set input name param1 param2

#### **Parameters**

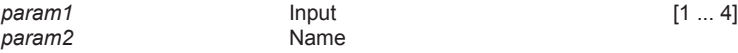

#### **Example**

```
#set_input_name 3 Blu-ray
INPUT3 NAME IS ASSIGNED TO Blu-ray
```
### **#set\_ipadd**

The #set\_ipadd command sets the IP address of the matrix. The IP address must be entered using dot-decimal notation. The matrix must be rebooted after executing this command. The default IP address is  $192.168.1.72$ . Use the  $#$ show ipconfig command to display the current IP address of the matrix.

#### **Syntax**

#set\_ipadd param1

#### **Parameters**

*param1* IP address

#### **Example**

#set\_ipadd 192.168.1.190 IP ADDRESS : 192.168.1.190

# **#set\_ipmode**

The #set\_ipmode command sets the IP mode to DHCP or static. The matrix must be rebooted after executing this command. Use the #show ipmode command to display the current IP mode.

#### **Syntax**

#set\_ipmode param1

#### **Parameters**

*param1* Value [0 ... 1]

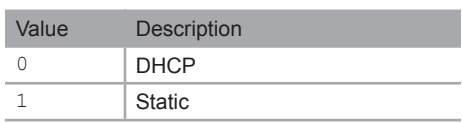

#### **Example**

#set\_ipmode 1 IP MODE SET TO STATIC PLEASE REBOOT TO ACTIVATE!!!

# **#set\_ir**

The #set\_ir command sets the IR channel for the matrix. The default IR channel setting is 1. The IR channel for the switcher can also be set under the **##** tab within the Web interface.

Both the matrix and the included IR remote control must be set to the same IR channel in order to work properly. To set the IR channel for the included IR remote control, see [Setting the IR Channel](#page-17-0).

#### **Syntax**

#set\_ir param1

#### **Parameters**

*param1* Channel [0 ... 3]

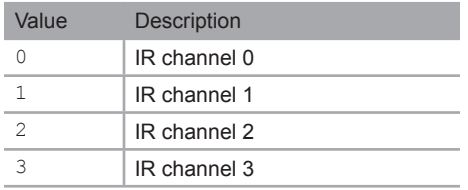

#### **Example**

#set\_ir 1 IR CHANNEL IS SET TO 1

### **#set\_netmask**

The #set\_netmask command sets the subnet mask. The subnet mask must be entered using dot-decimal notation. The matrix must be rebooted after executing this command. The default subnet mask is 255.255.255.0. Use the [#show\\_netmask](#page-111-0) or the #show ipconfig command to display the current net mask of the matrix.

#### **Syntax**

#set\_netmask param1

#### **Parameters**

param1 **budget** Subnet mask

#### **Example**

#set\_netmask 255.255.255.0 NETMASK : 255.255.255.0

### **#set\_output**

The #set\_output command sets the output resolution. The specified output resolution is applied to all outputs. Use the  $#$ show output command to display the current output resolution.

#### **Syntax**

#set output param1

#### **Parameters**

*param1* Value [1 ... 17]

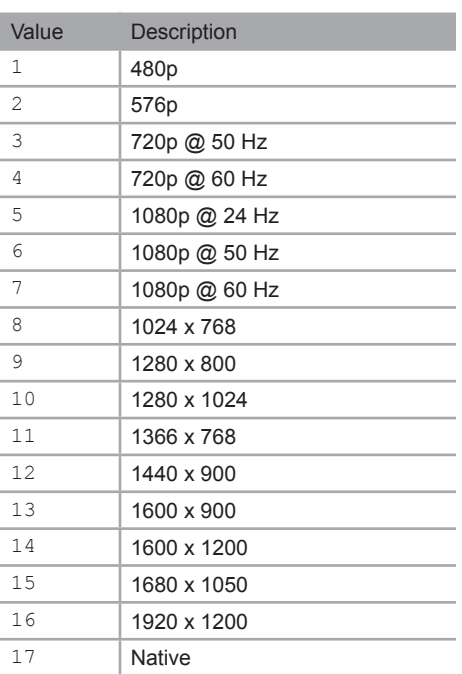

#### **Example**

#set\_output 4 OUTPUT RESOLUTION IS SET TO : 720p60

# **#set\_output\_name**

The #set\_output\_name command assigns a name to the output on the matrix. The name of the output is limited to 15 characters. Names longer than 15 characters will be truncated.

#### **Syntax**

#set output name param1 param2

#### **Parameters**

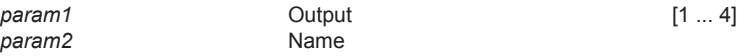

#### **Example**

#set output name 3 Sony XBR OUTPUT3 NAME IS ASSIGNED TO Sony\_XBR

## **#set\_preset\_name**

The #set\_preset\_name command assigns a name to the specified preset. The name of the preset is limited to 8 characters. Names longer than 8 characters will be truncated. To display the name of a preset, use the #show preset name command.

#### **Syntax**

#set preset name param1 param2

#### **Parameters**

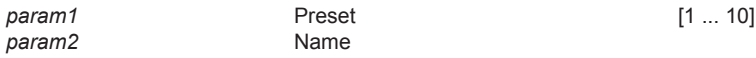

#### **Example**

#set\_preset\_name 4 BR2Out2 PRESET4 NAME IS ASSIGNED TO BR2Out2

# **#set\_saturation**

The #set saturation command sets the color saturation level for the video signal on the specified input. Use the #show saturation command to display the current saturation value.

#### **Syntax**

#set saturation param1 param2

#### **Parameters**

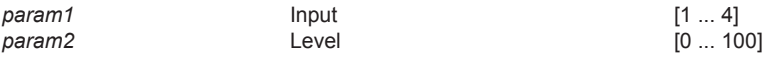

#### **Example**

#set\_saturation 1 65 INPUT1 IS SET TO SATURATION : 65

# **#set\_telnet\_pass**

The #set\_telnet\_pass command sets the Telnet password. The value of *param1* cannot exceed 10 characters in length.

#### **Syntax**

#set telnet pass param1

#### **Parameters**

*param1* Password

#### **Example**

#set\_telnet\_pass b055man TELNET INTERFACE PASSWORD IS SET b055man

**Commands** 

# **#set\_telnet\_port**

The #set\_telnet\_port command sets the Telnet listening port. The matrix must be rebooted after executing this command. The default port setting is 23. Use the #show telnet port command to display the current Telnet listening port.

#### **Syntax**

#set telnet port param1

#### **Parameters**

*param1* Port [1 ... 1024]

#### **Example**

#set telnet port 24 TELNET PORT 24 IS SET

### **#set\_telnet\_user**

The #set\_telnet\_user command creates a Telnet username.

#### **Syntax**

#set telnet user param1

#### **Parameters**

*param1* Username

#### **Example**

#set telnet user bo55man TELNET INTERFACE USERNAME IS SET bo55man

# **#set\_udp\_port**

The #set\_udp\_port command sets the UDP communication port. Use the #show udp port command to display the current UDP communication port.

#### **Syntax**

#set udp port param1

#### **Parameters**

*param1* **Port Port COVID-1024 PORT PORT PORT PORT PORT PORT PORT PORT** 

#### **Example**

#set\_udp\_port 1002 UDP COMMUNICATION PORT 1002 IS SET PLEASE REBOOT THE UNIT

# **#set\_udp\_remote\_ip**

The #set udp remote ip command sets the remote UDP IP address. The IP address must be specified using dot-decimal notation. The default UDP remote IP address is 192.168.1.255. The matrix must be rebooted after executing this command. Use the #show udp remote ip command to display the current remote UDP IP address.

#### **Syntax**

#set udp\_remote\_ip param1

#### **Parameters**

*param1* UDP address

#### **Example**

#set\_udp\_remote\_ip 192.168.1.227 UDP REMOTE IP ADDRESS : 192.168.1.227

# **#set\_udp\_remote\_port**

The #set\_udp\_remote\_port command sets the remote UDP listening port. The default remote UDP listening port is 50008. The matrix must be rebooted after executing this command. Use the #show udp\_remote\_port command to display the current remote UDP listening port.

#### **Syntax**

#set udp\_remote\_port param1

#### **Parameters**

param1 **1** Port **Port Port 1** Port **1 Port Port Port Port Port Port Port** 

#### **Example**

#set udp\_remote\_port 50008

REMOTE UDP COMMUNICATION PORT 50008 IS SET.

## **#set\_webui\_ad\_pass**

The #set\_webui\_ad\_pass command sets the Administrator password for the Web GUI. The password is case-sensitive and cannot exceed 8 characters in length. The default password is Admin.

#### **Syntax**

```
#set webui ad pass param1
```
#### **Parameters**

*param1* Password

#### **Example**

```
#set webui ad pass bossman
WEB UI ADMINISTRATOR PASSWORD IS SET bossman
```
# **#set\_webui\_op\_pass**

The #set\_webui\_ad\_pass command sets the Operator password for the Web GUI. The default password is Admin.

#### **Syntax**

```
#set webui op pass param1
```
#### **Parameters**

*param1* Password

#### **Example**

#set webui op pass minion WEB UI OPERATOR PASSWORD IS SET minion

# **#show\_bank\_name**

The #show\_bank\_name command displays the name for the specified EDID bank. To name an EDID bank, use the [#set\\_bank\\_name](#page-78-0) command.

#### **Syntax**

#show\_bank\_name param1

#### **Parameters**

*param1* Bank [1 ... 8]

#### **Example**

#show\_bank\_name 5 THE NAME FOR BANK5 IS : Dell24

# **#show\_brightness**

The #show brightness command displays the brightness level for all outputs. Use the [#set\\_brightness](#page-79-0) command to set the brightness value.

#### **Syntax**

#show\_brightness

#### **Parameters**

*None*

#### **Example**

```
#show_brightness
OUT A BRIGHTNESS VALUE : 65
```
### **#show\_contrast**

The #show contrast command displays the contrast level for all outputs. Use the [#set\\_contrast](#page-79-1) command to set the contrast value.

#### **Syntax**

#show\_contrast

#### **Parameters**

*None*

#### **Example**

```
#show_contrast
OUT A CONTRAST VALUE : 74
```
# **#show\_device\_descr**

The #show device descr command displays the device description. Use the [#set\\_device\\_descr](#page-80-0) command to assign the device description.

#### **Syntax**

#show\_device\_descr

#### **Parameters**

*None*

#### **Example**

#show\_device\_descr DEVICE DESCRIPTION NAME IS SET TO Matrix\_1

## **#show\_discovery**

The #show discovery command displays the Discovery Service status. Use the [#use\\_discovery](#page-119-0) command to enable or disable the Discovery service.

#### **Syntax**

#show\_discovery

#### **Parameters**

*None*

### **Example**

#show\_discovery DISCOVERY PROTOCOL IS ENABLED

### **#show\_gateway**

The #show gateway command displays the current gateway address of the matrix. Use the  $#set$  gateway command to set the gateway address.

#### **Syntax**

#show\_gateway

#### **Parameters**

*None*

#### **Example**

```
#show_gateway
GATEWAY : 192.168.1.11
```
# **#show\_hdcp**

The #show hdcp command displays the current HDCP setting for inputs or outputs. Use the [#set\\_hdcp](#page-85-0) command to set the HDCP input and output states.

#### **Syntax**

#show\_hdcp param1

#### **Parameters**

*param1* Value [0 ... 1]

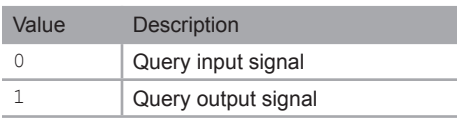

#### **Examples**

#show\_hdcp 0 HDCP INPUT IS SET TO ACCEPT

#show\_hdcp 1 HDCP OUTPUT IS SET TO FOLLOW INPUT

# <span id="page-106-0"></span>**#show\_http\_port**

The #show http port command displays the current HTTP listening port of the matrix. Use the [#set\\_http\\_port](#page-87-0) command to set the HTTP listening port. Use the [#set\\_http\\_port](#page-87-0) command to set the HTTP listening port.

#### **Syntax**

#show\_http\_port

#### **Parameters**

*None*

#### **Examples**

#show\_http\_port HTTP PORT IS 80

# **#show\_hue**

The #show hue command displays the current hue setting for all outputs. Use the [#set\\_hue](#page-87-1) command to set the hue value.

#### **Syntax**

#show\_hue

#### **Parameters**

param1 **Dutput** Output

#### **Example**

#show\_hue OUT A HUE VALUE : 30

**Commands** 

## **#show\_input\_name**

The #show input name command displays the name of the specified input. Use the #set input name command to assign a name to an input.

#### **Syntax**

#show\_input\_name

#### **Parameters**

*param1* Input [1 ... 4]

#### **Example**

#show input name 3 THE NAME FOR INPUT2 IS : Blu-ray

# **#show\_ip**

The #show ip command displays the current IP address of the matrix. Use the #set\_ipadd command to set the IP address of the matrix.

#### **Syntax**

#show\_ip

#### **Parameters**

*None*

#### **Example**

```
#show_ip
IP ADDRESS : 10.5.64.214
```
# **#show\_ipconfig**

The #show ipconfig command displays the current TCP/IP settings.

## **Syntax**

#show\_ipconfig

## **Parameters**

*None*

## **Example**

```
#show_ipconfig
IP CONFIGURATION IS:
(DHCP)
     IP : 10.5.64.214
NETMASK : 255.255.255.0
GATEWAY : 10.5.64.1
MAC ADDRESS = 04:1c:91:03:b0:00
```
# **#show\_ipmode**

The #show ipmode command displays the current IP mode. Use the #set ipmode command to set the IP mode.

# **Syntax**

#show\_ipmode

# **Parameters**

*None*

### **Example**

#show\_ipmode IP MODE SET TO DHCP

# **#show\_ir**

The #show ir command displays the IR channel of the matrix. Use the [#set\\_ir](#page-90-0) command to set the IR channel of the matrix.

## **Syntax**

#show\_ir

## **Parameters**

*None*

## **Example**

```
#show_ir
IR CHANNEL IS SET TO 0
```
# **#show\_mac\_addr**

The #show mac addr command displays the MAC address of the matrix.

## **Syntax**

#show\_mac\_addr

# **Parameters**

*None*

# **Example**

```
#show_mac_addr
MAC ADDRESS IS 04:1c:91:03:b0:00
```
# **#show\_me**

The #show me command enables or disables the flashing of the LED on the device. When enabled, the LED indicator will flash red and blue. The default setting is *disabled*.

## **Syntax**

#show\_me param1

# **Parameters**

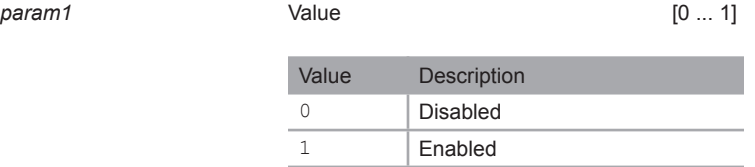

# **Examples**

#show\_me 1 SHOWME IS ON

# **#show\_netmask**

The #show netmask command displays the current net mask of the 4x4 Seamless Matrix for HDMI. Use the [#set\\_netmask](#page-91-0) command to set the net mask.

## **Syntax**

#show\_netmask

## **Parameters**

*None*

# **Example**

#show\_netmask NETMASK : 255.255.255.0

# **#show\_output**

The #show output command displays the current output resolution. Use the [#set\\_output](#page-92-0) command to set the output resolution.

## **Syntax**

#show\_output

# **Parameters**

*None*

## **Example**

```
#show_output
OUTPUT RESOLUTION IS SET TO : 720p60
```
**Commands** 

# **#show\_output\_name**

The #show output name command displays the name of the specified output. Use the #set output name to assign a name to an output.

## **Syntax**

#show\_output\_name

### **Parameters**

*param1* Output [1 ... 4]

### **Example**

#show\_output\_name 3 THE NAME FOR OUTPUT3 IS : Sony XBR

# **#show\_power**

The  $#$ show power command displays the current power state. Use the  $#$ power command to power-O $\overline{N}$  or power-OFF the matrix.

## **Syntax**

#show\_power

# **Parameters**

*None*

## **Example**

#show\_power POWER IS ON

# **#show\_preset\_name**

The #show preset name command displays the name for the specified preset. To assign a name to a preset, use the #set preset name command.

## **Syntax**

#show preset name param1

### **Parameters**

*param1* Preset [1 ... 10]

## **Example**

#show preset name 4 THE NAME FOR PRESET4 IS : BR2 Out2

# **#show\_saturation**

The #show saturation command displays the saturation for all outputs. Use the [#set\\_saturation](#page-95-0) command to set the output resolution.

#### **Syntax**

#show\_saturation

#### **Parameters**

*None*

## **Example**

```
#show_saturation
OUT A SATURATION VALUE : 65
```
# **#show\_tcp\_access**

The #show tcp\_access command displays the current TCP access state (enabled or disabled). Use the [#use\\_tcp\\_access](#page-120-0) command to enable or disable TCP access.

## **Syntax**

#show\_tcp\_access

## **Parameters**

*None*

# **Example**

#show\_tcp\_access TELNET ACCESS IS DISABLED

# **#show\_telnet\_port**

The #show telnet port command displays the current Telnet port. Use the #set telnet port command to set the Telnet port.

## **Syntax**

#show\_telnet\_port

### **Parameters**

*None*

# **Example**

#show\_telnet\_port TELNET PORT IS 23

# **#show\_udp\_access**

The #show udp access command displays the current UDP access state (enabled or disabled). Use the [#use\\_udp\\_access](#page-122-0) command to enable or disable UDP access.

#### **Syntax**

#show\_udp\_access

#### **Parameters**

*None*

## **Example**

#show\_udp\_access UDP ACCESS IS DISABLED

# **#show\_udp\_port**

The #show udp port command displays the current UDP serial port. Use the [#set\\_udp\\_port](#page-98-0) command to set the UDP serial port.

## **Syntax**:

#show\_udp\_serport

### **Parameters**:

*None*

## **Example**:

#show\_udp\_serport UDP SERVER PORT IS 1002

# **#show\_udp\_remote\_ip**

The #show udp remote ip command displays the current remote UDP IP address. Use the  $#set$  udp\_remote\_ip command to set the remote UDP IP address.

## **Syntax**

#show\_udp\_remote\_port

### **Parameters**

*None*

## **Example**

#show\_udp\_remote\_port REMOTE UDP COMMUNICATION PORT IS: 508

**Commands** 

# **#show\_udp\_remote\_port**

The #show udp\_remote\_port command displays the current remote UDP port. Use the #set udp\_remote\_port command to set the remote UDP port.

## **Syntax**

#show\_udp\_remote\_port

### **Parameters**

*None*

## **Example**

```
#show_udp_remote_port
REMOTE UDP COMMUNICATION PORT IS: 508
```
# **#show\_ver\_data**

The #show ver data command displays the current software and hardware version.

## **Syntax**

#show\_ver\_data

#### **Parameters**

*None*

# **Example**

```
#show_ver_data
VERSION : SW[V2.34] / HW[V2.2]
```
# **#unmask**

The #unmask command unmasks the specified output(s). Use the [#mask](#page-73-0) command to mask the specified output(s). If *param1* = 0, then all outputs are unmasked.

# **Syntax**

#unmask param1

# **Parameters**

*param1* Output [0 ... 4]

# **Example**

#unmask 2 OUTPUT 2 IS UNMASKED

# **#use\_discovery**

The #use tcp access command enables or disables discovery access mode. If this mode is disabled, then the 4x4 Seamless Matrix for HDMI will not be discoverable when using the Gefen Syner-G Software Suite. The default setting is *enabled*.

# **Syntax**

#use\_discovery param1

### **Parameters**

*param1* Value [0 ... 1]

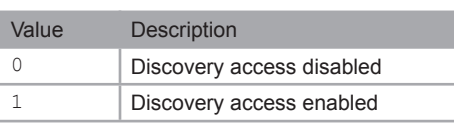

# **Example**

#use\_discovery 0 DISCOVERY PROTOCOL IS DISABLED

# <span id="page-120-0"></span>**#use\_tcp\_access**

The #use\_tcp\_access command enables or disables Telnet access.

# **Syntax**

#use\_tcp\_access param1

# **Parameters**

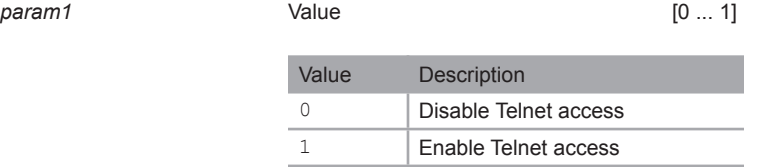

# **Example**

#use\_tcp\_access 1 TELNET ACCESS IS ENABLED

# **#use\_telnet\_pass**

The #use telnet pass command forces the password credentials for each Telnet session. The default setting is disabled. Use the [#set\\_telnet\\_pass](#page-96-0) command to set the Telnet password.

## **Syntax**

#use telnet pass param1

#### **Parameters**

*param1* Value [0 ... 1]

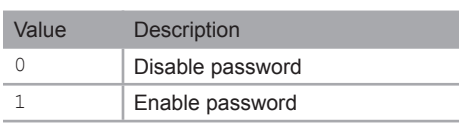

# **Example**

#use\_telnet\_pass 1 TELNET INTERFACE PASSWORD IS ENABLED

# <span id="page-122-0"></span>**#use\_udp\_access**

The #use\_udp\_access command enables or disables UDP access. The default setting is disabled.

# **Syntax**

#use\_udp\_access param1

## **Parameters**

*param1* Value [0 ... 1]

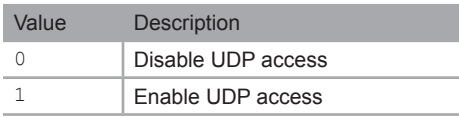

# **Example**

#use\_udp\_access 1 UDP ACCESS IS ENABLED

# **m**

The m command displays the current routing status of the matrix. Masking and locking status of the matrix is also provided. Do not precede the m command with the "#' symbol.

## **Syntax**

m

# **Parameters**

*None*

# **Example**

m OUT : 1 2 3 4 IN : 1 2 3 4

# <span id="page-124-0"></span>**r**

The  $r$  command routes the specified input to the output. Do not precede this command with the "#" [s](#page-125-0)ymbol. Also see the s command. If *param2* = 0, then the specified input (*param1*) will be routed to all outputs.

# **Syntax**

r param1 param2

## **Parameters**

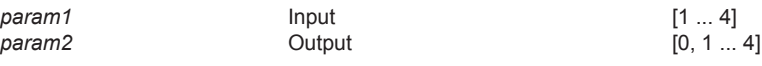

# **Examples**

r 3 1 INPUT 3 IS ROUTED TO WINDOW OUTPUT 1

r 1 0 INPUT 1 IS ROUTED TO ALL WINDOW OUTPUTS

# <span id="page-125-0"></span>**s**

The s command routes the specified input to all outputs. Do not precede this command with the "#" symbol. Also see the  $r$  command.

# **Syntax**

s param1

# **Parameters**

*param1* Input Input [1 ... 4]

# **Example**

s 1 INPUT 1 IS ROUTED TO ALL WINDOW OUTPUTS

# Web Interface

# **Using the built-in Web Interface**

Access the built-in Web interface by entering the IP address of the matrix that was specified in step 3 under [IP / UDP Configuration](#page-64-0). Once connected to the matrix, the login screen will be displayed.

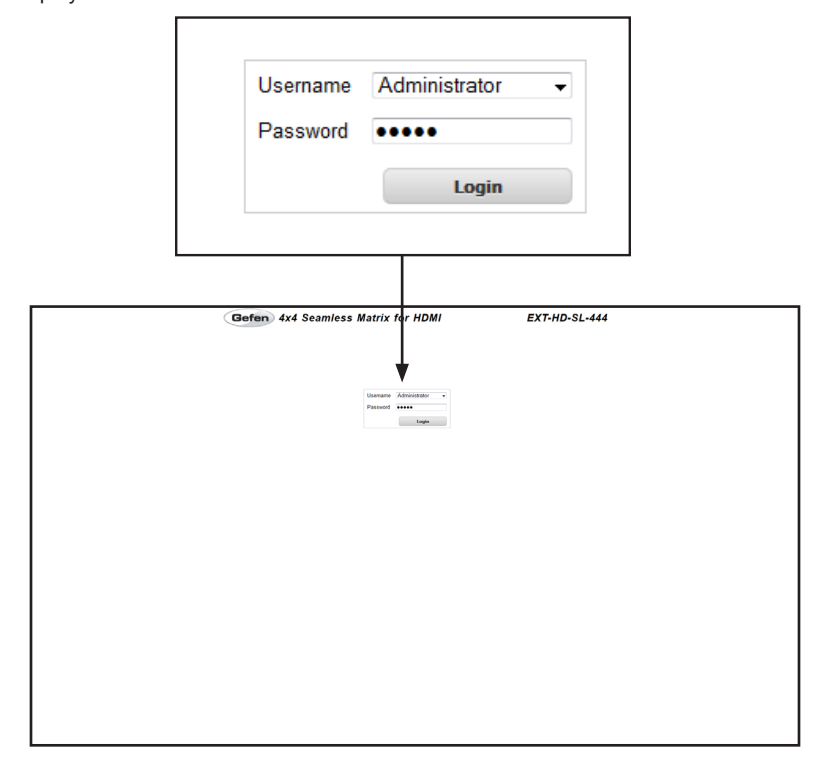

# **Username**

Select the username from the drop-down list.

*Options:* Operator, Administrator

Administrator login provides unrestricted access to all features and settings. Operator login limits access to matrix routing, display information, and routing preset features.

## **Password**

Enter the password for the associated username. The default password is Admin. The password can also be set using RS-232 or Telnet. See the #set webui ad pass and the #set webui op pass commands. The password is masked when it is entered.

The Web GUI is divided into four main pages: **Main**, **I/O Setup**, **Manage EDID**, and **Configuration**. Each main page is represented by a tab at the top-most portion of the screen. The **Main**, **I/O Setup**, and **Manage EDID** pages have their own set of sub-tabs. Click on the desired tab / sub-tab to open the desired page.

> **NOTE:** In order to view all four tabs at the top of the screen, the user must be logged in as "Administrator". If logged-in as "Operator", only the **Main** tab will be visible.

# **Main ▶ Routing**

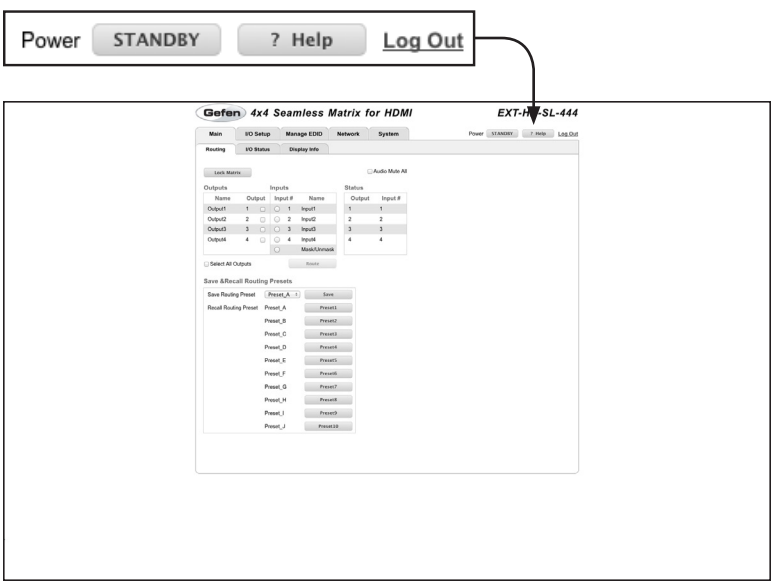

### **Power**

Click this button to toggle the power state of the matrix. When the matrix is powered-on, the button will read "STANDBY".

### **? Help**

Click the "? Help" button to display context-sensitive help. This button is available on all main pages.

## **Log Out**

Click **Log Out** to terminate the current Web session are return to the login page.

## **Name (Outputs)**

The name of the output. The name of the output can also be changed using the [#set\\_output\\_name](#page-93-0) command or through the [I/O Setup ► I/O Names](#page-136-0) page of the Web interface.

#### **Output (Outputs)**

Check to select the desired output for routing.

#### **Input # (Inputs)**

Click the radio button next to the desired input to be routed.

### **Name (Inputs)**

The name of the input. This name can be changed using the [#set\\_input\\_name](#page-88-0) command or through the [I/O Setup ► I/O Names](#page-136-0) page of the Web interface.

### **Output (Status)**

The outputs that are available for routing.

## **Input # (Status)**

The input that is currently routed to the output.

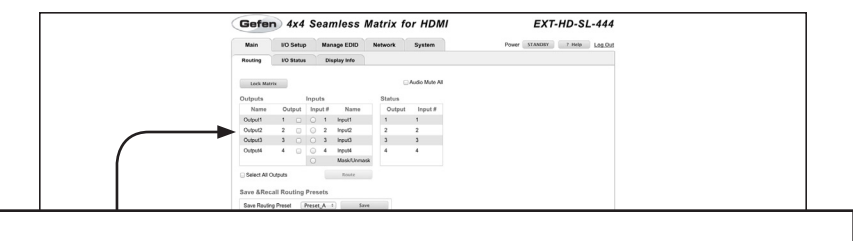

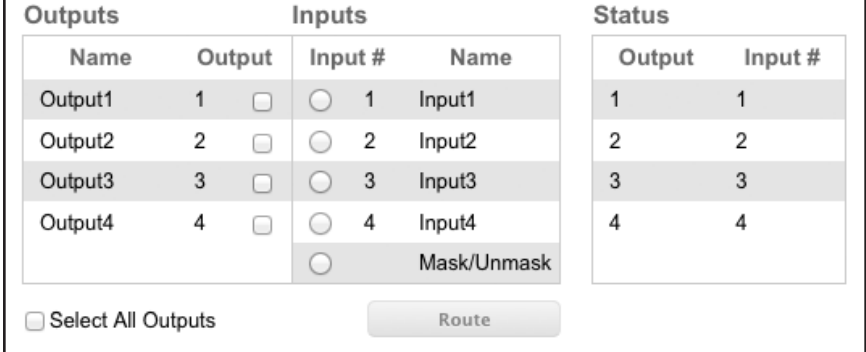

### **Select All Outputs**

Place a check mark in this box to select all outputs.

#### **Route**

Click the **Route** button to route the selected input to the select output(s).

# **Lock Matrix**

Locks or unlocks the matrix. Once the matrix is locked, settings cannot be changed using the front-panel buttons or through the Web GUI.

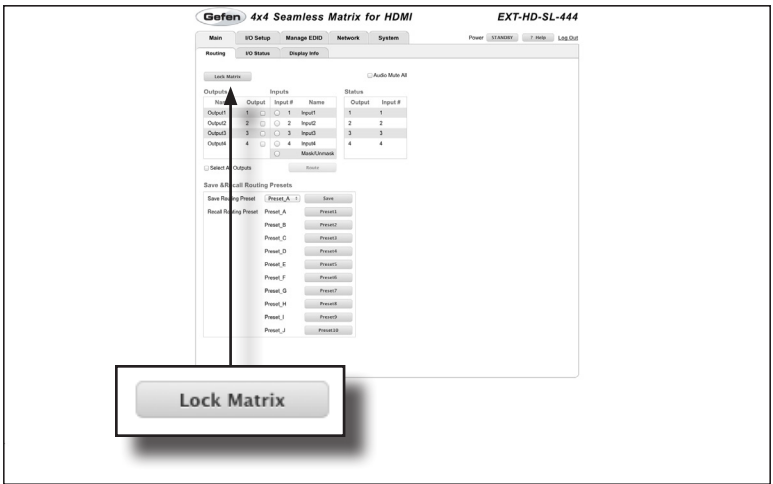

When the matrix is locked, the button text will read "Unlock Matrix" and a red bar will appear across the top portion of the screen with the text "Matrix is LOCKED".

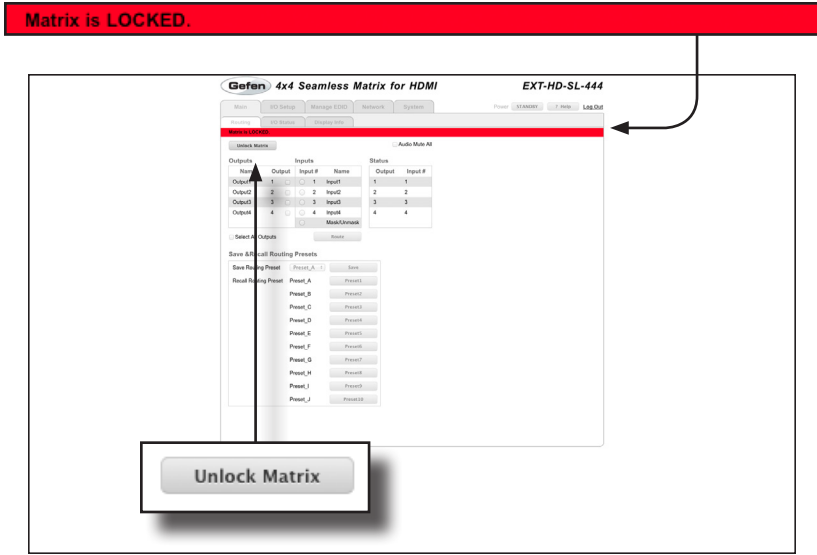

Click the "Unlock Matrix" button to unlock the matrix.

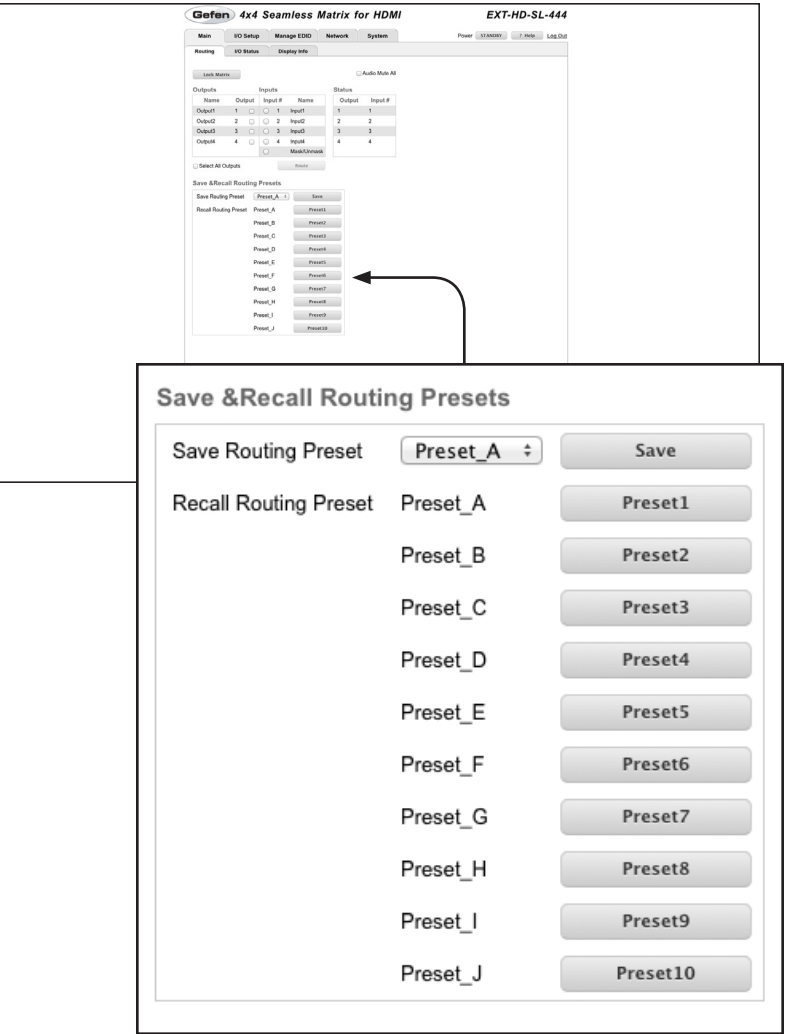

## **Save Routing Preset**

Saves the current routing state to memory. Click the drop-down list to select the desired routing preset. Click the **Save** button to save the preset to memory.

#### **Recall Routing Preset**

Loads the selected routing state into memory. Click the desired Preset button to load a routing preset.

# **Main ► I/O Status**

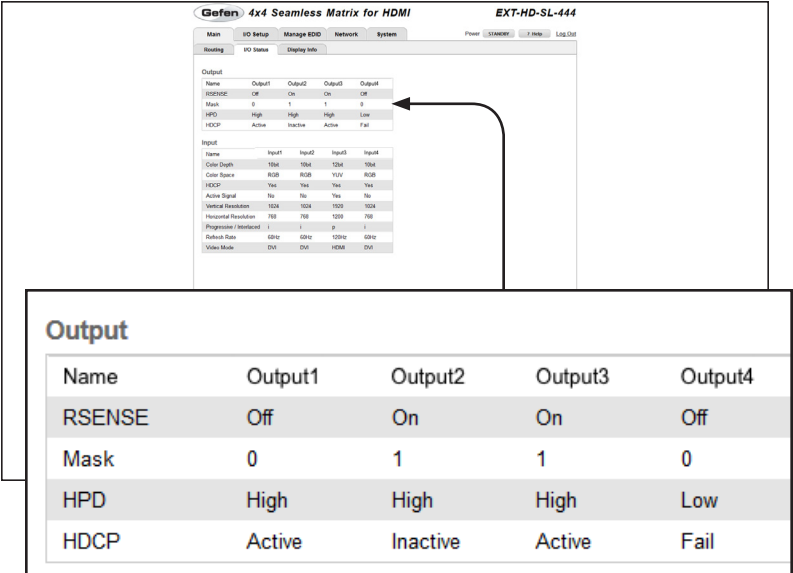

## **Name**

Displays the name of the output. The name of the output can be changed using the [#set\\_output\\_name](#page-93-0) command or through the [I/O Setup ► I/O Names](#page-136-0) page of the Web interface.

#### **RSENSE**

Displays the current Rsense state.

#### **Mask**

Displays the masking state of each output.

# **HPD**

Displays the Hot-Plug Detect (HPD) state of each output.

# **HDCP**

Indicates if HDCP-detection is enabled or disabled on each output.

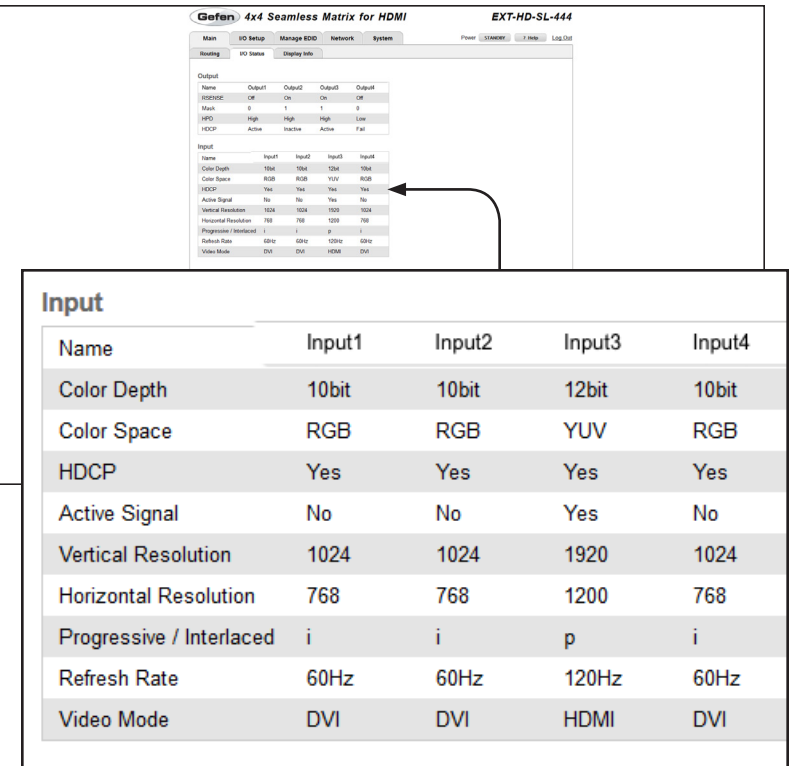

#### **Name**

Displays the name of the input. The name of the input can be changed using the [#set\\_input\\_name](#page-88-0) command or through the [I/O Setup ► I/O Names](#page-136-0) page of the Web interface.

**Color Depth** The color depth of the source signal.

**Color Space** The color space of the source signal.

**Vertical Resolution** The vertical resolution of the source signal.

**Progressive / Interlaced** The field order of the input signal.

## **Refresh Rate**

The refresh rate of the input signal.

## **HDCP**

The HDCP state of the source signal.

## **Active Signal**

Indicates if there is a source connected to the input.

# **Horizontal Resolution**

The horizontal resolution of the source signal.

## **Video Mode**

The video mode (HDMI / DVI) of the input.

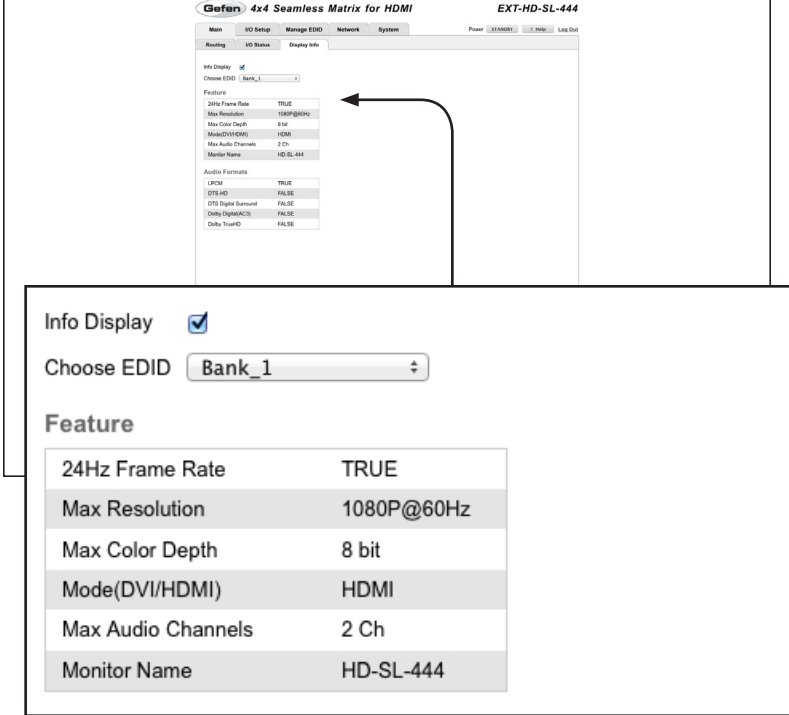

# **Main ► Display Info**

# **Info Display**

Place a check mark in this box to show display information on the outputs.

# **Choose EDID**

Select the EDID from the drop-down list. The selected EDID will be copied from the Output or selected EDID Bank to the desired input(s) and used by the source.

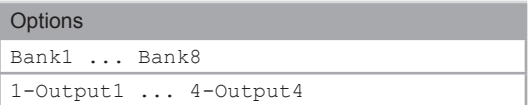

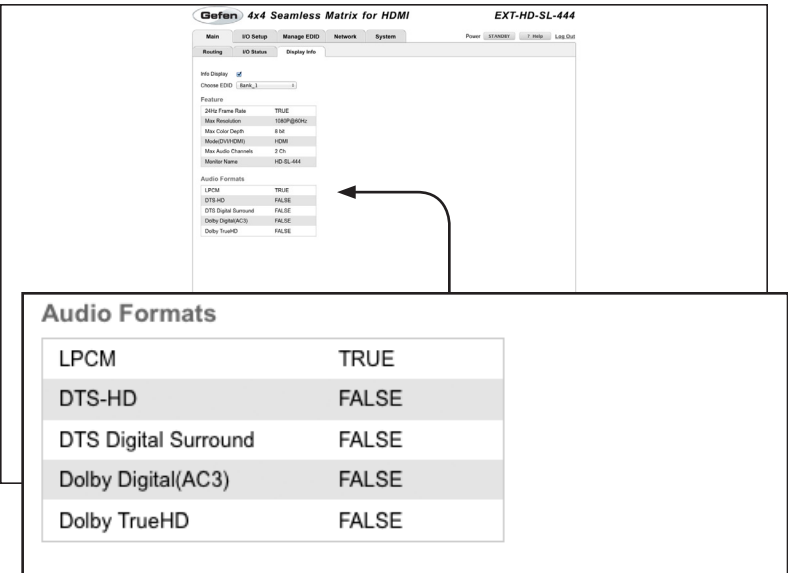

# **Feature / Audio Formats**

The matrix reads the audio block from the EDID and displays the capabilities of the display (sink). The word "TRUE" denotes that the display (sink) supports the audio format. Otherwise, it is marked as "FALSE".

#### **EXT-HD-SL-444** Gefen 4x4 Seamless Matrix for HDMI Main 100 Setup Manage EDID Network System<br>Preset Kames 100 Kames HPD Control HDCP Video wer STANDEY 7 Help 3 Log.Out Willes **Edit Preset Names** Preset #  $\begin{tabular}{c} \bf Proset $B$ & \bf Name \\ \hline 1 & \bf Preset $A$ \\ \end{tabular}$ Preset\_B 2 Preset\_0<br>3 Preset\_C<br>4 Preset\_C<br>5 Preset\_E Preset<sub>o</sub>  $7 - 7$ Preset A  $\overline{\phantom{a}}$  9 Preset, Preset.) **Edit Preset Names** Preset# Name  $\mathbf{1}$ Preset\_A 2 Preset\_B 3 Preset\_C 4 Preset\_D 5 Preset\_E 6 Preset\_F 7 Preset\_G 8 Preset\_H 9 Preset\_I 10 Preset\_J Save Cancel

# **I/O Setup ► Preset Names**

### **Preset #**

The number of each preset.

## **Name**

Type the desired name of each preset in these fields.

# **Save**

Saves the current changes to the name of the preset(s).

# **Cancel**

Restores the previous name or each preset, if the name was edited.

# <span id="page-136-0"></span>**I/O Setup ► I/O Names**

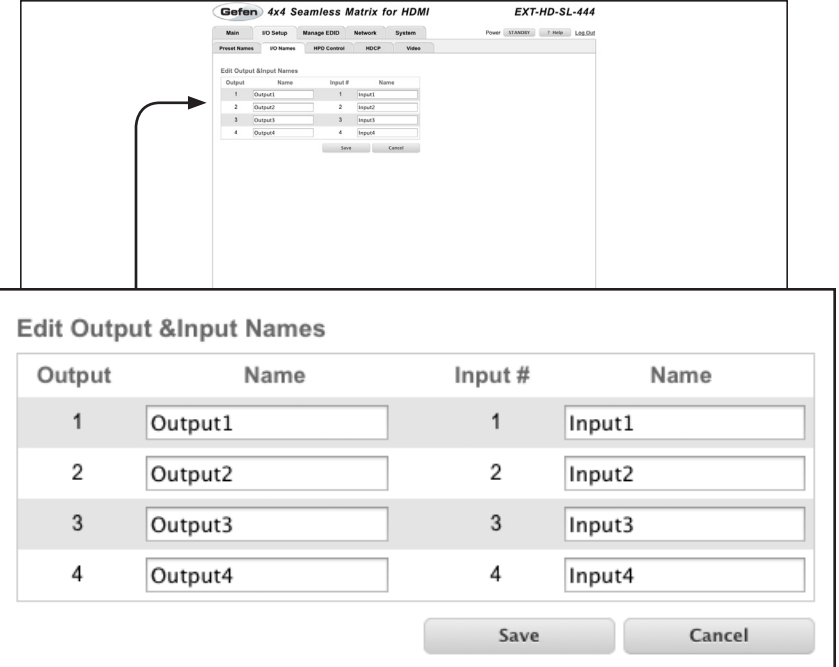

#### **Output**

The ID of the output.

## **Name (Output)**

Type the desired name of each output in these fields.

# **Input #**

The number of each input.

### **Name (Input #)**

Type the desired name of each the input in these fields.

# **Save**

Saves the current changes to the name of the output and/or input(s).

# **Cancel**

Restores the previous name or each input / output, if the name was edited.

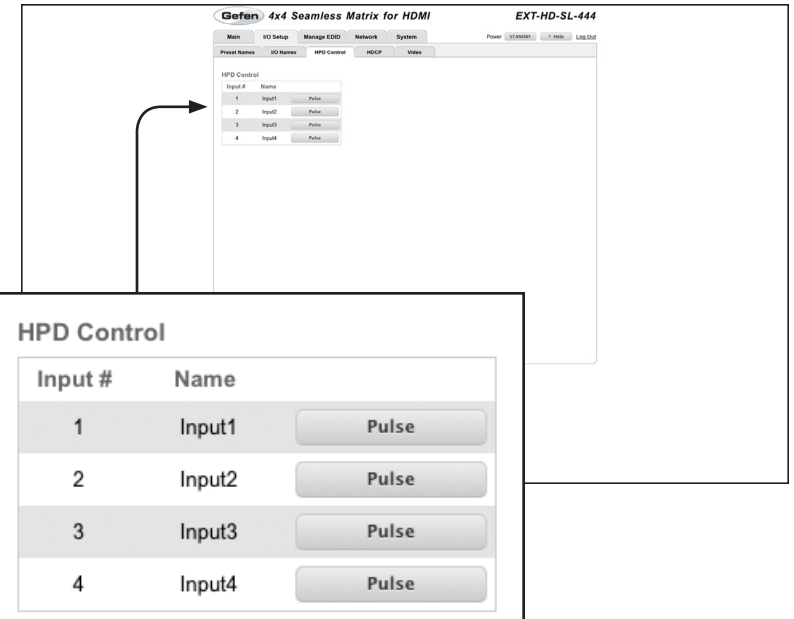

# **I/O Setup ► HPD Control**

# **Input #**

The number of the input.

## **Name**

The name of the input. The name of each input can be changed using the [#set\\_input\\_name](#page-88-0) command or through the [I/O Setup ► I/O Names](#page-136-0) page of the Web interface.

## **Pulse**

Click the Pulse button to cycle the HPD line on the desired input. This is the equivalent of physically disconnecting and reconnecting the HDMI cable between the source device and the matrix.

 $\mathbf i$ 

# **I/O Setup ► HDCP**

**NOTE:** Some sources (e.g. computers) will enable HDCP if an HDCP-compliant display is detected. Check the box under the Disable column to force the computer to ignore detection of an HDCP-compliant display. The Disable feature does *not* decrypt HDCP content.

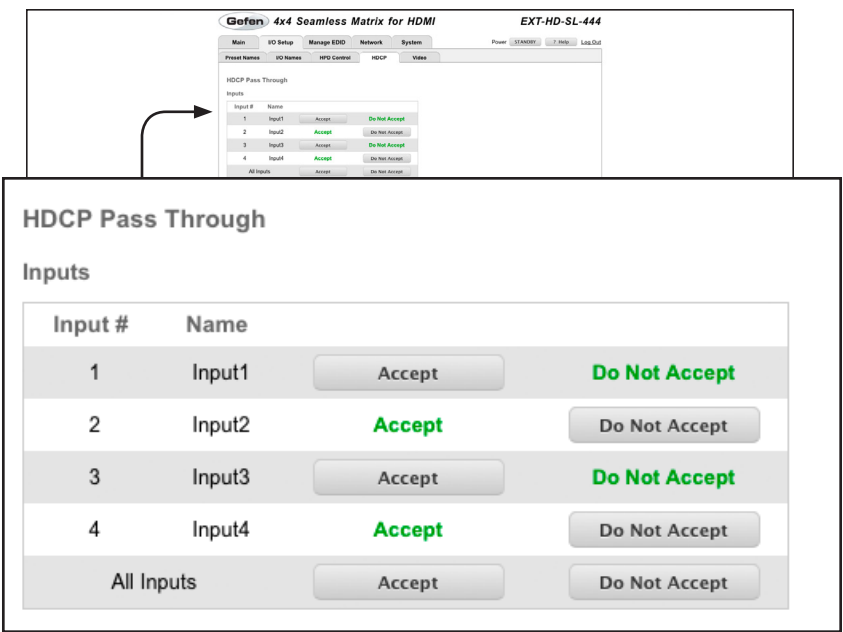

### **Input #**

The number of the input.

### **Name**

The name of the input. The name of each input can be changed using the [#set\\_input\\_name](#page-88-0) command or through the [I/O Setup ► I/O Names](#page-136-0) page of the Web interface.

#### **Accept / Not Accept**

Click the Accept button to allow HDCP content to pass on the input. Click the Do Not Accept button to prevent HDCP content from being transmitted to the input.

To change all inputs to "Accept" at once, click the Accept button in the row labeled "All Inputs".

To change all outputs to "Do Not Accept" at once, click the Do Not Accept button in the row labeled "All Inputs".

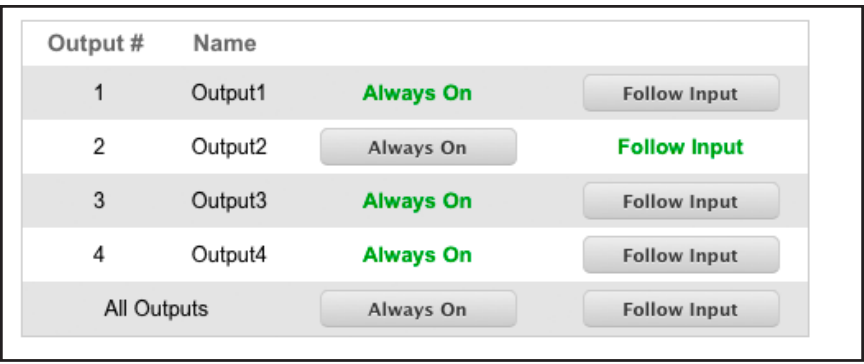

# **Always On / Follow Input**

Click the Always On button to allow HDCP to pass through on the output. Click the Follow Input button to have the output follow the input setting (Accept / Not Accept). See the previous page for details.

To change all outputs to "Always On" at once, click the Always On button in the row labeled "All Outputs".

To change all outputs to "Follow Input" at once, click the Follow Input button in the row labeled "All Outputs".

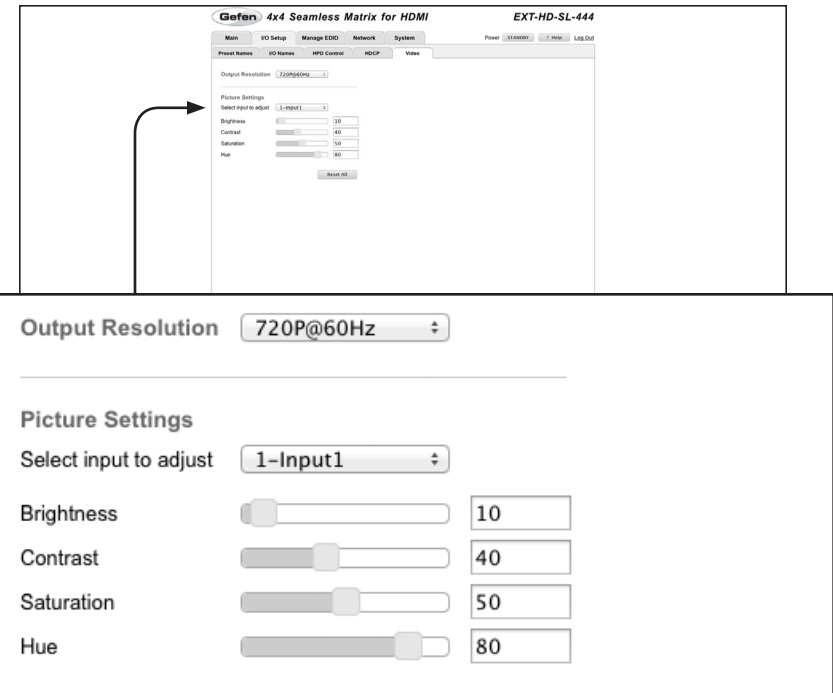

# **I/O Setup ► Video**

# **Output Resolution**

Select the desired output resolution from the drop-down list.

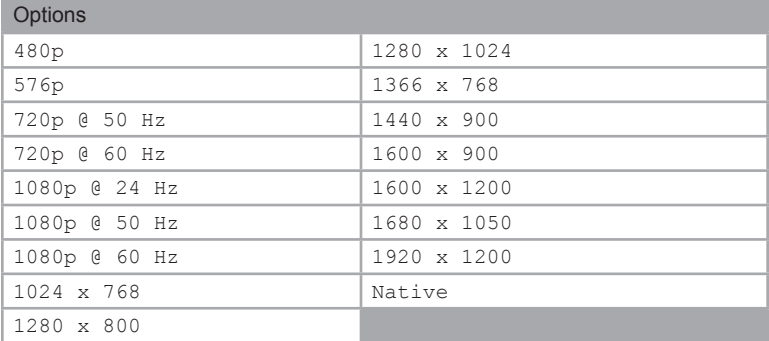

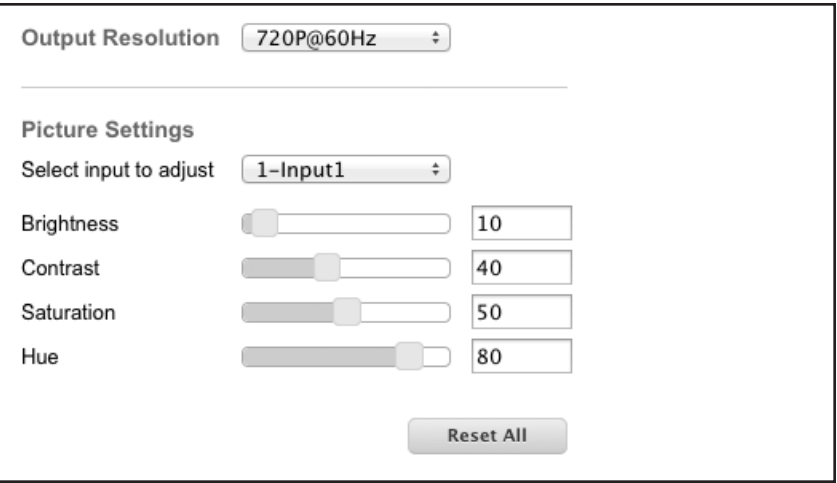

## **Select Output to adjust**

Select the desired output from the drop-down list.

## **Brightness**

Use the slider control to adjust the brightness of the output. The brightness value can also be entered directly in the value field.

## **Contrast**

Use the slider control to adjust the contrast of the output. The contrast value can also be entered directly in the value field.

### **Saturation**

Use the slider control to adjust the saturation of the output. The saturation value can also be entered directly in the value field.

#### **Hue**

Use the slider control to adjust the hue. The hue value can also be entered directly in the value field.

### **Reset All**

Click this button to reset values to factory default settings.

# **Manage EDID ► Assign**

### **Lock EDID**

Secures the Local EDID and disables automatic EDID loading during power-up.

If the **Lock EDID** button is clicked (enabled), the "EDID locked on power cycle" message will be displayed in red. The local EDID information will now be locked once the matrix is rebooted. Click the **Unlock EDID** button to disable the Lock EDID feature.

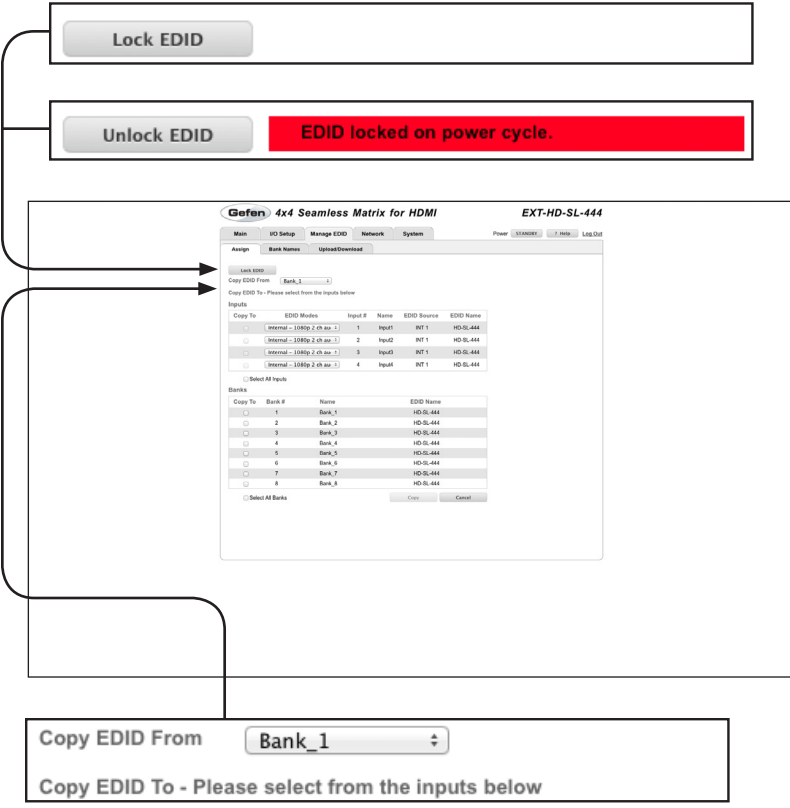

## **Copy EDID From**

Select the EDID from the drop-down list. The EDID will be copied from the Output or selected EDID bank to the destination

## **Options**

Bank\_1 ... Bank\_8

Output1 ... Output4

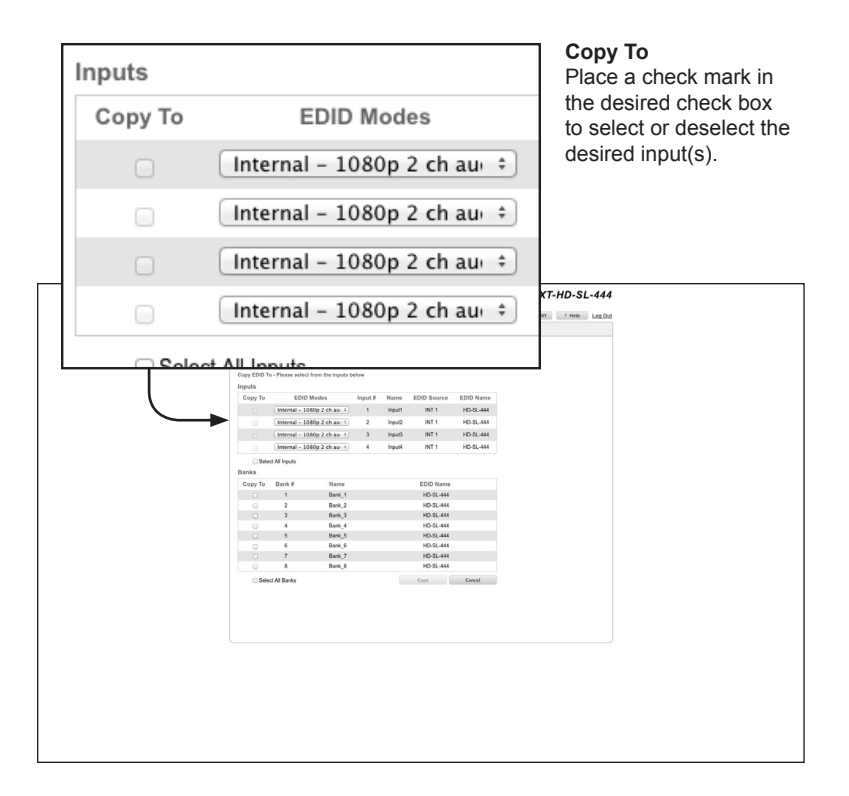

## **EDID Modes**

Select the EDID mode from the drop-down list.

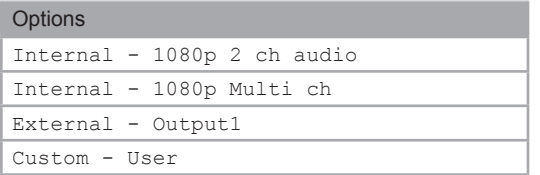

#### **Select All Inputs**

Place a check mark in this check box to select all inputs. Remove the check mark to deselect all inputs.
Web Interface

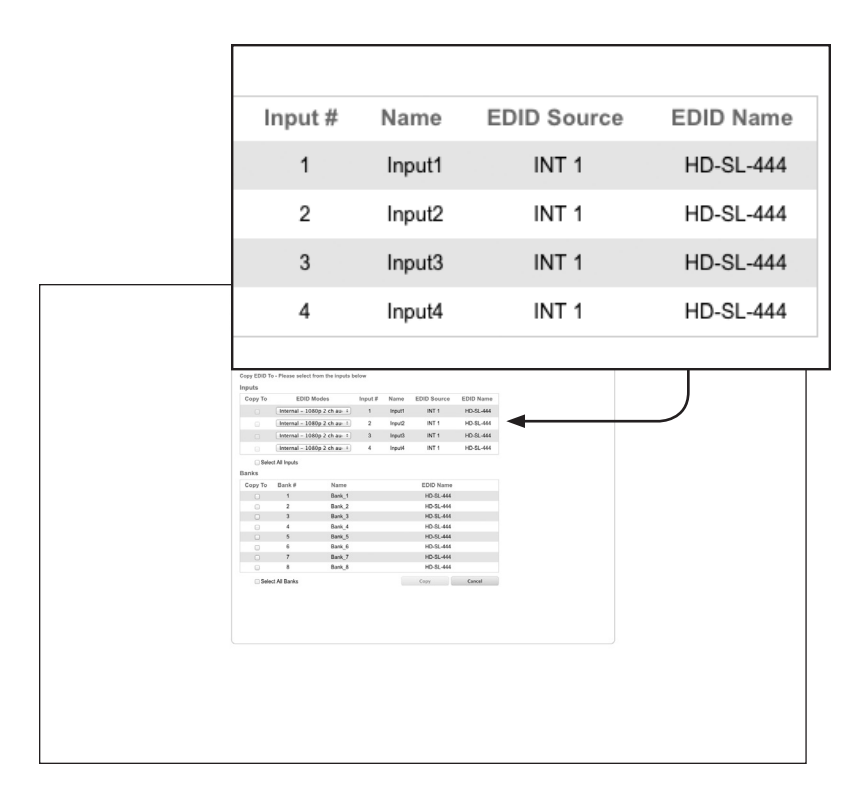

#### **Input #**

The number of the input.

#### **Name**

The name of the input. The name of the input can be changed using the [#set\\_input\\_name](#page-88-0) command or through the [I/O Setup ► I/O Names](#page-136-0) page of the Web interface.

#### **EDID Source**

The current EDID source being used.

#### **EDID Name**

The name of the EDID.

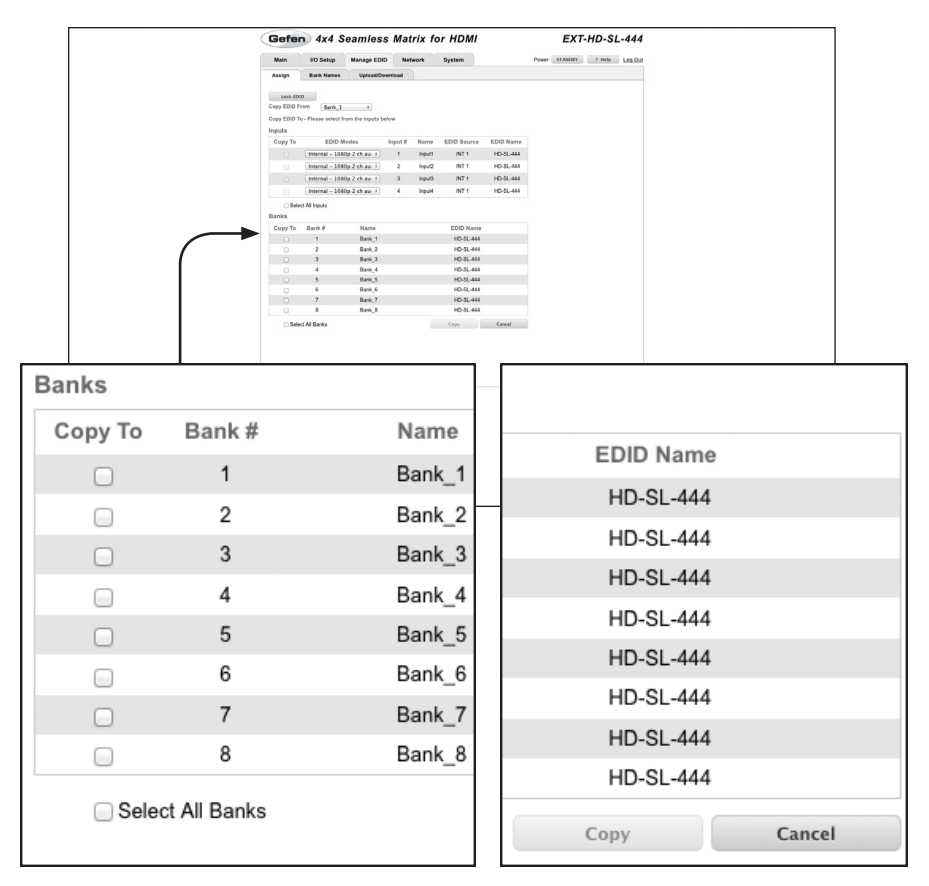

#### **Copy To**

Place a check mark in the desired check box to select the desired bank where the EDID will be copied. Remove the check mark to deselect the bank.

#### **Bank #**

The number of the bank.

#### **Name**

The name of the bank.

#### **Select All Banks**

Place a check mark in this check box to select all banks. Remove the check mark to deselect all banks.

#### **Copy**

Press this button to execute the copy operation.

#### **Cancel**

Clears all check marks from each box.

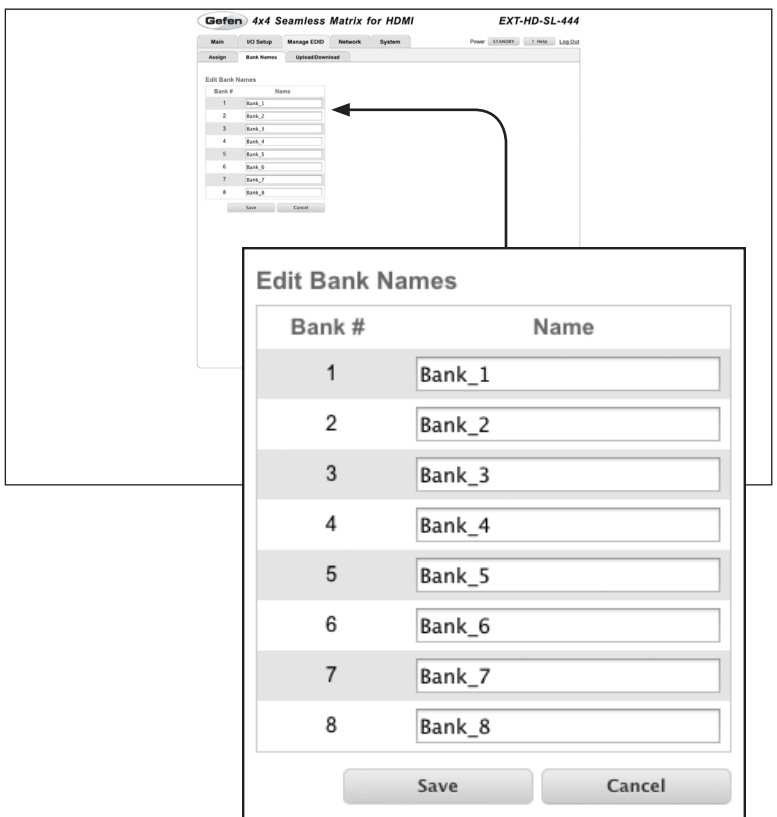

# **Manage EDID ► Bank Names**

#### **Bank #**

Indicates the EDID bank number.

#### **Name**

Type the desired name of the EDID bank in this field.

#### **Save**

Saves the current name change to the EDID bank(s).

#### **Cancel**

Restores the previous name or each bank, if the name was edited.

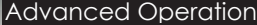

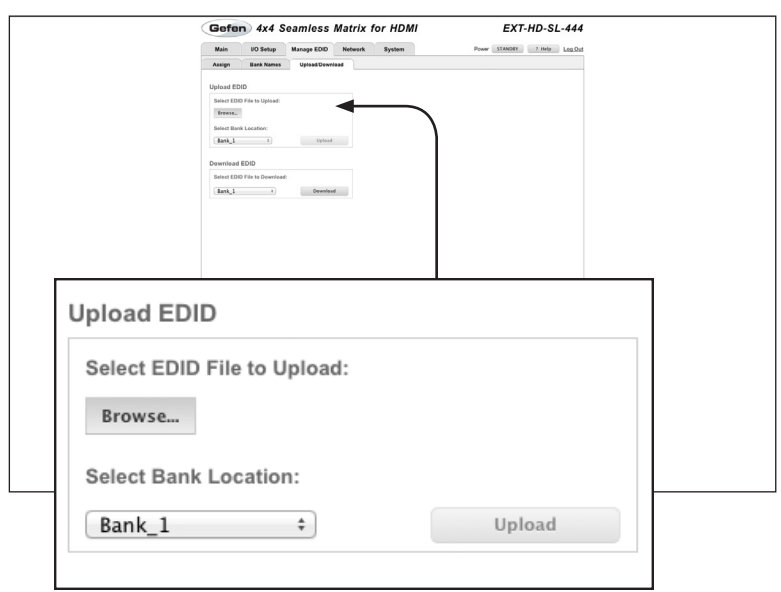

# **Manage EDID ► Upload / Download**

#### **Browse...**

Click this button to select the EDID file to be uploaded.

#### **Select Bank Location**

Click this drop-down list to select the bank to where the EDID will be uploaded.

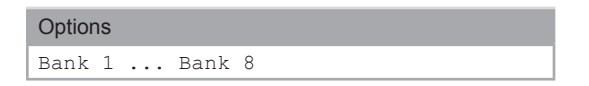

#### **Upload**

Click this button to upload the EDID to the specified bank.

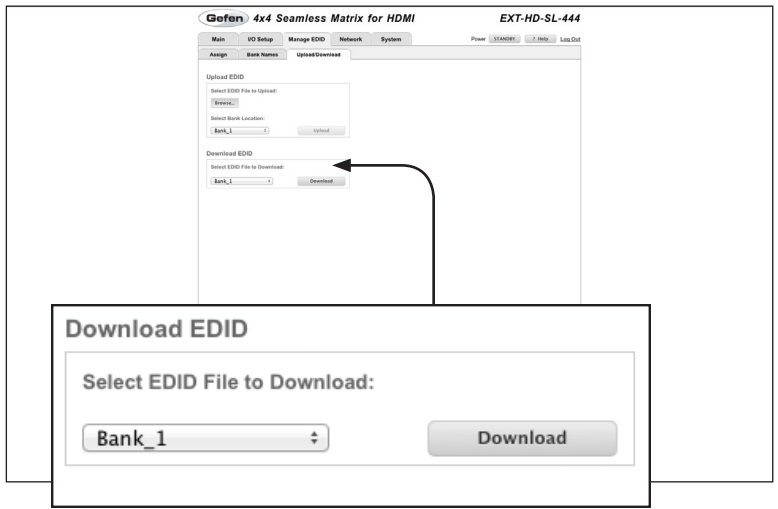

#### **Select EDID File to Download**

Click this box to select the EDID that is to be saved to a file. The EDID file will be saved in binary (.bin) format.

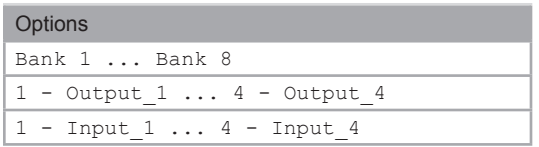

#### **Download**

Click this button to download the selected EDID to a file.

#### **Network**

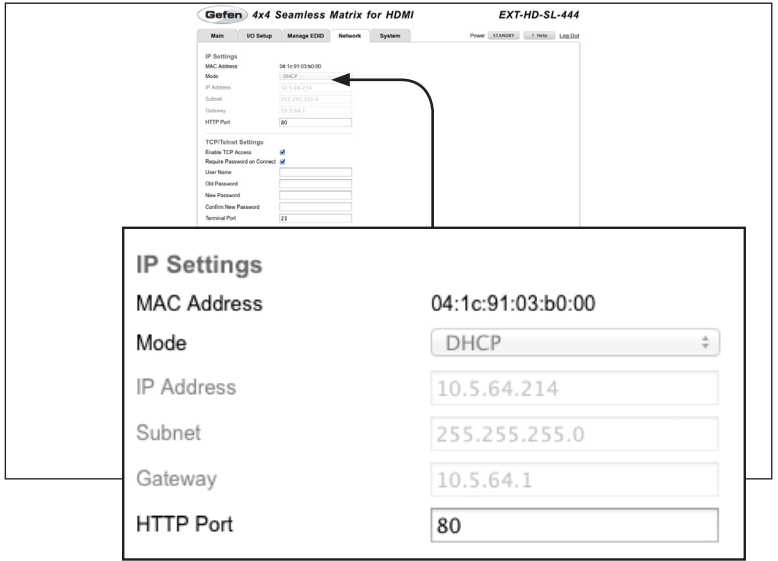

#### **MAC Address**

The MAC address of the matrix. The MAC address cannot be changed.

#### **Mode**

The network mode setting.

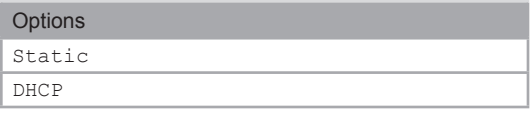

#### **IP Address**

Enter the IP address of the matrix in this field. This option is only available if the network mode is set to static.

#### **Subnet**

Enter the subnet mask of the matrix in this field. This option is only available if the network mode is set to static.

#### **Gateway**

Enter the gateway (router) address in this field. This option is only available if the network mode is set to static.

#### **HTTP**

Enter the HTTP listening port in this field.

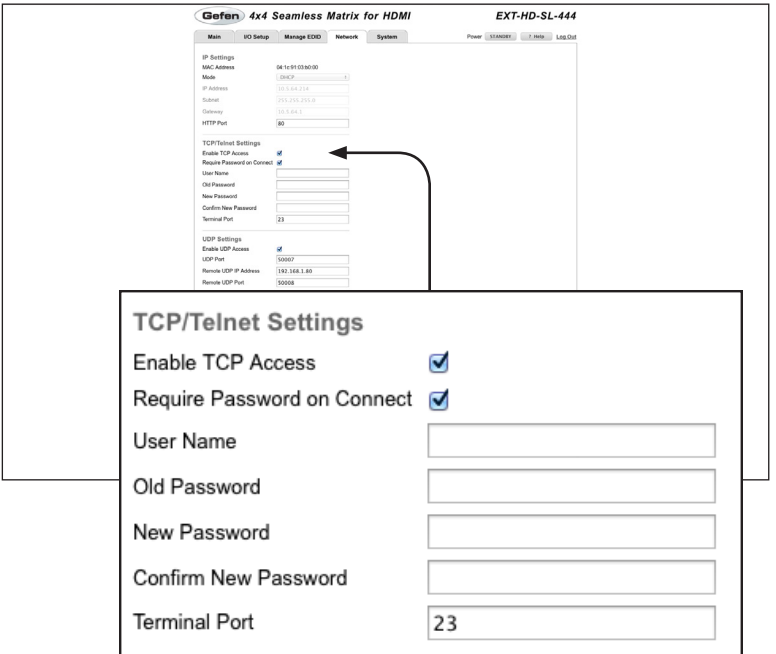

#### **Enable TCP Access**

Check this box to enable TCP access.

#### **Require Password on Connect**

Check this box to prompt the user for a password at the start of a Telnet session.

#### **User Name**

Enter the user name, required for login, in this field.

#### **Old Password**

Type the current (old) password in this field.

#### **New Password**

Type the new password in this field.

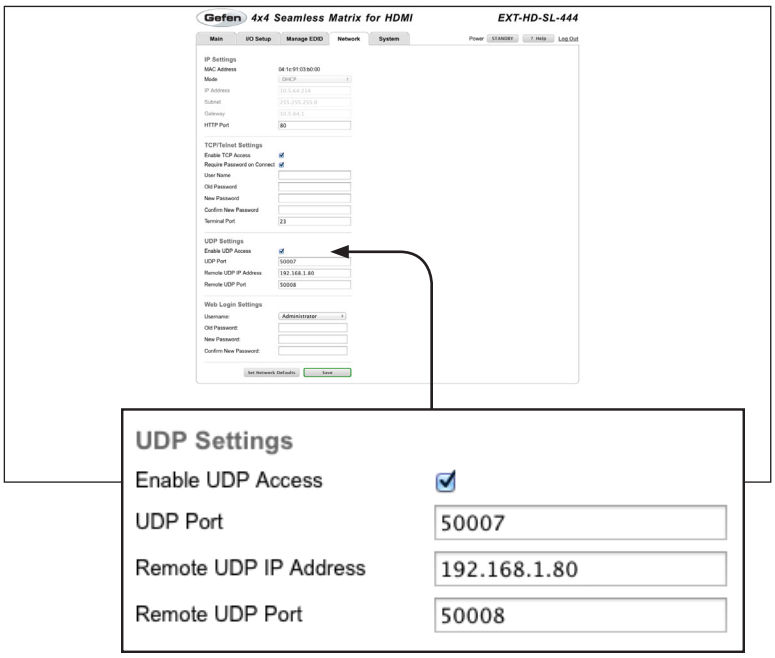

#### **Enable UDP Access**

Place a check mark in this box to enable UDP access.

#### **UDP Port**

Enter the UDP listening port in this field.

#### **Enable UDP Echo**

Place a check mark in this box to enable UDP echo.

#### **Destination UDP IP Address**

Enter the remote UDP IP address in this field.

#### **Destination UDP Port**

Enter the remote UDP listening port in this field.

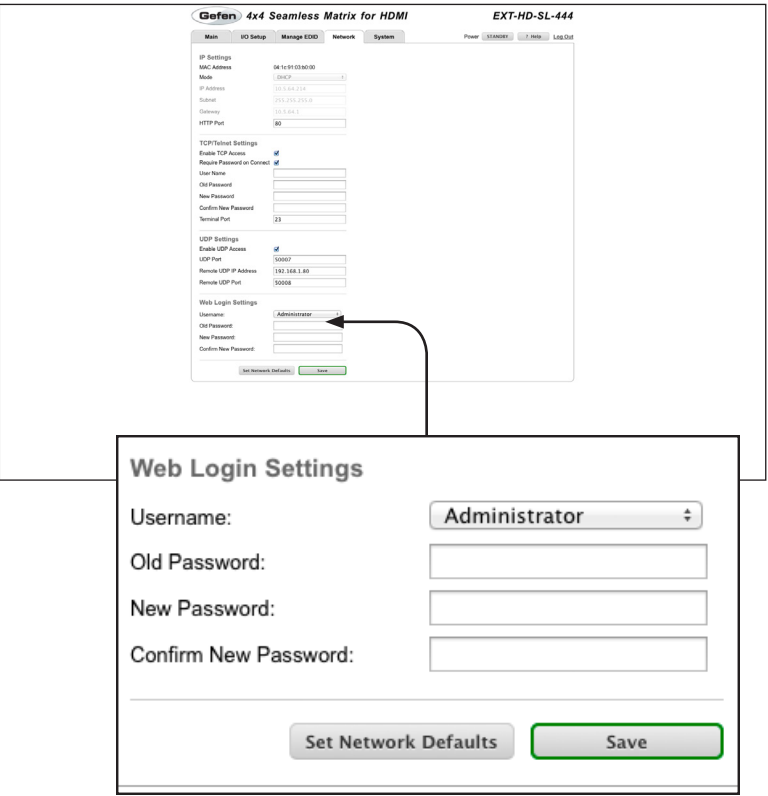

#### **Username**

Click this drop-down list to select the user name. The password for the selected user name can be changed, if desired.

#### **Old Password**

Type the current (old) password in this field.

#### **New Password**

Type the new password in this field.

#### **Confirm Password**

Re-type the new password in this field.

#### **Set Network Defaults**

Click to reset the network settings to factory-default.

#### **Save**

Click this button to save any network changes made on this page.

## **System**

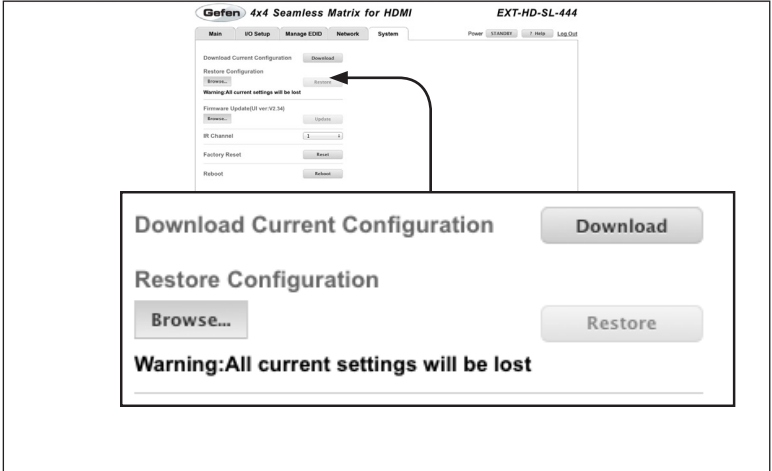

#### **Download**

Click this button to download the current matrix configuration to a file.

#### **Browse...**

Click this button to select the configuration file to be uploaded.

#### **Restore**

Uploads the selected configuration file to the matrix.

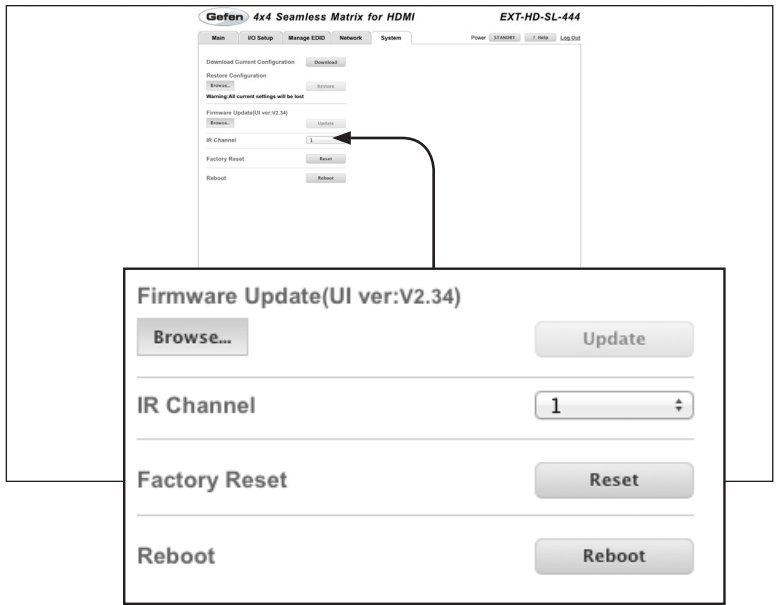

#### **Browse...**

Click this button to select the firmware file to be uploaded. See [Upgrading the](#page-157-0)  [Firmware](#page-157-0) for more information.

#### **Update**

Click this button to begin the update process, once the firmware file is selected.

#### **IR Channel**

Click this drop-down list to set the desired IR channel for the matrix. The matrix and the included IR remote control must be set to the same channel in order to work properly.

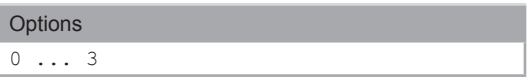

#### **Reset**

Click this button to set the matrix to factory-default settings. The TCP/IP settings are preserved.

#### **Reboot**

Click this button to reboot the matrix.

# 4 X4 Seamless Matrix

# 04 Appendix

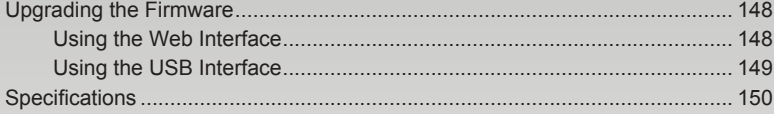

# <span id="page-157-1"></span><span id="page-157-0"></span>Upgrading the Firmware

## **Using the Web Interface**

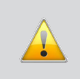

**IMPORTANT:** *DO NOT* power-off or disconnect the AC power cord from the matrix, at any time, during the firmware upgrade process.

- 1. Download the firmware update from the Support section of the Gefen Web site.
- 2. Extract the firmware file from the .ZIP file.
- 3. Power-ON the 4x4 Seamless Matrix for HDMI.
- 4. Connect an Ethernet cable between the matrix and the computer running the Web interface.

It is unnecessary to disconnect any cables or extenders from the 4x4 Seamless Matrix for HDMI during the update process.

- 5. Click the **Configuration** tab in the Web interface and click the **Browse...** button under the **System Configuration** section.
- 6. Select the firmware file and click the **Update** button.
- 7. The matrix will display a prompt to verify that the current firmware will be overwritten. Click the **OK** button on the dialog box to begin uploading the firmware file.
- 8. The 4x4 Seamless Matrix for HDMI will begin the upgrade process. This process will take several minutes. The upgrade process may be monitored using the RS-232 interface.
- 9. After the 4x4 Seamless Matrix for HDMI has been updated, the unit will automatically reboot.
- 10. After the 4x4 Seamless Matrix for HDMI reboots, the firmware upgrade process will be complete.

## **Using the USB Interface**

<span id="page-158-0"></span>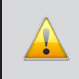

**IMPORTANT:** *DO NOT* power-off or disconnect the AC power cord from the matrix, at any time, during the firmware upgrade process.

- 1. Download the firmware update from the Support section of the Gefen Web site.
- 2. Power-ON the 4x4 Seamless Matrix for HDMI.
- 3. Connect a USB cable between the computer and the 4x4 Seamless Matrix for HDMI.

It is unnecessary to disconnect any cables or extenders from the HD Video Wall Controller during the update process.

- 4. Once the computer is able to connect to the 4x4 Seamless Matrix for HDMI, a removable-disk icon will be displayed under My Computer.
- 5. Extract the firmware file from the .ZIP file and drag the .bin file to the Removable Disk.
- 6. Disconnect the USB cable from the computer.
- 7. After the 4x4 Seamless Matrix for HDMI has been updated, the unit will automatically reboot.
- 8. After the 4x4 Seamless Matrix for HDMI reboots, the firmware upgrade process will be complete.

# <span id="page-159-0"></span>Specifications

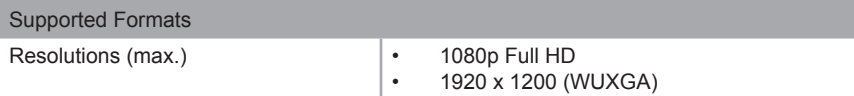

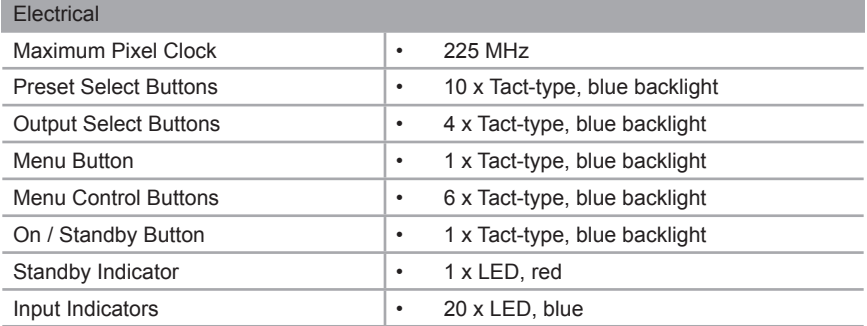

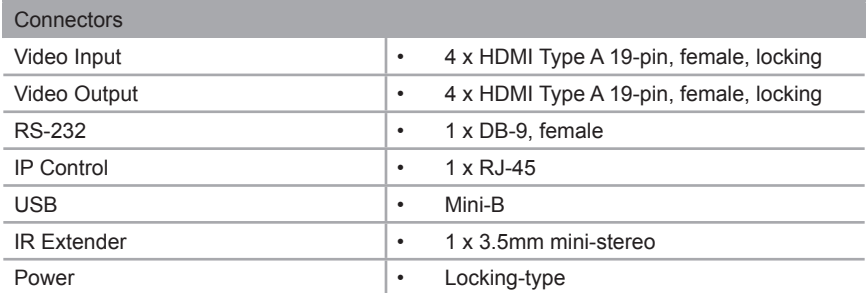

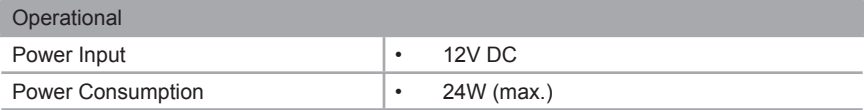

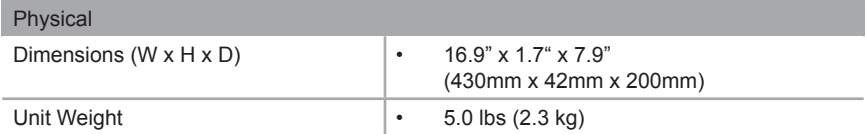

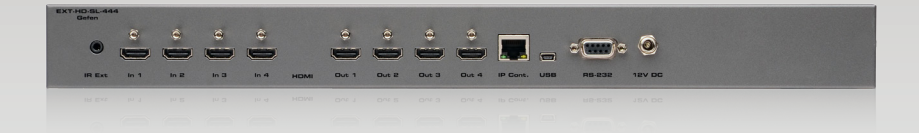

Stretch It, Switch It, Split It. Gefen's Got It. ®

20600 Nordhoff St., Chatsworth CA 91311 1-800-545-6900 818-772-9100 fax: 818-772-9120 www.gefen.com support@gefen.com

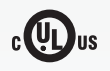

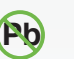

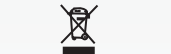

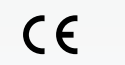

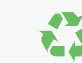

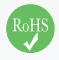

This product uses UL or CE listed power supplies.